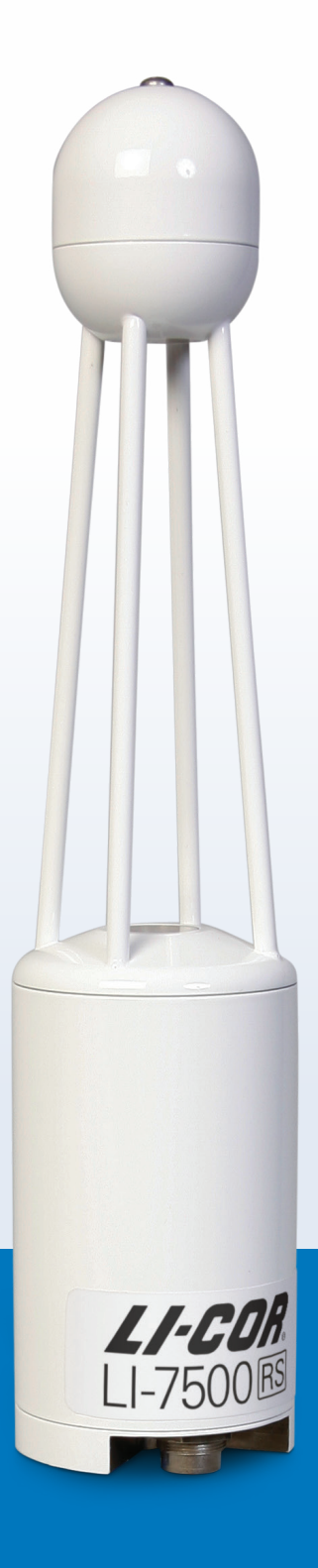

# LI-7500RS Open Path CO<sub>2</sub>/H<sub>2</sub>O Gas Analyzer

Instruction Manual

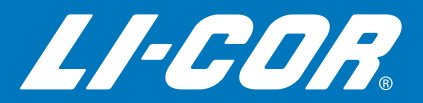

# LI-7500RS Open Path CO<sub>2</sub>/H<sub>2</sub>O Gas Analyzer

**LI-COR Biosciences**

*Global Headquarters* 4647 Superior Street Lincoln, Nebraska 68504 Phone: +1-402-467-3576 • Toll free: 800-447-3576 • Fax: +1-402-467-2819 envsales@licor.com • envsupport@licor.com • www.licor.com/env

#### *Regional Offices* **LI-COR GmbH, Germany**

*Serving Andorra, Albania, Cyprus, Estonia, Germany, Iceland, Latvia, Lithuania, Liechtenstein, Malta, Moldova, Monaco, San Marino, Ukraine, and Vatican City.* LI-COR Biosciences GmbH Siemensstraße 25A • 61352 Bad Homburg Germany Phone: +49 (0) 6172 17 17 771 • Fax: +49 (0) 6172 17 17 799 envsales-gmbh@licor.com • envsupport-gmbh@licor.com

#### **LI-COR Ltd., United Kingdom**

*Serving Denmark, Finland, Ireland, Norway, Sweden, and UK.* LI-COR Biosciences UK Ltd. St. John's Innovation Centre Cowley Road • Cambridge • CB4 0WS United Kingdom Phone: +44 (0) 1223 422102 • Fax: +44 (0) 1223 422105 envsales-UK@licor.com • envsupport-UK@licor.com

#### *LI-COR Distributor Network:*

www.licor.com/env/distributors

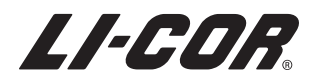

#### **NOTICE**

The information contained in this document is subject to change without notice.

LI-COR MAKES NO WARRANTY OF ANY KIND WITH REGARD TO THIS MATERIAL, INCLUDING, BUT NOT LIMITED TO THE IMPLIED WARRANTIES OF MERCHANTABILITY AND FITNESS FOR A PARTICULAR PURPOSE. LI-COR shall not be liable for errors contained herein or for incidental or consequential damages in connection with the furnishing, performance, or use of this material.

This document contains proprietary information which is protected by copyright. All rights are reserved. No part of this document may be photocopied, reproduced, or translated to another language without prior written consent of LI-COR, Inc.

The LI-7500RS is covered by U.S. patents 6,317,212; 9,121,793, and foriegn equivalents. Other patents pending.

EddyPro® Software and the SMARTFlux System are trademarks of LI-COR, Inc. Microsoft® and Windows® are registered trademarks of Microsoft Corporation. Eurofast® is a registered trademark of Turck, Inc. Campbell Scientific® is a registered trademark of Campbell Scientific, Inc. Dropbox and the Dropbox logo are trademarks of Dropbox, Inc. All other trademarks or registered trademarks are property of their respective owners.

#### **Printing History**

Publication Number 984-15811

© Copyright 2015, LI-COR, Inc.

New editions of this manual will incorporate all material since the previous editions. Update packages may be used between editions which contain replacement and additional pages to be merged into the manual by the user. The manual printing date indicates its current edition. The printing date changes when a new edition is printed. (Minor corrections and updates which are incorporated at reprint do not cause the date to change).

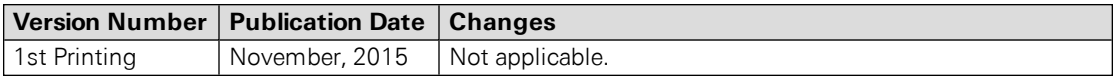

Updated on Wednesday, January 20, 2016.

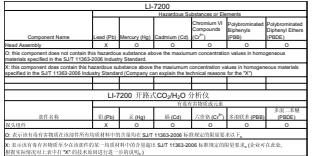

## CE Marking

This product is a CE-marked product. For conformity information, contact LI-COR Support at envsupport@licor.com. Outside of the U.S., contact your local sales office or distributor.

### <span id="page-5-0"></span>A bit of history...

The LI-7500RS model is the followup to the LI-7500A, and the LI-7500 before that. Developed initially to be a component of homemade eddy covariance systems, the LI-7500 was the first open path gas analyzer to find widespread use in eddy covariance measurements. The LI-7500A brought datalogging, networking capabilities, and a number of improvements to the measurement, but most significantly, it grew into the core component of a stand-alone, full featured eddy covariance system.

The RS models present improvements to the optical hardware, and these improvements will directly affect the quality of data collected and the cleaning frequency of optical components.

New instruments will provide a noticeable difference in measurements in many circumstances. Older instruments can be upgraded to the new hardware. If you don't want to purchase the upgrade, you can still update your instrument software to the most current version—so you are not left behind by the new model number.

Even if you do not upgrade your instrument hardware, you can use this manual to guide your use of an original LI-7500A. We invite you to install the new software on older instruments. It is available for free from the LI-COR web site. We also invite your feedback—what do you like? What do you dislike? What do you want to measure that you can't measure now?

### **Contents**

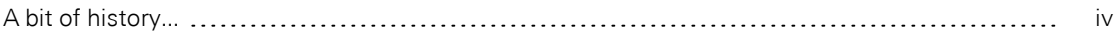

#### Section 1. General [Information](#page-10-0)

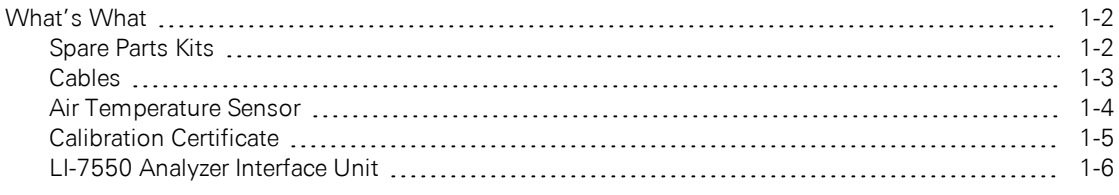

### [Section](#page-18-0) 2. Initial Setup

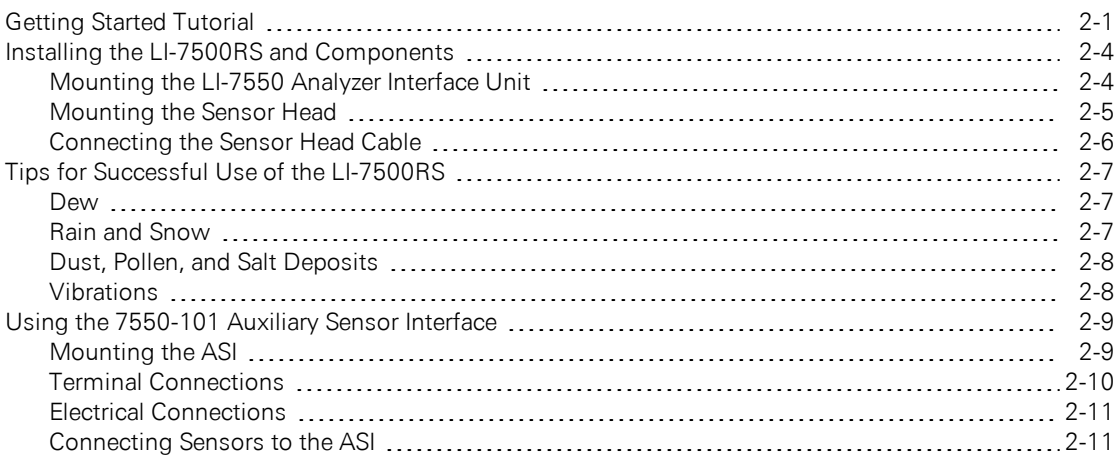

### Section 3. [Operation](#page-30-0)

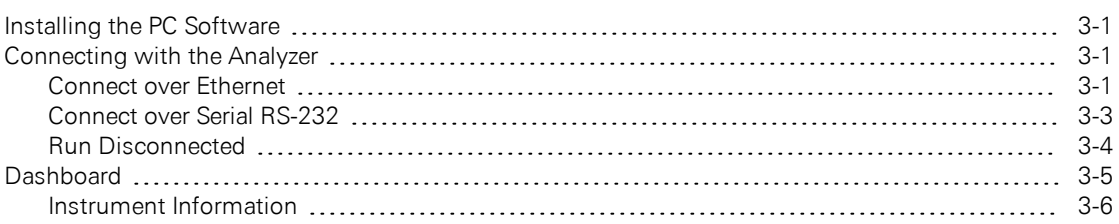

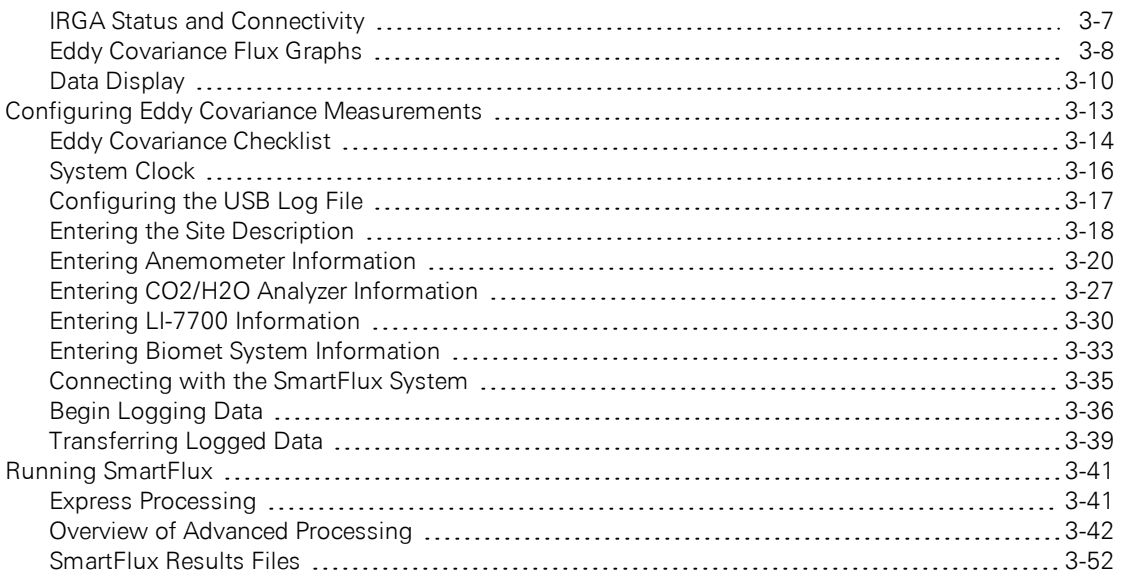

### Section 4. [Calibration](#page-82-0)

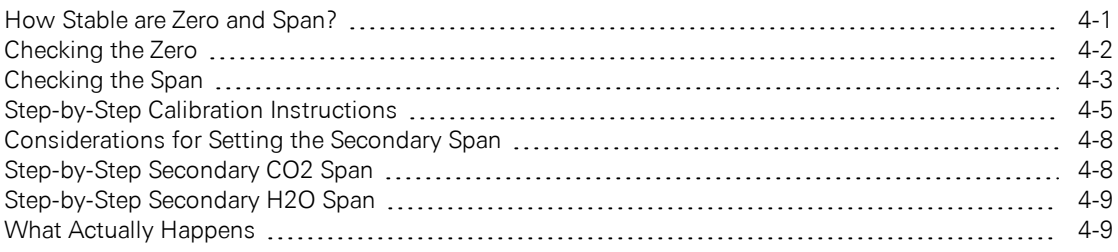

#### Section 5. [Maintenance](#page-94-0)

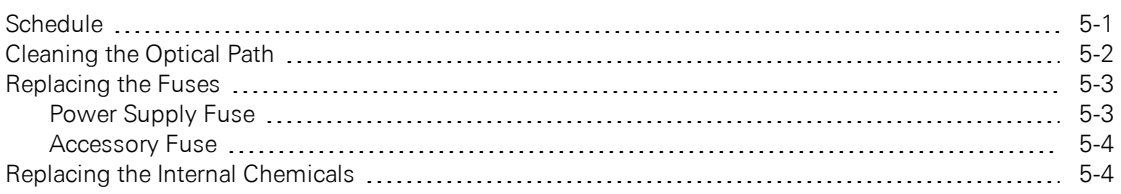

### Section 6. [Troubleshooting](#page-100-0)

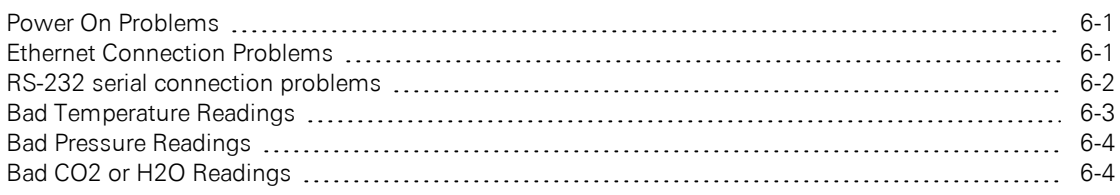

#### Section 7. Software [Reference](#page-106-0)

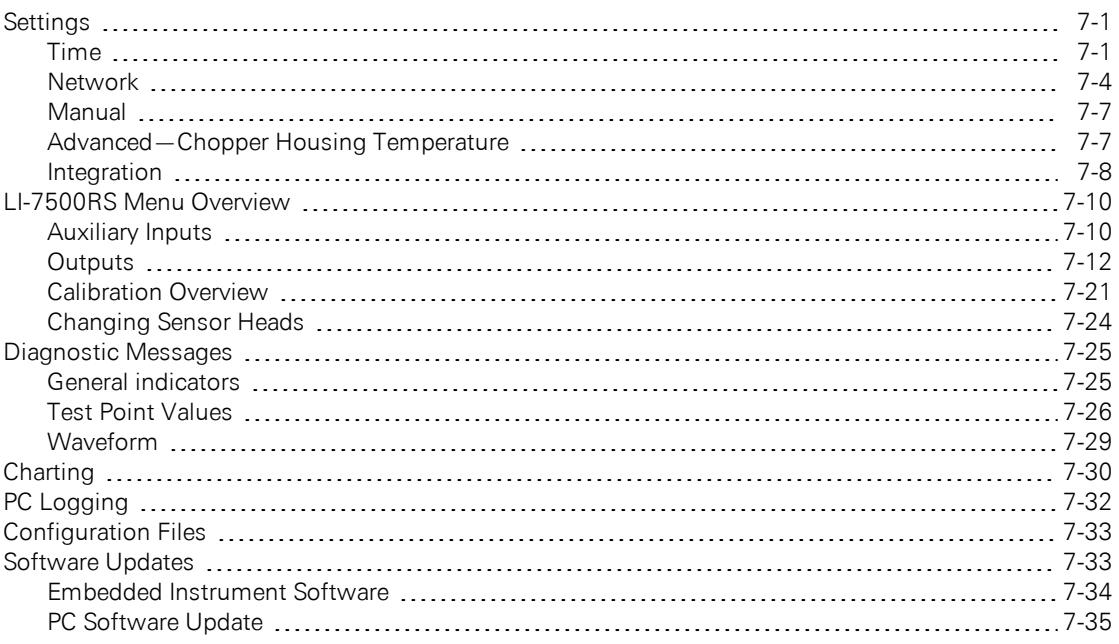

### Section 8. Theory of [Operation](#page-142-0)

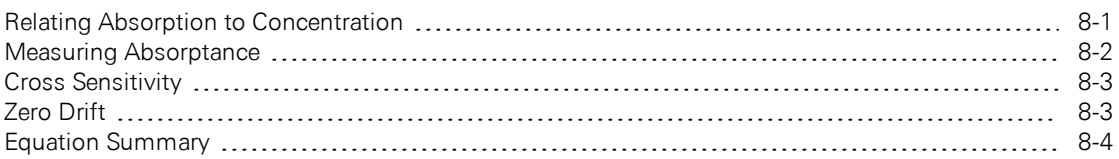

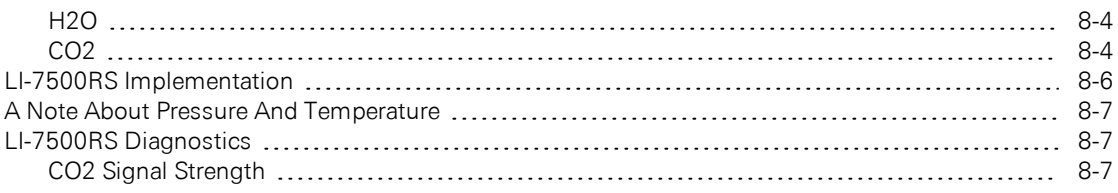

#### Appendix A. [Specifications](#page-152-0)

### Appendix B. Pin [Assignments](#page-156-0)

[Appendix](#page-158-0) C. Suppliers

Appendix D. [Configuration](#page-162-0) Grammar

#### [Appendix](#page-182-0) E. Warranty

[Index](#page-184-0)

# <span id="page-10-0"></span>Section 1. General Information

The LI-7500RS is a high performance, non-dispersive, open path infrared  $\rm CO_2/H_2O$ analyzer designed for use in eddy covariance flux measurement systems. Some of its important features include:

- Simultaneous, high-speed measurements of  $CO<sub>2</sub>$  and  $H<sub>2</sub>O$  in the free atmosphere (150 Hz measurements) are digitally filtered to provide true 5, 10, or 20 Hz bandwidth.
- Logging complete eddy covariance data sets.
- Onboard computation of flux data in the SMARTFlux System, which is included as a standard component.

The LI-7500RS is designed for eddy covariance flux measurements, but it is also suitable for profile measurements, relaxed eddy accumulation measurements, gradient flux techniques, or any other application that depends on high-speed  $CO<sub>2</sub>$ gas or water vapor measurements.

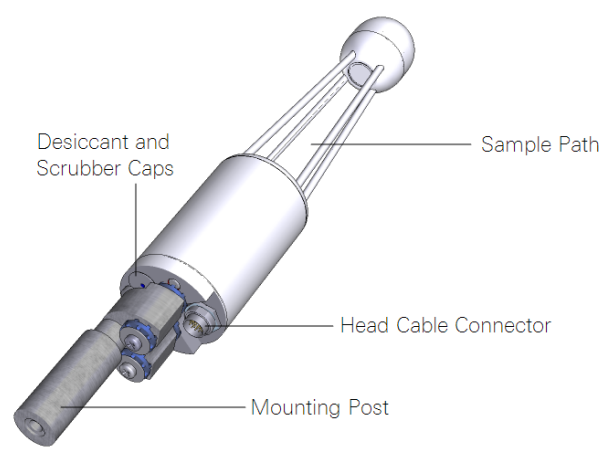

*Figure 1-1. Components of the LI-7500RS sensor head.*

**Note:** LI-COR, Inc. does not endorse the use of the LI-7500RS on moving platforms or in applications where the instrument is exposed to corrosive elements (i.e., oceanographic salt water spray). If you have questions about the suitability of the instrument for your application, please contact LI-COR.

### <span id="page-11-0"></span>What's What

If you have just taken delivery of your LI-7500RS, check the packing list to verify that you have received everything that was ordered.

Note: You need the PC software to configure the instrument. Download it from the LI-COR technical support web site: www.licor.com/env/support. Select your instrument and you'll find the software downloads.

### <span id="page-11-1"></span>Spare Parts Kits

This LI-7500RS sensor head spare parts kit (part number 7500-028) includes accessories and replacement parts for the sensor head. The LI-7550 Analyzer Interface Unit also has a spare parts kit (part number 9975-023). It includes the cables and mounting bracket. As you become familiar with the analyzer you will learn which items to keep close at hand and which items can be stored away.

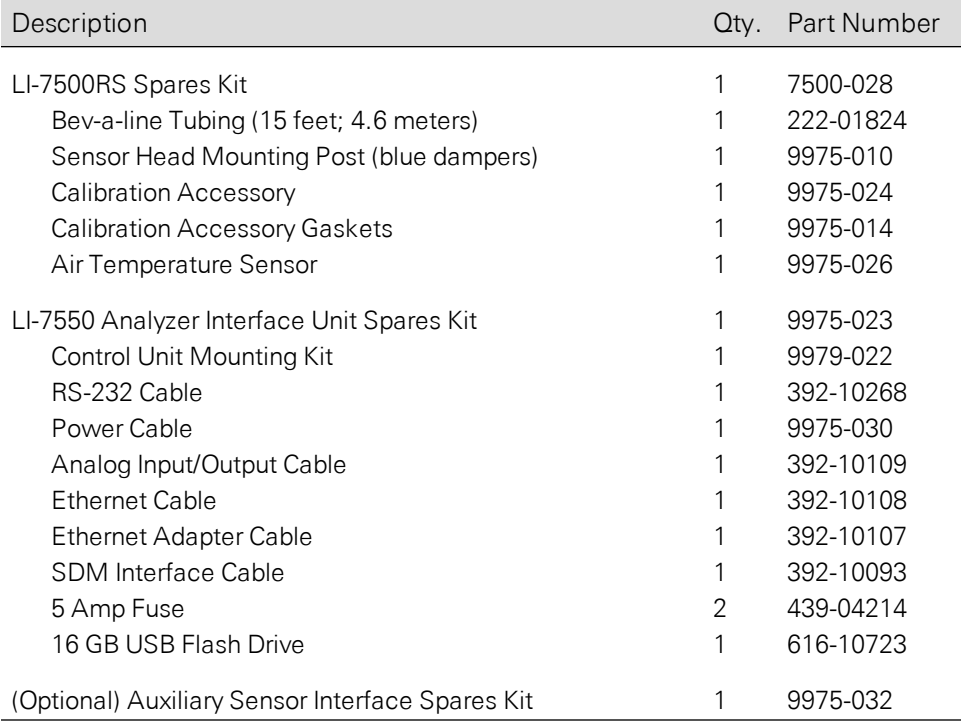

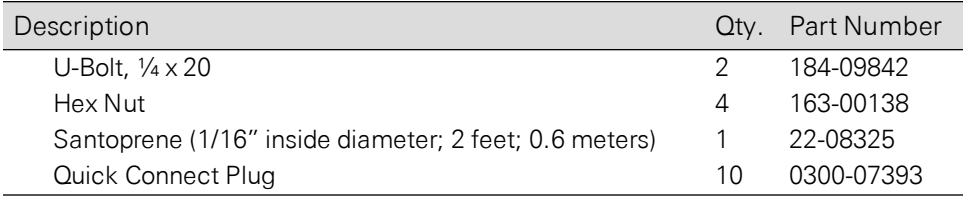

#### <span id="page-12-0"></span>Cables

Cables are 5 meters long. The sensor head cable can be extended to 10 meters. The other cables can be ordered in custom lengths from the supplier (see *[Cables](#page-159-0)* on [page](#page-159-0) C-2) or homemade (see *[Figure](#page-16-0) 1-4* on page 1-7 for wire assignments).

#### Power Cable

Part number 9975-030. Connects to the POWER terminal on the analyzer interface unit connector panel. The power cable is terminated with black (VIN-) and red (VIN+) wires for connection to a user-supplied 10.5-30 VDC power supply (3 A or greater).

#### Sensor Head Cable

Part number 392-13984. Connects the sensor head to the LI-7550 Analyzer Interface Unit.

A 5-meter extension (part number 392-13984) can be connected to extend the distance between the sensor head and the LI-7550 Analyzer Interface Unit to 10 meters. Only one extension cable can be used.

#### Ethernet Cables

Two Ethernet cables are included for connection to a Local Area Network (LAN) or directly to a computer. Part number 392-10108 is a 5-meter cable terminated on both ends with a male Turck connector; one end plugs into the LI-7550 Analyzer Interface Unit, and the other end plugs into the Ethernet Adapter Cable. Part number 392-10107 is a short Ethernet adapter cable that is terminated with an RJ-45 connector, and is used to connect the 5-meter Ethernet cable to an Ethernet wall socket or into your computer's Ethernet port.

#### RS-232 Serial Cable

This 5-meter null modem cable has a 6-pin female circular connector that plugs into the RS-232 connector on the LI-7550 Analyzer Interface Unit. The other end has a standard DB-9 female connector for direct connection to a computer. Most modern computers will require an RS-232-to-USB adapter to use this cable.

#### SDM Cable

Part number 392-10093, for connecting to Campbell Scientific®, Inc.(Logan, UT) dataloggers for Synchronous Device for Measurement (SDM) communications. For more information on using this instruction refer to SDM Output (*[LI-7500RS](#page-120-0) SDM [Output](#page-120-0)* on page 7-15) and the instruction manual for your datalogger. The SDM cable connects to the connector labeled SDM on the Analyzer Interface Unit connector panel.

#### Analog Input and Output Cable

Part number 392-10109. Used to connect external sensors to LI-7550 analog inputs; or for analog outputs.

When used with external input devices, this cable plugs into the connector labeled AUXILIARY INPUT on the LI-7550 Analyzer Interface Unit connector panel. When used for outputs, the cable plugs into the connector labeled DAC OUTPUT on the LI-7550 Analyzer Interface Unit. If you intend to use both the Auxiliary Input and DAC Output ports on the LI-7550, you will need the 7550-101 Auxiliary Sensor Interface, a Sonic Anemometer Cable, or an additional 392-10109 cable.

#### Sonic Anemometer Cables

Optional cables to connect a sonic anemometer signals to the LI-7550 analog inputs.

- Gill WindMaster™/Pro: Part number 9975-033
- Gill R3™/HS-50™: Part number 9975-041
- <span id="page-13-0"></span>• CSAT3: Part number  $9975-035$

#### Air Temperature Sensor

Part number 9975-026. An air temperature thermistor is included for measuring ambient temperature outside of the LI-7550 Analyzer Interface Unit.

### <span id="page-14-0"></span>Calibration Certificate

Provides the calibration coefficients for your sensor head. These values are unique to each sensor head and have been entered into the corresponding LI-7550 at the factory. Keep this sheet in case you need to re-enter these values. You can also acquire a copy of your calibration certificate from the LI-COR support web site.

#### <span id="page-15-0"></span>LI-7550 Analyzer Interface Unit

The LI-7550 Analyzer Interface Unit houses the gas analyzer electronics and a connector for the USB flash drive. A 16 GB industrial-rated drive is included with the instrument. There are three Ethernet connectors inside the LI-7550, two of which are connected to the external ports. The third is connected to the SMARTFlux System.

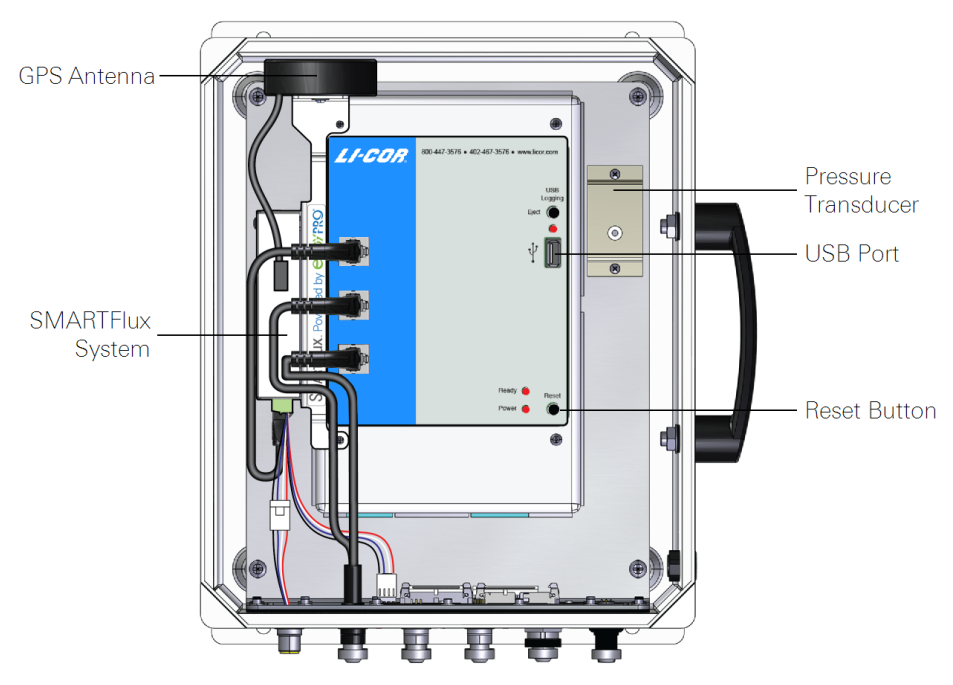

*Figure 1-2. LI-7550 interior.*

Note: Only use an industrial rated USB flash drive. Standard flash drives can fail, causing you to lose data.

The connection panel has connectors for the sensor head and other cables.

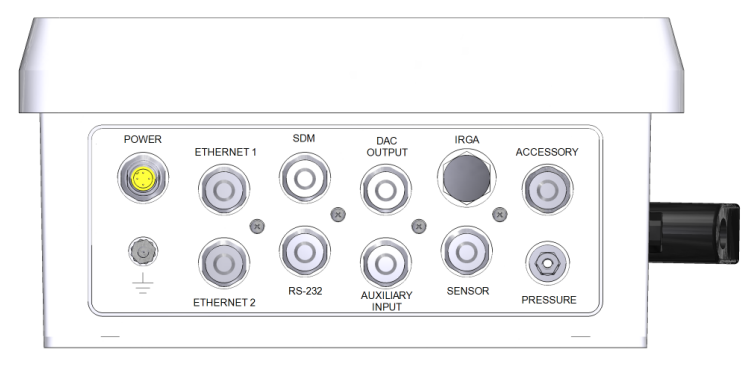

*Figure 1-3. LI-7550 connector panel.*

| LI-7550 Pin Assignments                                                                                                    |                        |                  |                  |               |                                                                                                    |          |                  |               |                  |
|----------------------------------------------------------------------------------------------------|------------------------|------------------|------------------|---------------|----------------------------------------------------------------------------------------------------|----------|------------------|---------------|------------------|
|                                                                                                    | ANAL OG IN             |                  |                  |               | <b>ANALOG OUT</b>                                                                                                    |          |                  |               |                  |
| PIN <sub>1</sub>                                                                                                    | <b>BROWN</b>           | SDM EN           | PIN <sub>1</sub> | WHITE         |                                                                                                    | $AIIX1+$ | PIN <sub>1</sub> | <b>WHITE</b>  | DAC <sub>1</sub> |
| PIN <sub>2</sub>                                                                                                    | WHITE                  | SDM CLK          | PIN <sub>2</sub> | <b>BROWN</b>  |                                                                                                    | AUX1-    | PIN <sub>2</sub> | <b>BROWN</b>  | DAC <sub>2</sub> |
| PIN <sub>3</sub>                                                                                                    | <b>BLUE</b>            | SDM DATA         | PIN <sub>3</sub> | GRFFN         |                                                                                                    | $AIIX2+$ | PIN <sub>3</sub> | <b>GREEN</b>  | DAC3             |
| PIN 4                                                                                                    | <b>BLACK</b>           | GND              | PIN 4            | YELLOW        |                                                                                                    | AUX2-    | PIN 4            | YELLOW        | DAC4             |
| COUPLING                                                                                                    | <b>BARE</b>            | <b>EARTH GND</b> | PIN <sub>5</sub> | GREY          |                                                                                                    | $AUX3+$  | PIN <sub>5</sub> | GREY          | DAC5             |
| <b>POWER</b>                                                                                                    |                        |                  | PIN <sub>6</sub> | <b>PINK</b>   |                                                                                                    | AUX3-    | PIN <sub>6</sub> | <b>PINK</b>   | DAC6             |
| PIN <sub>1</sub>                                                                                                    | <b>BROWN</b><br>RI ACK | VIN-             | PIN 7            | <b>BLUE</b>   |                                                                                                    | $AUX4+$  | PIN <sub>7</sub> | <b>BLUE</b>   | READY            |
| PIN <sub>2</sub>                                                                                                    | WHITE /                | VIN-             | PIN 8            | <b>RED</b>    |                                                                                                    | AUX4-    | PIN 8            | <b>RED</b>    | N <sub>C</sub>   |
| PIN <sub>3</sub>                                                                                                    | <b>BLUE</b>            | $VIN +$          | PIN 9            | ORANGE        |                                                                                                    | $+5V$    | PIN <sub>9</sub> | ORANGE        | N <sub>C</sub>   |
| PIN 4                                                                                                    | RED<br><b>BI ACK /</b> | $VIN+$           | <b>PIN 10</b>    | TAN           |                                                                                                    | GND      | <b>PIN 10</b>    | <b>TAN</b>    | GND              |
| INPUT: 10 - 30VDC                                                                                                    |                        |                  | <b>PIN 11</b>    | <b>BI ACK</b> |                                                                                                    | GND      | <b>PIN 11</b>    | <b>BI ACK</b> | GND              |
| FUSE: 5A F 125/250V -                                                                                                    |                        |                  | <b>PIN 12</b>    | VIOLET        |                                                                                                    | GND      | <b>PIN 12</b>    | VIOLET        | GND              |
| ψ<br><b>USB LOGGING - USE INDUSTRIAL GRADE ONLY!</b><br><i>LI-COR</i> ®                                                                                  |                        |                  |                  |               |                                                                                                    |          |                  |               |                  |
| SOLID LED - DRIVE MOUNTED, NOT LOGGING                                                                                                    |                        |                  |                  |               | <b>Biosciences</b>                                                                                                    |          |                  |               |                  |
| <b>BAPID BLINK - LOGGING</b>                                                                                                    |                        |                  |                  |               | LI-COR Biosciences<br>4647 Superior St.                                                                                          |          |                  |               |                  |
| SLOW BLINK - FRROB. FJFCT AND RETRY                                                                                                    |                        |                  |                  |               | Lincoln. NE 68504                                                                                                    |          |                  |               |                  |
| Ο<br>NO LED - DRIVE NOT MOUNTED, OK TO REMOVE<br><b>WARNING! FAILURE TO PRESS EJECT BUTTON BEFORE</b><br>REMOVING USB DRIVE WILL RESULT IN LOSS OF DATA! |                        |                  |                  |               | 1-800-447-3576 (U.S. & Canada)<br>402-467-3576<br>FAX: 402-467-2819<br>envsales@licor.com @envsupport@licor.com<br>www.licor.com |          |                  |               |                  |

<span id="page-16-0"></span>*Figure 1-4. Pin assignments and wire colors for Power, SDM, Auxiliary Input and DAC Output cables. The lower left section describes indicators given by the USB indicator light.*

# <span id="page-18-0"></span>Section 2. Initial Setup

This section describes how to mount the analyzer and accessories in a typical eddy covariance application.

### <span id="page-18-1"></span>Getting Started Tutorial

The following section briefly covers the basic steps you might follow to set up the LI-7500RS to collect and record data. Many of these steps are described in greater detail elsewhere in this manual.

1 Connect Head Cable to the Analyzer Head

Align the notches on the cable connectors, then push in and turn the connector clockwise to tighten it. After it gets tight, turn it an additional ½ turn to ensure a watertight seal.

2

#### Install the Temperature Sensor

The temperature sensor attaches to the LI-7550 connector labeled SENSOR.

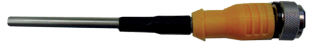

3 Connect the Head Cable to the LI-7550 It attaches to the connector labeled IRGA.

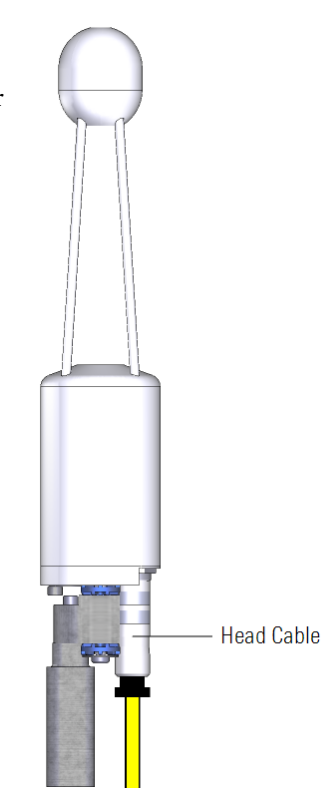

4

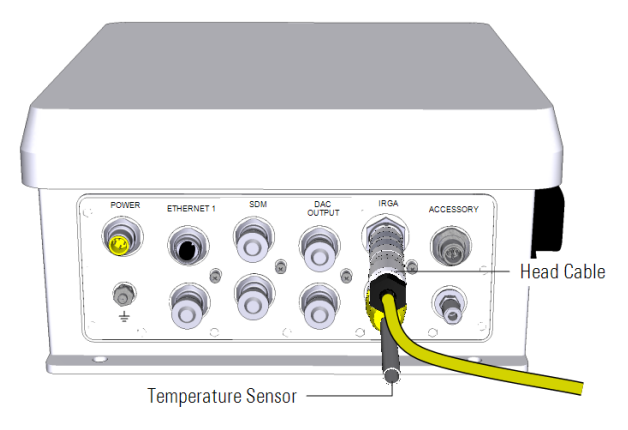

*Figure 2-1. Attach the head cable and temperature sensor.*

#### Power On the Analyzer

The power cable (part number 9975- 030) attaches to the LI-7550 at the location marked POWER. The other end has bare wire leads for connection to a 10.5-30 VDC supply (3 A or greater). Connect the red lead to the positive terminal of the power supply, and the black wire to the negative terminal.

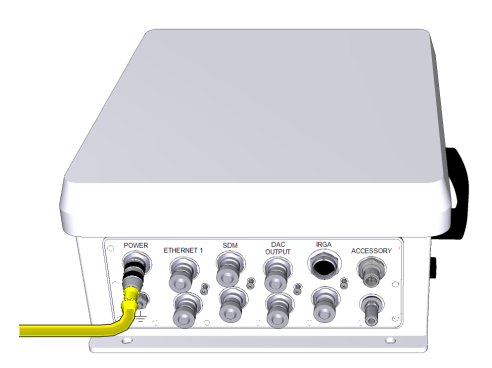

#### 5 Connect the Ethernet Cable

Connect the Ethernet and extension

cable to the LI-7550 front panel. Plug the RJ45 connector into your computer or a network jack.

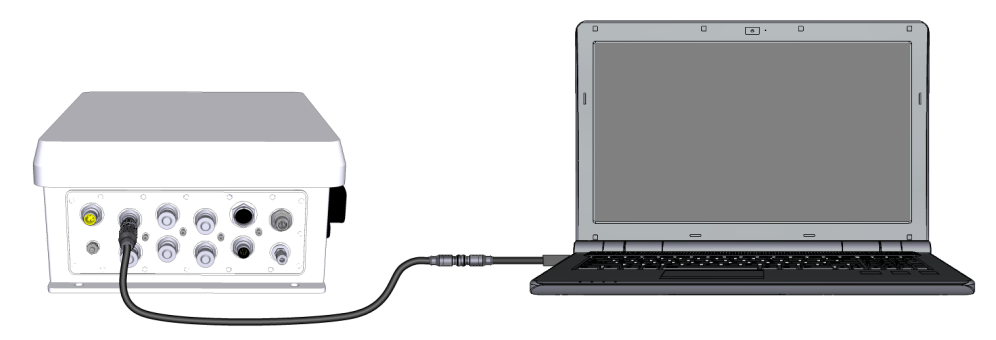

#### 6 Install the PC Software

Go to [www.licor.com/env/support,](http://www.licor.com/env/support) select your instrument and then select Software. Download the software and install it on your computer. The program icon will be in the Programs menu under the LI-COR folder.

#### 7 Connect with the Instrument

Launch the PC software, then select your instrument from the list and click Connect.

#### 8 Verify the Instrument Response

If the instrument is indoors it will probably have very high  $CO<sub>2</sub>$  readings. Exhale through the sample path. You should see a sudden spike in the  $CO<sub>2</sub>$  and  $H<sub>2</sub>O$  readings.

#### 9 Configure Site Setup

For eddy covariance measurements using EddyPro® Software or the SMARTFlux System, configure the site setup (see *Configuring Eddy Covariance [Measurements](#page-42-0)* on page [3-13](#page-42-0)).

### <span id="page-21-0"></span>Installing the LI-7500RS and Components

The LI-7500RSis typically installed on a tripod or tower for eddy covariance applications. This section describes how to install the instrument and its associated components.

#### <span id="page-21-1"></span>Mounting the LI-7550 Analyzer Interface Unit

The mounting kit (part number 9979-022) is used to mount the LI-7550 to a tripod or other post. You can also attach the box directly to a flat surface. The LI-7550 will operate according to specifications in direct sun.

Determine the height at which the sensor head will be mounted, and plan to mount the Analyzer Interface Unit accordingly. The head cable is 5 meters long. An extension cable can extend the total cable length to a maximum of 10 meters.

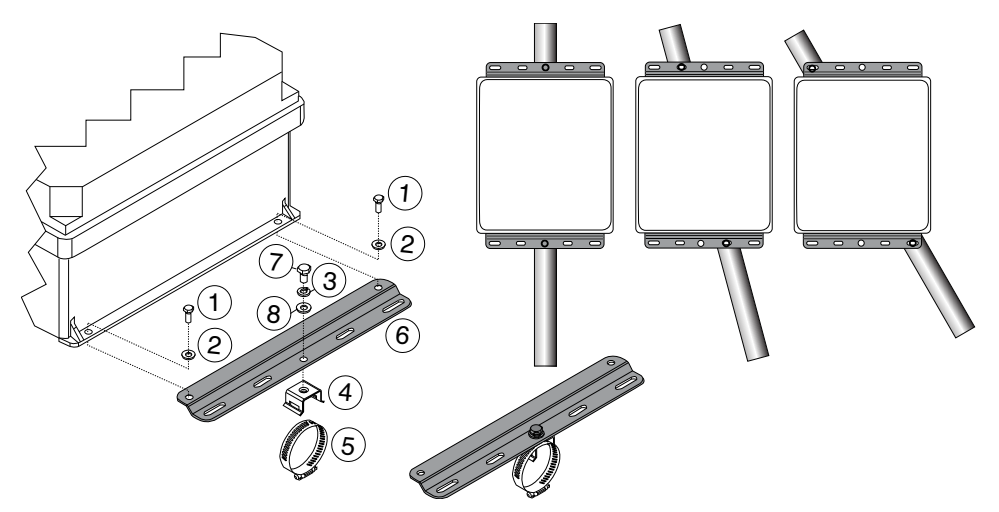

*Figure 2-2. Attach mounting plates to Analyzer Interface Unit, attach band clamp mounting brackets to mounting plates, and secure to mounting post using band clamps.*

| <b>Item</b> | Qtv. | <b>Part Number</b> | <b>Description</b>                |
|-------------|------|--------------------|-----------------------------------|
|             |      | 150-12943          | $M6x1 \times 16$ MM Hex Head Bolt |
|             |      | 167-02054          | Flat Washer $1/4 \times 5/8$ "    |
|             |      | 167-05635          | Split Washer 5/16"                |

**Table 2-1**. Mounting kit parts.

| <b>Item</b> | Qty. | <b>Part Number</b>  | <b>Description</b>                      |
|-------------|------|---------------------|-----------------------------------------|
|             | 2    | 235-13234           | Single Bolt Flared Leg Mounting Bracket |
| 5           | 2    | 300-13293           | Hose Clamp, 9/16"                       |
| 6           | 2    | 9879-045            | <b>Mounting Plate</b>                   |
|             | 2    | included w/ item #4 | $5/16-24 \times 1/2$ " Hex Head Bolt    |
| 8           | っ    | included w/ item #4 | 5/16" Flat Washer                       |

**Table 2-1**. Mounting kit parts. (...continued)

### <span id="page-22-0"></span>Mounting the Sensor Head

The LI-7500RS sensor head should be mounted to a tripod or tower using the mounting kit (part number 7900-340) or a ¾ inch IPS NuRail® swivel mount. The head should be tilted at a 15° angle to ensure water does not pool on the lower lens.

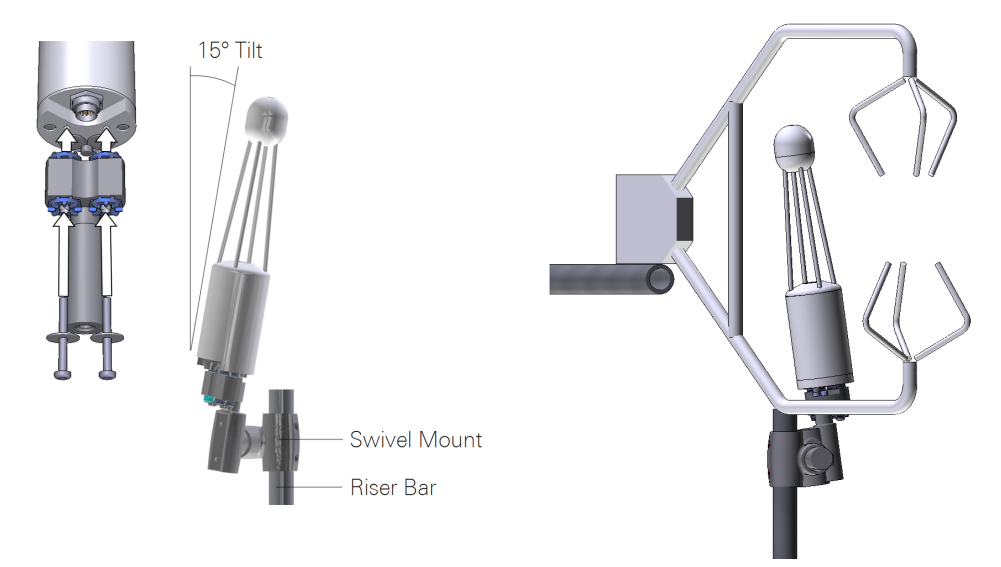

<span id="page-22-1"></span>*Figure 2-3. Mount the sensor head near the sonic anemometer, at a 15° angle. Position the analyzer to minimize disruption of wind-flow near the sonic anemometer.*

The sensor head should be placed as close to the sonic anemometer as possible, with the center of the analyzer an sonic anemometer at equal heights, as shown in *[Figure](#page-22-1) 2-3* above

#### <span id="page-23-0"></span>Connecting the Sensor Head Cable

It is important that the head cable be connected properly to the analyzer sensor head. Follow these guidelines to ensure a good connection and proper strain relief to increase the life of the cable(s):

- I There is a gasket in the head cable connector. When tightening the connector, wiggle and push the connecter while tightening to compress the gasket.
- Provide a loose bend radius to allow the cable to absorb the energy of the bending over a greater portion of its length. Use a minimum bend radius of 5 times the cable diameter. For the head cable, this is a 1.75" (4.5 cm) minimum bend radius (or 3.5" (9 cm) minimum loop width).
- When tying cables with cable ties, leave the ties loose enough for the cables to slide freely under the tie. Never over tighten the tie to the point where the cable jacket becomes pinched.

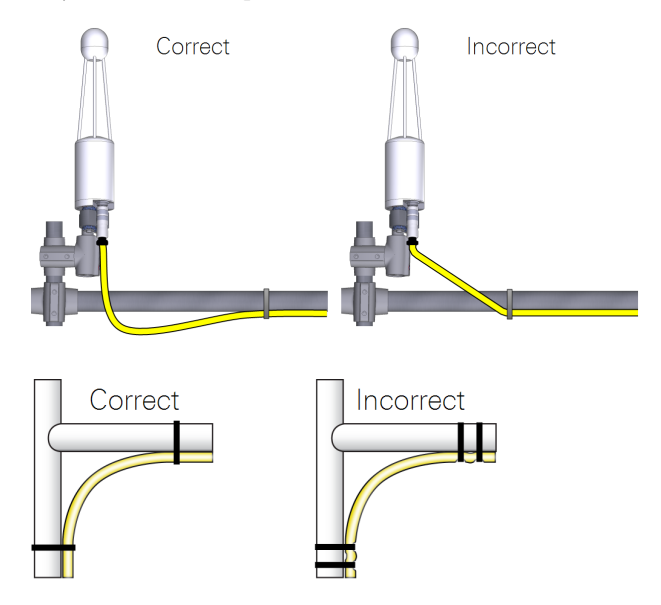

### <span id="page-24-0"></span>Tips for Successful Use of the LI-7500RS

#### <span id="page-24-1"></span>Dew

The LI-7500RS can tolerate droplets on the windows to a certain extent. The automatic gain control will increase, but the calibration is unchanged. If the droplets coalesce and get big enough, the  $CO<sub>2</sub>$  Signal Strength will approach 0, and eventually the readings will become unusable. This can be minimized by tilting the sensor head 10 to 15° from vertical and by applying a water-shedding coating such as RainX® to the lower window.

#### <span id="page-24-2"></span>Rain and Snow

Raindrops and snowflakes in the optical path will affect the performance of the LI-7500RS, even if the total light blockage does not drive the  $CO<sub>2</sub>$  Signal Strength close to 0. The reason is that the droplets and flakes are moving, and if one is in the path for a sample measurement, but out of the path for a reference measurement (or vice versa), it will influence the reading. *Figure 2-4* [below](#page-24-3) is data taken during a light snow shower. The spikes are due to blockage changes between sample and reference readings. Notice that in some cases both  $CO<sub>2</sub>$  and  $H<sub>2</sub>O$  are affected, and sometimes just one. Also, the spikes are equally likely to be up or down.

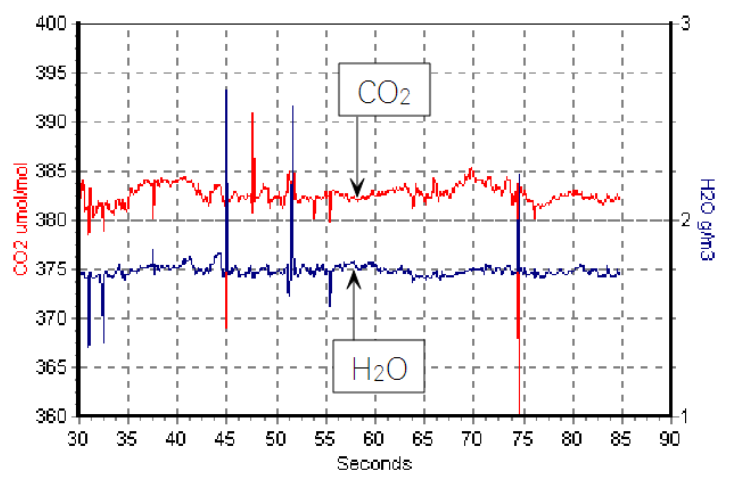

<span id="page-24-3"></span>*Figure 2-4. Small spikes may be evident when raindrops and snowflakes pass through the optical path.*

<span id="page-25-0"></span>The higher the bandwidth, the more pronounced this effect, since less averaging is done.

### Dust, Pollen, and Salt Deposits

The LI-7500RS is quite tolerant of particulates on the windows, as long as they are small, and spectrally neutral. Pollen and salt deposits may become a problem because they are sticky and can accumulate, so monitor the  $CO<sub>2</sub>$  Signal Strength value and clean the windows as needed.

#### <span id="page-25-1"></span>Vibrations

The LI-7500RS is vibration sensitive to frequencies of 150 Hz  $\pm$  the bandwidth. Thus, if the bandwidth is 10 Hz, the frequency problem range is 140 to 160 Hz (and upper harmonics). The instrument is completely insensitive to vibrations slower than this, and very slightly sensitive at frequencies higher than this.

For land-based installations, probably the most likely source of vibrational problems would be on a tower with tight guy wires. For other settings (aircraft, ships, etc.) where there may be vibrations in the problem range, you should try to minimize the problem through alternative mounting attachments.

### <span id="page-26-0"></span>Using the 7550-101 Auxiliary Sensor Interface

The optional Auxiliary Sensor Interface (ASI) is a O-ring sealed, weatherproof junction box that can be used to connect analog inputs and/or outputs. It has connections for up to six analog outputs, four general purpose analog inputs, and a constant 5 VDC source (5 mA maximum).

<span id="page-26-2"></span>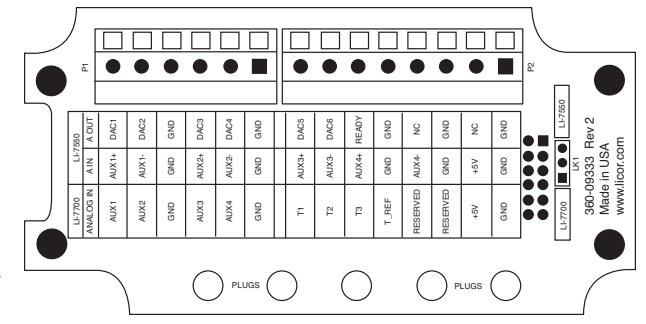

*Figure 2-5. Interior label of the ASI.*

The ASI can also be configured to work with the LI-7700 Open Path  $CH<sub>4</sub>$  Analyzer. There is a small jumper located at position LK1 (far right in *[Figure](#page-26-2) 2-5* above). When using the ASI with the LI-7500RS, make sure that the jumper is positioned over the 2 pins nearest the LI-7550 label (the topmost 2 pins).

### <span id="page-26-1"></span>Mounting the ASI

The ASI mounting bracket can be attached to a 1 to  $1\frac{1}{2}$  (2.5 to 4 cm) post. Two U-bolts and hex nuts are included for this purpose. It can be mounted either vertically or horizontally, but to prevent leaks, orient the plugs so they face the ground. If you do not want to use the mounting plate, remove the two screws that hold the mounting bracket and secure it however you want.

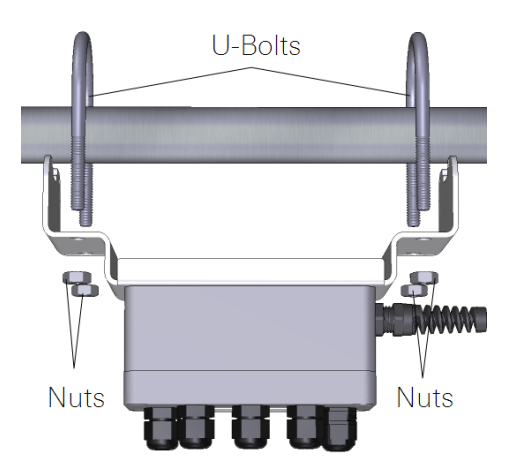

*Figure 2-6. Orient the gland plugs toward the ground to prevent water ingress.*

#### <span id="page-27-0"></span>Terminal Connections

Terminal positions for analog inputs are:

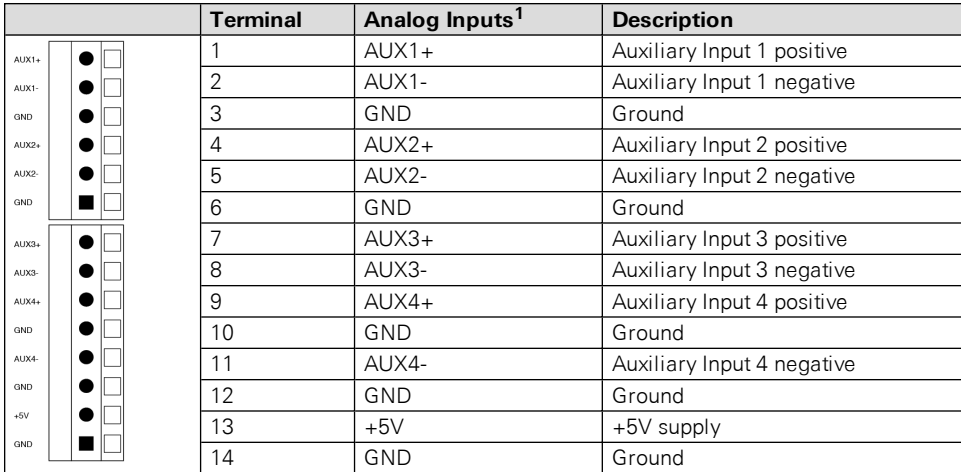

Terminal positions for analog outputs are:

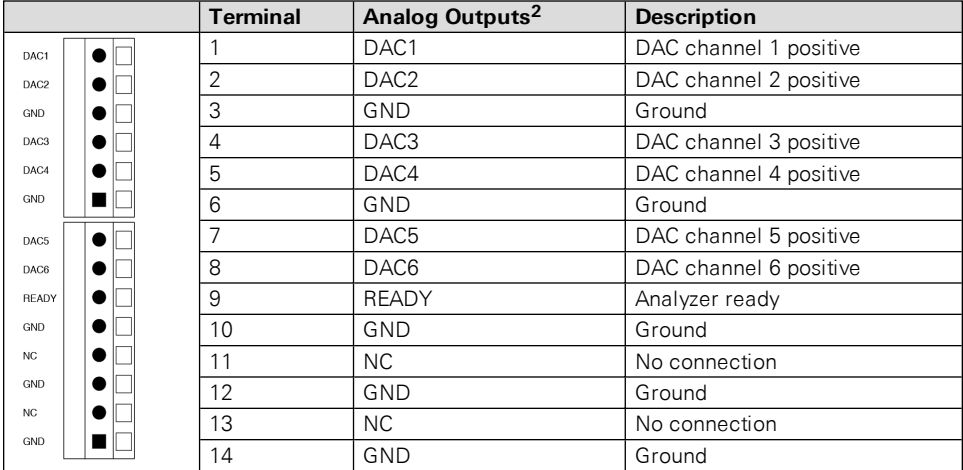

Analog Inputs ±5V

Analog Outputs 0-5V

### <span id="page-28-0"></span>Electrical Connections

All analog devices connected to the ASI must be referenced to the ground (GND) connection; some examples are shown below.

- All LI-7500RS auxiliary analog input ground connections are internally connected together.
- All LI-7500RS auxiliary analog output ground connections are internally connected together.
- Analog devices with both ground and common outputs can share these outputs with their power supply ground.
- LI-7550 analog inputs are electrically isolated from the LI-7550 power input.
- LI-7550 analog outputs are electrically isolated from the LI-7550 power input and isolated from the analog inputs.

#### <span id="page-28-1"></span>Connecting Sensors to the ASI

There are gland plugs on the ASI top cover, through which the sensor wires pass, after which they are connected to the appropriate screw terminals. Follow these steps to attach sensors or power to the ASI:

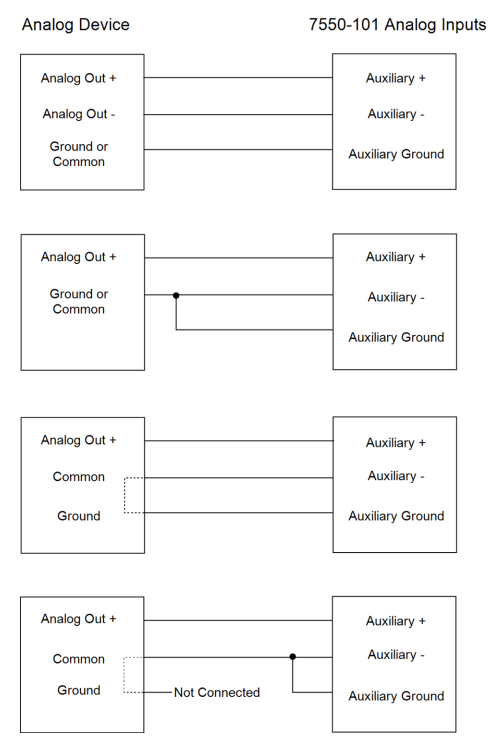

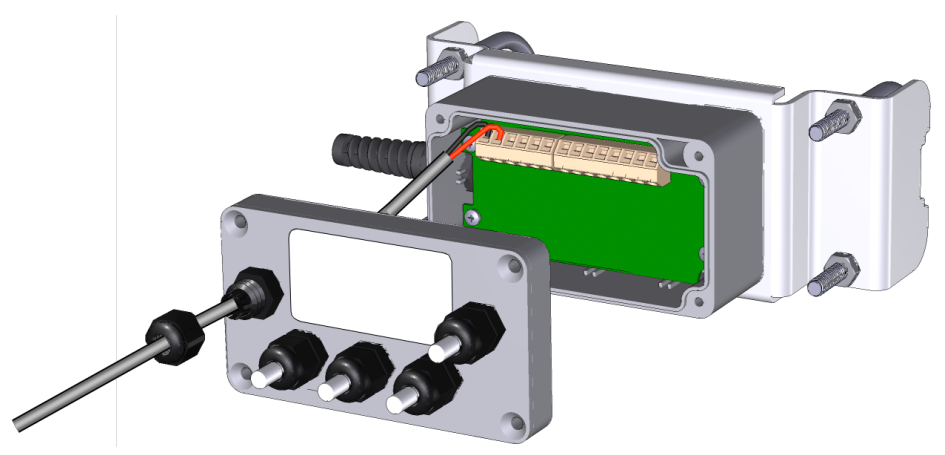

- **1.** Remove the Philips screws from the corners of the ASI and remove the top cover.
- **2.** Remove the cap from a gland plug.
- **3.** Pass the wires through the cap and then through the gland plug.
- **4.** Insert the wire leads into the appropriate terminals. Tighten the terminals to secure the wires. Make a note of which plug the wires are passing through (e.g., A, B, C), and to which terminals the wires are connected. This information will be needed when you enter the sensor calibration coefficients into software.
- 5. Pull gently on the wires to remove excess wire from inside the interface. Re-attach the interface top cover and tighten the gland plug cap.
- **6.** Attach the ASI cable connector to the ANALOG IN connection on the Analyzer Interface Unit.

There are 5 EPDM type plugs inside the box that can be inserted into unused gland plugs. The plugs prevent water, insects, and dirt from entering the interface box. Remove the top cover and insert the narrow end of the plug through the back of the gland plug(s) and tighten the plug cap(s). The plugs should be used any time there are gland plugs that do not have wires inserted through them.

There is a length of Santoprene tubing in the ASI spares kit. This tubing can be cut to length and placed around small gauge wires that may not be able to be tightened sufficiently with the gland plug caps. It can also be used for oddly shaped wires that can be difficult to seal with the gland plug caps.

# <span id="page-30-0"></span>Section 3. Operation

This section describes how to configure your instrument for eddy covariance measurements. The LI-7500RS can be configured from any computer that is running Windows 10, 8/8.1, or 7. You can connect over Ethernet, USB with a USB-to-RS-232 adapter, or RS-232 serial.

### <span id="page-30-1"></span>Installing the PC Software

Go to www.licor.com/env/support, select your instrument and then select Software. Download the software and install it on your computer. The program icon will be in the Programs menu under the LI-COR folder.

### <span id="page-30-2"></span>Connecting with the Analyzer

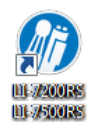

<span id="page-30-3"></span>Launch the software to open the Connect window. Here you set the parameters for communication between the instrument and your computer.

#### Connect over Ethernet

If the instrument is powered on and connected to an Ethernet port on the same subnet as your computer, its name will be displayed in the software. The default instrument name is the serial number of the Analyzer Interface Unit.

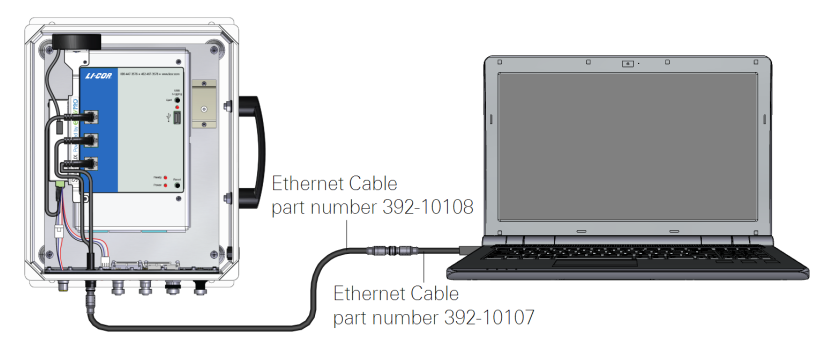

*Figure 3-1. The Ethernet cable can plug directly into a computer or computer network.*

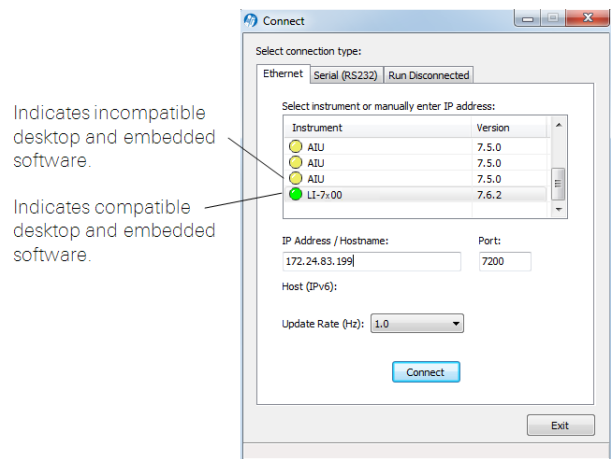

- Yellow indicators show that the instrument embedded software is *incompatible* with the PC software. You can still connect, but there may be issues. See *[Soft](#page-138-1)ware [Updates](#page-138-1)* on page 7-33.
- Green indicators show that the instrument embedded software is *compatible* with the PC software.

**Note:** We recommend that you always use the most up-to-date software and that your PC software and the instrument embedded firmware are compatible. Go to [www.licor.com/env/support](http://www.licor.com/env/support) to get the latest instrument software.

The Update Rate is the communication frequency between the instrument and the computer. Select from 0.1, 0.2, 0.5, 1, 2, 5, 10, or 20 Hz.

**Note:** When connecting over satellite or cellular networks that have data limits, connect at a lower update rate (such as 0.1 Hz) to limit the amount of data used.

Click on the Connect button to establish communications with the LI-7500RS. If something is wrong, it will time out after about 15 seconds. If this happens, make sure you selected the correct instrument and retry.

#### <span id="page-32-0"></span>Connect over Serial RS-232

The LI-7550 RS-232 port is configured as Data Terminal Equipment (DTE) with no hardware hand-shaking. It is bi-directional, meaning information can be transferred both into and out of the LI-7500RS.

Note: You may need a USB to RS-232 adapter to use the serial connection.

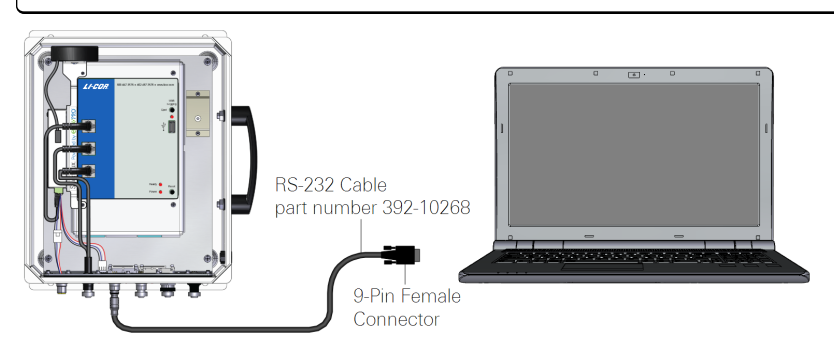

Select the communication baud rate for the serial port. The maximum update rate is dependent upon the rate available with your computer's serial port and the Update Rate used while the program communicates with the instrument. Select from 9600, 19200, 38400, 57600, or 115200.

The Update Rate is the communication frequency between the instrument and the computer. Select from 0.1, 0.2, 0.5, 1, 2, 5, 10, or 20 Hz. *Note that at 9600 baud, the maximum update frequency is 2 Hz; at 19200 baud, 5 Hz; at 38400 baud, 10 Hz; at 57600 baud, 15 Hz; and at 115200 baud, 20 Hz.*

Click the Connect button to establish communications with the LI-7500RS.

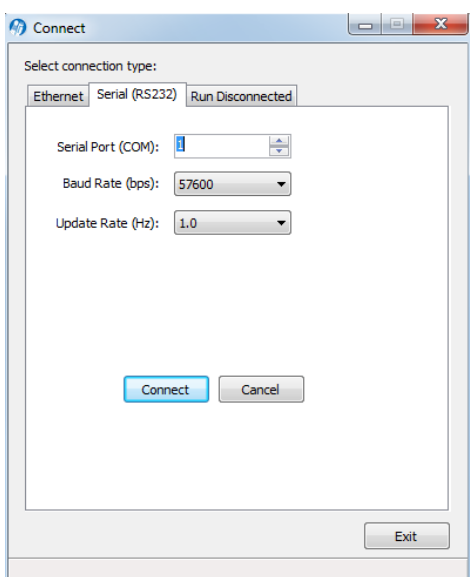

#### <span id="page-33-0"></span>Run Disconnected

The PC software can be used independently of an instrument by clicking on the Run Disconnected tab and selecting the instrument. This can be useful for training purposes, or for creating a configuration file that can then be saved and transferred to instruments in the field. Much of the functionality of the software is disabled in this mode (e.g., data will not appear, so charting is unavailable), but features that do not require an active connection are fully functional.

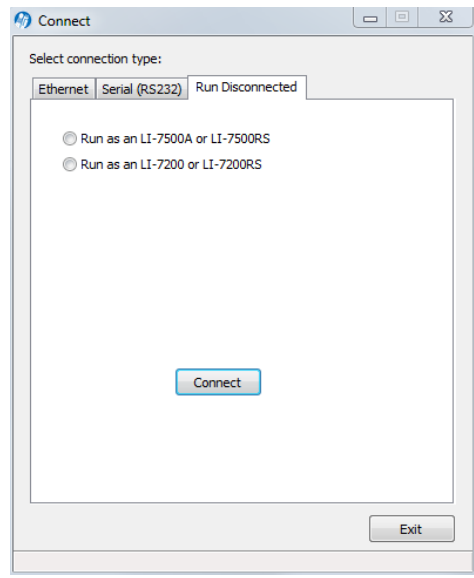

### <span id="page-34-0"></span>Dashboard

The dashboard presents settings to configure the LI-7500RS gas analyzer and eddy covariance datalogging<sup>1</sup> for EddyPro® Software. It provides status and diagnostic indicators, live data values, and graphs of fully corrected flux results from the SMARTFlux System.

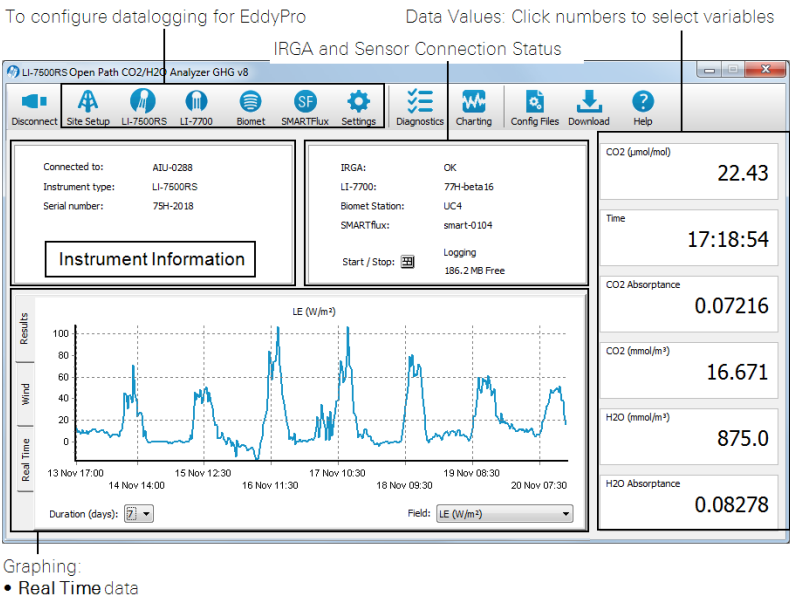

• Results from the SMARTFlux® System

In addition, it is used to configure or connect with the system components:

- Sonic anemometer input settings
- LI-COR Biomet System
- LI-7700 Open Path CH<sub>4</sub> Analyzer
- SMARTFlux System eddy covariance computation module

<sup>.</sup> Wind from the SMARTFlux® System

<sup>&</sup>lt;sup>1</sup>.ghg files, which are logged by the LI-COR eddy covariance systems, are self-contained eddy covariance files that can be processed by EddyPro in the SMARTFlux System to provide fully corrected flux results.

#### <span id="page-35-0"></span>Instrument Information

Information about the LI-7500RS is presented in this pane.

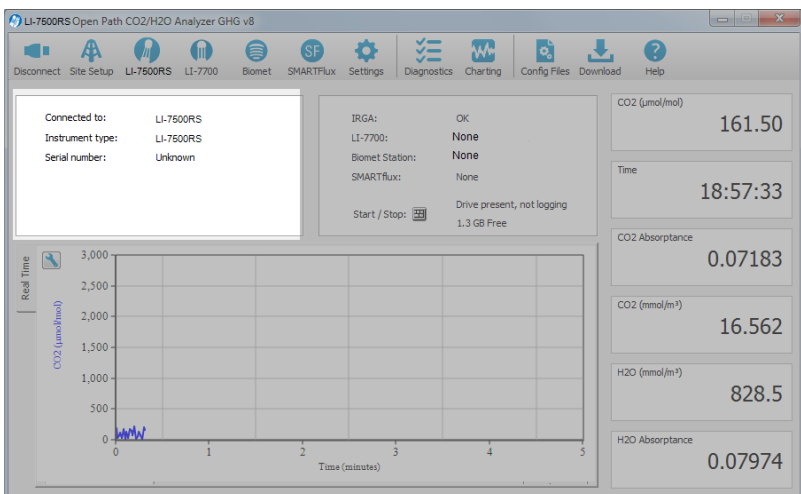

- Connected to: Indicates the network name of the gas analyzer.
- Instrument type: Indicates the model of the gas analyzer.
- Serial number: Serial number of the IRGA sensor head.
### IRGA Status and Connectivity

Instrument status information is presented in the status pane.

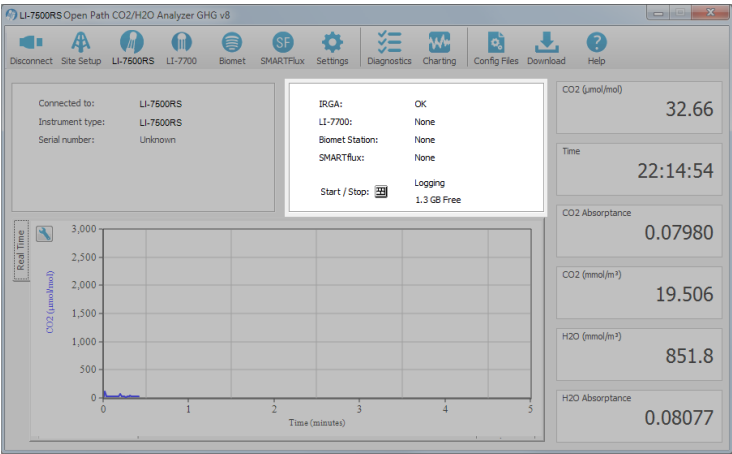

Note: The warning symbol ( $\blacktriangle$ ) indicates that the component is in need of attention or that it is not communicating properly.

- IRGA: Indicates the status of the LI-7500RS  $CO<sub>2</sub>/H<sub>2</sub>O$  Analyzer.
- LI-7700: Indicates the status of the LI-7700 Open Path CH<sub>4</sub> Analyzer (optional).
	- **None:** LI-7700 not connected.
	- <sup>l</sup> **Name of LI-7700:** Connected.
- Biomet Station: Indicates the status of the Biomet Station, if installed.
	- None: Biomet not connected.
	- <sup>l</sup> **Name of Biomet System:** Connected.
- SMARTFlux System: Indicates the status of the SMARTFlux System.
	- **· None:** SMARTFlux System not connected.
	- <sup>l</sup> **Name of SMARTFlux System:** Connected.
- Start/Stop: Indicates USB drive presence and status.

Click the graphic to open the datalogging window. See *Begin [Logging](#page-65-0) Data* on [page](#page-65-0) 3-36.

# Eddy Covariance Flux Graphs

The graphing pane provides real-time graphing of measured variables, as well as eddy covariance flux results from the SMARTFlux System and a wind speed graph.

• Real Time: Current data measured by the instrument. Click the **button to** open the charting dialog (see *[Charting](#page-135-0)* on page 7-30).

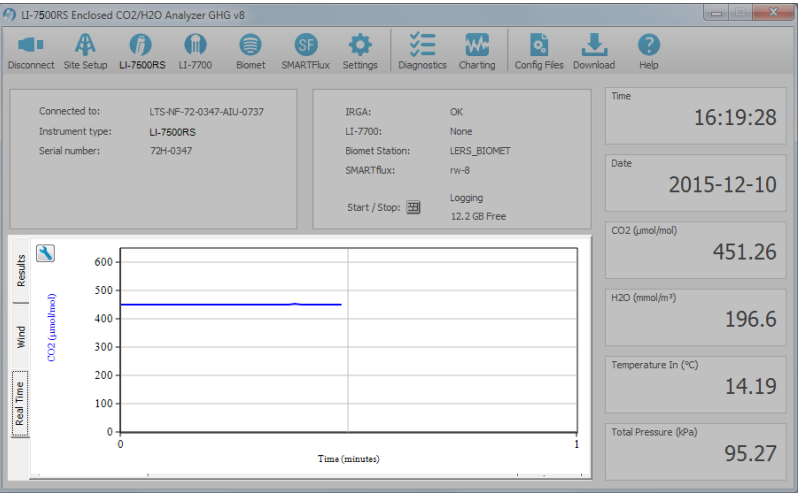

**Note:** It may take several minutes after you select a tab for data to load into the graph.

- Results: If the SMARTFlux System is properly configured, this tab presents fully corrected flux results for the variables that are measured at your site. Duration indicates the days of data that are displayed (maximum of 7 days). Field indicates the flux variable that is displayed. The variables available are:
	- H  $(W/m^2)$ ,
	- LE  $(W/m^2)$ ,
	- $\bullet$  ET (mm/h),
	- CO<sub>2</sub> Flux ( $\mu$ mol/m<sup>2</sup>/s),
	- CH<sub>4</sub> Flux ( $\mu$ mol/m<sup>2</sup>/s; LI-7700 required),
	- $\bullet$  u<sup>\*</sup> (m/s),
	- $CO<sub>2</sub>$  (µmol/mol),
- $H_2O$  (mmol/mol),
- CH<sub>4</sub> (µmol/mol; LI-7700 required).

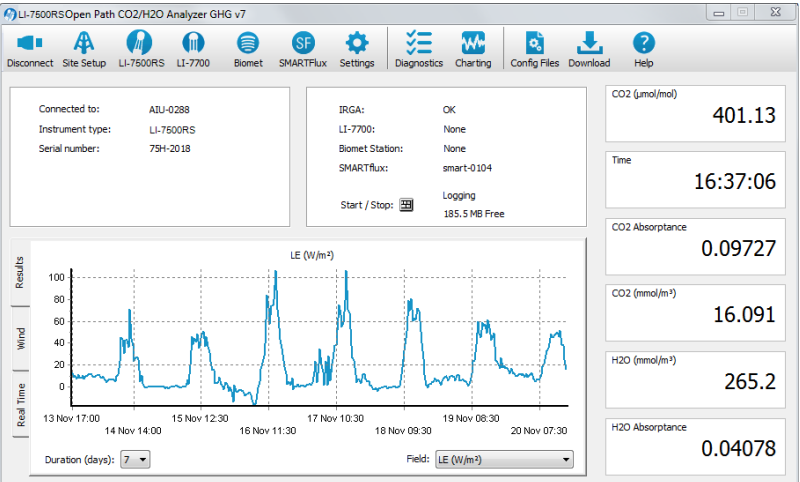

• Wind speed: If SMARTFlux System is properly configured, this tab presents wind speed means by direction. Duration indicates the days of data that are displayed.

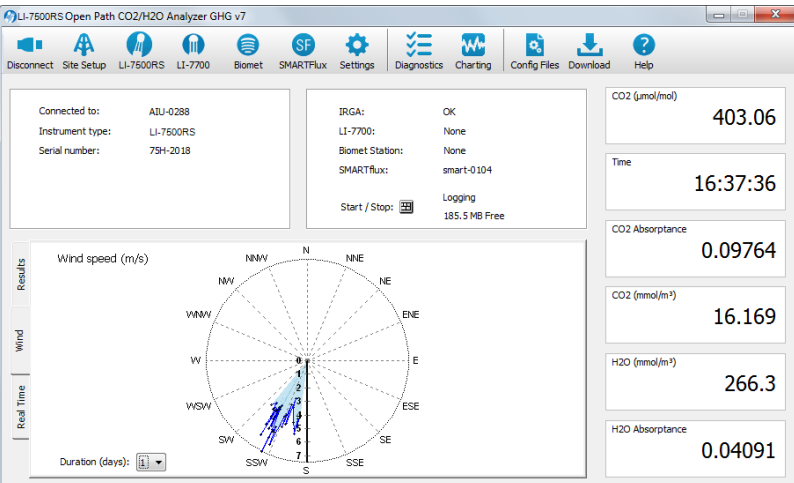

### Data Display

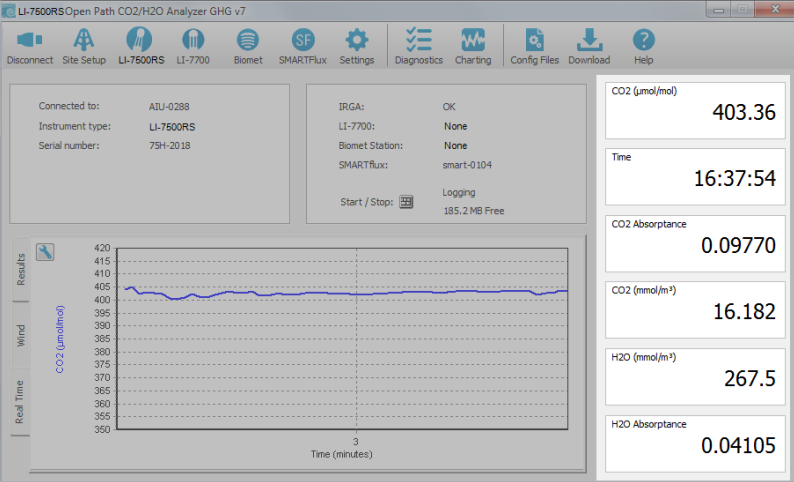

To change the variable(s) displayed in the data windows, click on the data value; a pop-up Data Items window appears (below), from which you can select the variable you want to display.

The variables available for display given in *Table 3-1* on the [facing](#page-40-0) page.

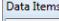

Date<br>Sequence Number

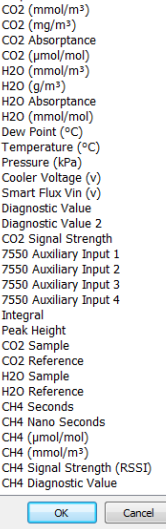

<span id="page-40-0"></span>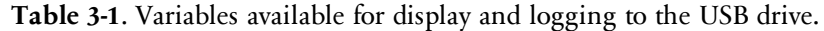

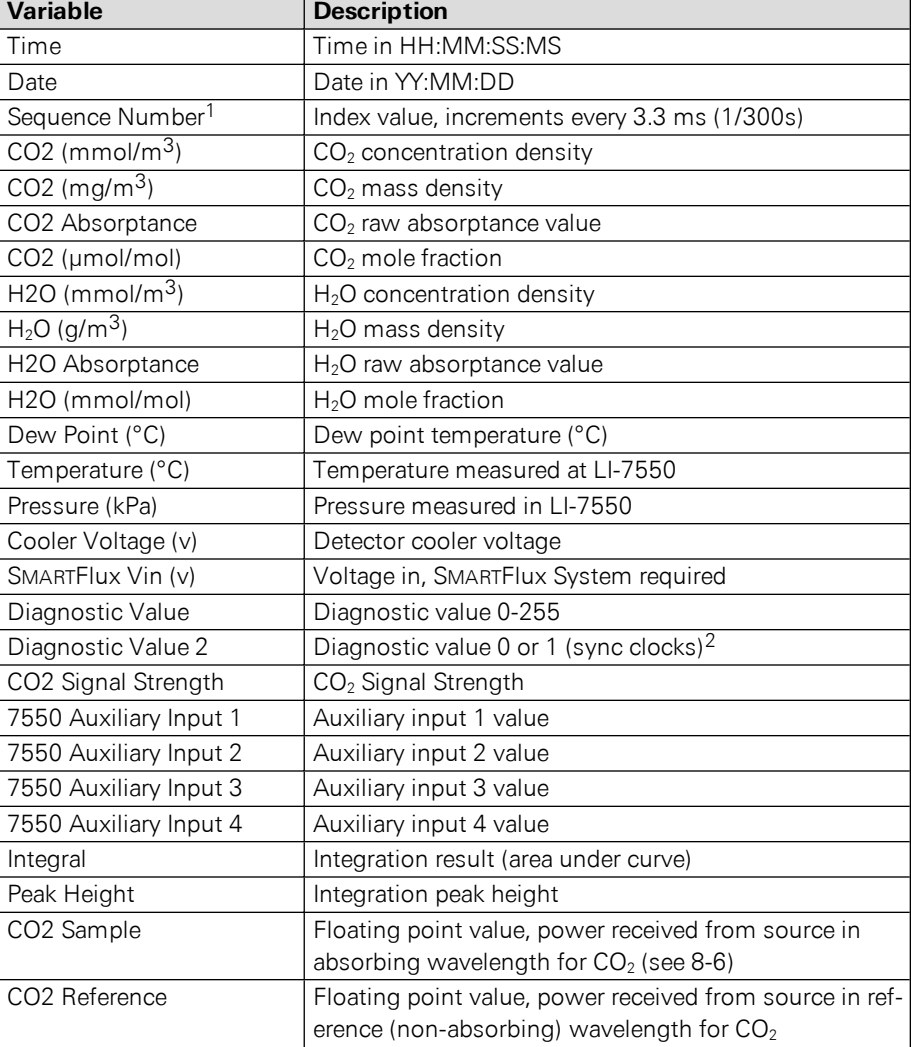

<sup>1</sup>Sequence number is displayed as **Ndx** (Index) in data output header

<sup>2</sup>A value of 0 indicates that the clocks in the LI-7550 and LI-7700 (if connected) are not synchronized, and/or the LI-7550 may not be logging data to the USB drive. A flag will appear next to 'LI-7700' in the dashboard in this state. A value of 1 indicates clocks are synchronized, and data are being logged to the USB drive.

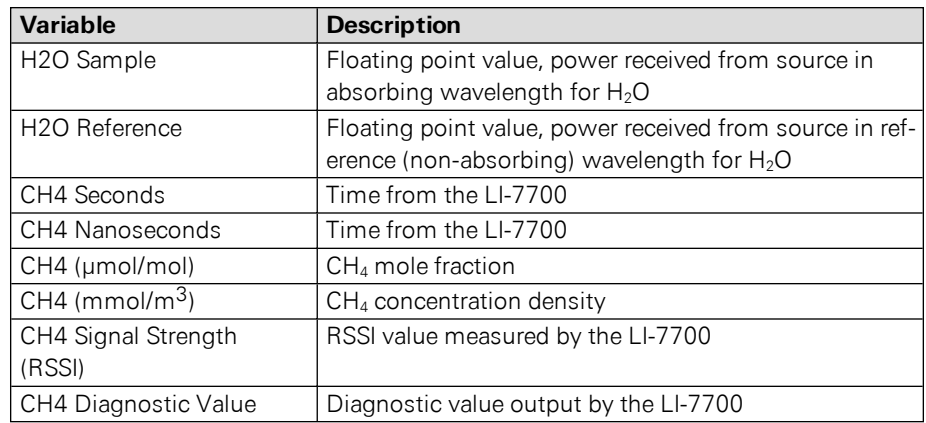

**Table 3-1**. Variables available for display and logging to the USB drive. (...continued)

# Configuring Eddy Covariance Measurements

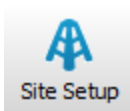

The Site Setup window is where you configure most of the eddy covariance system settings. The information entered here will comprise the metadata file, which describes the system setup. A more complete description of the metadata file can be found in the online help information provided with EddyPro® Software ([http://licor.com/env/help/eddypro/index.html\)](http://licor.com/env/help/eddypro/index.html). The addition of the metadata file inside the .ghg file, while adding a negligible amount of bytes (it contributes about 0.1% to the file size), allows you to:

- <sup>l</sup> Avoid duplicate retrieving and re-typing of information needed for processing the file from any external data source;
- Easily store raw data for future reprocessing;
- Account for dynamic site parameters that change over the course of the data collection period (e.g., the canopy height of a crop);
- To a large extent, simultaneously process files acquired with different set-ups.

**IMPORTANT:** The SMARTFlux System will not compute flux results if metadata are not entered properly.

Ideally, you are not required to consider the metadata file explicitly, as it is created and modified by the gas analyzer data logging software and used unobtrusively by EddyPro®. Nevertheless, all information is stored as plain text and can be retrieved and edited at any time.

# <span id="page-43-1"></span>Eddy Covariance Checklist

*Table 3-2* [below](#page-43-0) is a checklist of settings that either must be set or that we recommend setting before recording datasets that can be processed by the SMARTFlux System or EddyPro® Software. Review this checklist to be sure that everything is set properly.

<span id="page-43-0"></span>**Table 3-2**. Checklist of mandatory and recommended EC system settings. *Note: Some of the settings below are required in order to log valid EC datasets.*

| Software Field                         | Recommended Setting                               | See Section                                     |  |
|----------------------------------------|---------------------------------------------------|-------------------------------------------------|--|
| Settings > Time                        |                                                   |                                                 |  |
| Clock Sync (PTP):                      | Automatic                                         | System Clock on page<br>$3 - 16$                |  |
| Time Zone:                             | Your time zone                                    |                                                 |  |
| Site Setup > USB Log File              |                                                   |                                                 |  |
| Update Rate (Hz):                      | 10 Hz (recommended; 5 Hz min)                     | Configuring the USB Log<br>File on page 3-17    |  |
| File Duration:                         | 30 Minutes                                        |                                                 |  |
| Compress files (.ghg)                  | $\checkmark$ (check this box)                     |                                                 |  |
| When out of space:                     | As desired                                        |                                                 |  |
| Site Setup > Site Descrip-<br>tion     |                                                   |                                                 |  |
| Station name:                          | Name of the station                               | Entering the Site Descrip-<br>tion on page 3-18 |  |
| Canopy height (m):                     | Measured at site                                  |                                                 |  |
| Use SMARTFlux Coordinates              | $\checkmark$ (check this box)                     |                                                 |  |
| Site Setup > Anemometer                |                                                   |                                                 |  |
| Manufacturer:                          | Make of anemometer                                |                                                 |  |
| Model:                                 | Model of anemometer                               | <b>Entering Anemometer</b>                      |  |
| Head correction applied<br>internally: | For the CSAT3, $\checkmark$ if true               | Information on page 3-20                        |  |
| North alignment:                       | For Gill models, select the anemometer<br>setting |                                                 |  |
| Wind data format:                      | Select the setting set in the anem-<br>ometer     |                                                 |  |
| North Offset (°):                      | Measured at site                                  |                                                 |  |
| Height (m):                            | Measured at site                                  |                                                 |  |

**Table 3-2**. Checklist of mandatory and recommended EC system settings. Note: Some of the settings below are required in order to log valid EC datasets. (...continued)

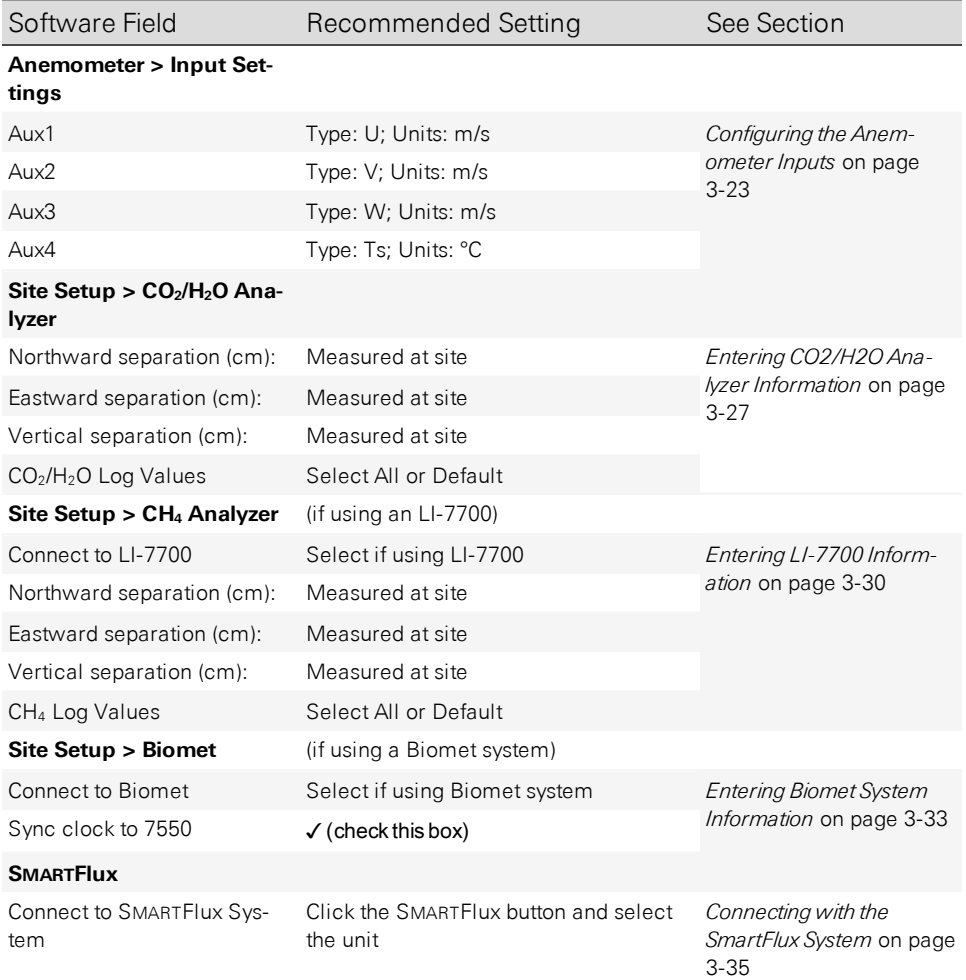

### <span id="page-45-0"></span>System Clock

**IMPORTANT:** In order to synchronize instrument clocks with GPS satellites through the SMARTFlux System, PTP time keeping must be enabled.

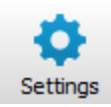

Click Settings, under the Time tab, set Clock sync (PTP) to Automatic and the time/ location will be updated when the data is received from satellites. When using PTP time keeping, the other fields (Date, Time, and Time Zone) are populated automatically. PTP will override any settings you enter.

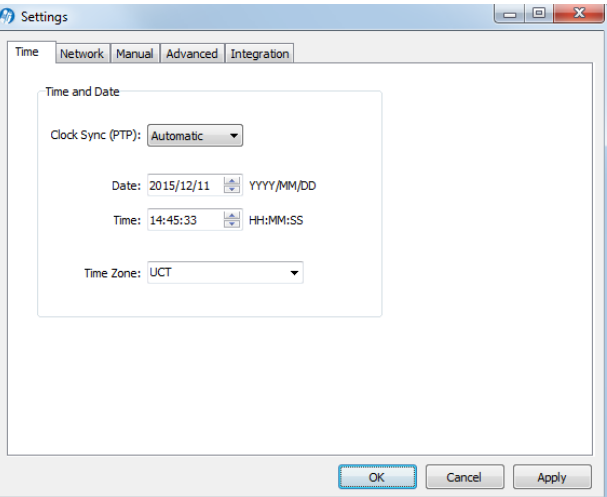

If you do not want to use GPS time, simply unplug the GPS antenna cable from the SMARTFlux System. This will also disable the GPS location, however.

# <span id="page-46-0"></span>Configuring the USB Log File

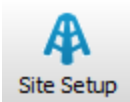

Data will be logged to a USB flash drive inside the LI-7550 Analyzer Interface Unit. The USB Log File tab is where you configure the Update Rate, File Duration, and the action to take should the USB flash drive run out of space. The values to be logged to the USB flash drive from the LI-7200RS, LI-7500RS, LI-7700, and Biomet System datalogger are chosen under the  $CO<sub>2</sub>$  Analyzer, CH<sub>4</sub> Analyzer, and Biomet tabs, respectively.

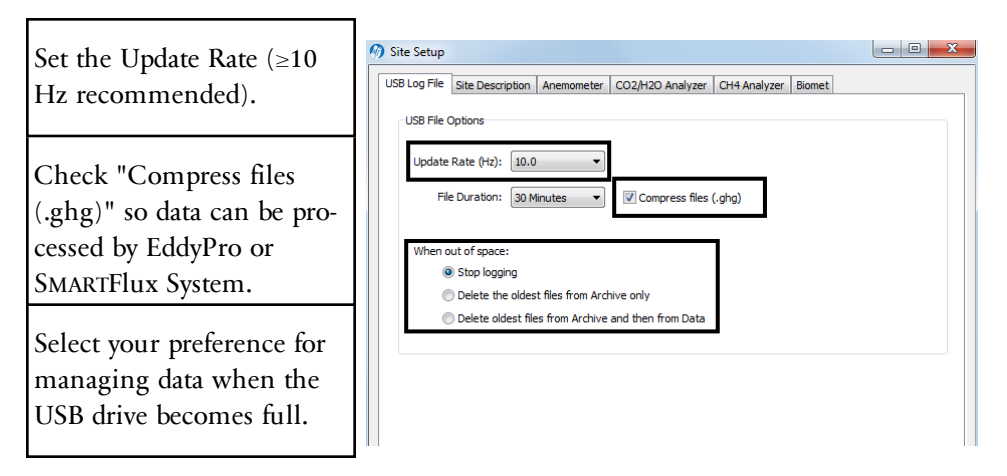

Data can be logged at up to 20 Hz. These files can be split into smaller files at 30 minute, 1 hour, 2 hour, or 4 hour intervals. For eddy covariance, select 30 minutes.

Note: Files are split based on the instrument clock. If you choose to split the files at 15 minute intervals, and start logging at 10:22, the file will be split at 10:30, 10:45, 11:00, etc.

All files are assigned a timestamp with the format YYYY-MM-DDTHHMMSS InstrumentName.ext, where date and time are year, month, day, and HHMMSS is 24 hour time (e.g. hour  $15 = 3:00$  p.m.). The file extension appended is either data, .metadata, or .status.

### <span id="page-47-0"></span>Entering the Site Description

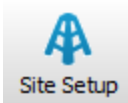

The Site Description tab is used to enter information about the site. This information configures the metadata file that is used for flux processing.

**IMPORTANT:** Some entries in the gas analyzer software are required for the SMARTFlux System or EddyPro software to proceed with calculations. *If you do not enter this information or enter it incorrectly, the* SMARTFlux System *will not calculate fluxes or will compute incorrect results.* Be sure to complete the fields marked below as *mandatory* and review the *Eddy [Covariance](#page-43-1) Checklist* on page [3-14](#page-43-1).

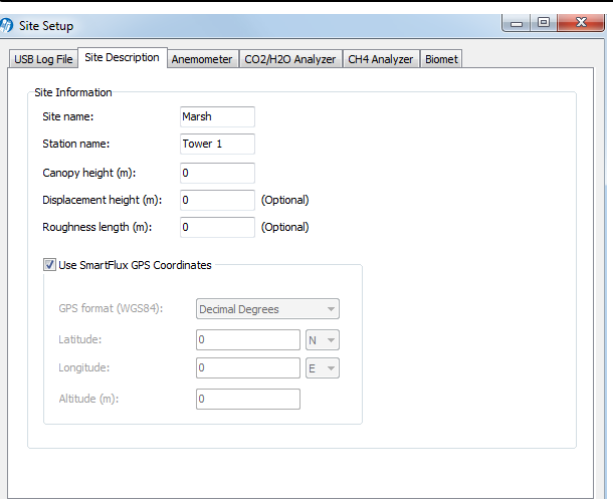

Site name: Name of the research site (e.g., Marsh).

Station name: Name of the flux stations within the site.

Canopy height *(mandatory)*: Site canopy height; meters.

Displacement height: Also referred to as zero plane displacement height, the displacement height of a vegetated surface (usually designated *d*) is the height at which the wind speed would go to zero if the logarithmic wind profile was maintained from the outer flow all the way down to the surface (that is, in the absence of vegetation). In other words, it is the distance over the ground at which a nonvegetated surface should be placed to provide a logarithmic wind field equal to the observed one. For forest canopies, the displacement height is estimated to vary

between 0.6 and 0.8 times the height of the canopy. If not entered explicitly, EddyPro computes displacement height as:

 $d = 0.67$  x canopy height  $3-1$ 

Roughness length: In the logarithmic wind profile, the roughness length is the height at which wind speed is zero (indicated by  $z_0$ ). It provides an estimate of the average roughness elements of the surface. With vegetated surfaces, because the vegetation itself provides a certain roughness, the logarithmic wind profile goes to zero at a height equal to the displacement height plus the roughness length. If not entered explicitly, EddyPro computes roughness length as:

 $z_0 = 0.15$  x canopy height  $3-2$ 

Use SMARTFlux GPS Coordinates (*mandatory*): Uses GPS location from SmartFlux System for the station location.

**Note:** If you are testing the SmartFlux System in a building, the GPS signals may be too weak for the system to find the location, and the software will not show a location. The system will get this information whenever it gets adequate GPS signals.

GPS format (WGS84): Latitude and longitude coordinates are automatically detected by the SmartFlux System or they can be entered manually.

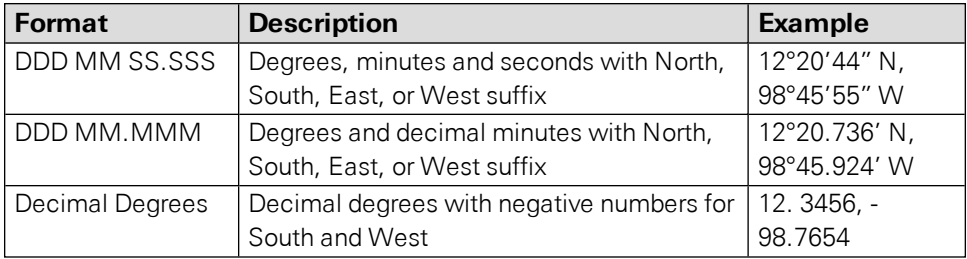

Latitude *(mandatory if "Use GPS Coordinates" is not selected)*: Site latitude.

Longitude (*mandatory if "Use GPS Coordinates" is not selected*): Site longitude.

Altitude *(mandatory if "Use GPS Coordinates" is not selected)*: Altitude (in meters) of the research site.

### <span id="page-49-0"></span>Entering Anemometer Information

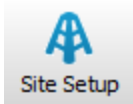

The Anemometer tab allows you to enter information about the sonic anemometer, including the manufacturer and model, data output format, offset from true north, and height. Some of the available options (e.g., North Alignment) will change, depending on the chosen model.

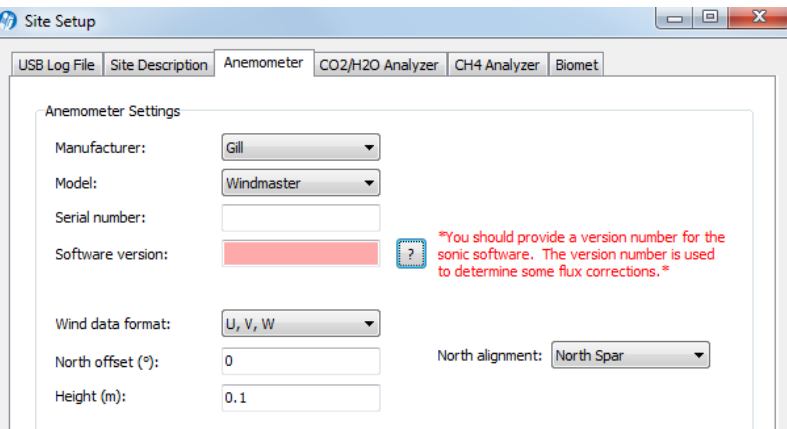

Choose the sonic anemometer manufacturer and model in the menus. LI-COR supports the following sonic anemometer models:

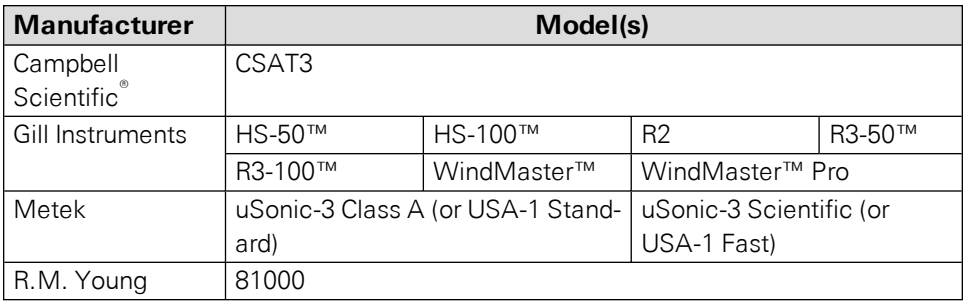

Wind data format *(mandatory)*: From the three axis velocities, the wind speed is calculated, and output as either signed U, V, and W, as Polar and W, or as raw velocity values. The units of output are set during the anemometer configuration.

Choose the wind data format from the menu:

- $\bullet$  U, V, W (some Gill anemometers): U is defined as toward the direction in line with the north spar, as shown in the diagram below. V is defined as toward the direction of 90° counter-clockwise from the N/Reference spar. W is defined as vertically up the mounting shaft.
- Polar, W The wind speed in the UV plane, with direction in degrees from 0 to 359°, with respect to the Reference spar (normally aligned to North).
- Axis velocities Raw velocity values for U, V, W.

North offset (°): Offset, in degrees (0-359°) from which the Reference spar/axis or orientation of the anemometer varies from geographic/magnetic north.

#### Important note on North Offset:

EddyPro requires the offset with respect to geographic north as two pieces of information: The offset with respect to geographic north and the magnetic declination. Currently the software does not provide an entry for magnetic declination. For the best results, enter the North Offset to magnetic North. This will create small differences in the wind direction between EddyPro and the SMARTFlux results (a constant offset equal to the magnetic declination), but the flux results will be the same, if all other settings are the same.

Height (m) *(mandatory)*: Sonic anemometer height above the ground, in meters, measured to center of the anemometer sample volume.

Input Settings *(mandatory)*: The **Input Settings...** button opens the Auxiliary Inputs window, where you configure the measurement type, units, label, and scaling coefficients. See *Configuring the [Anemometer](#page-52-0) Inputs* on page 3-23.

#### About Sonic Anemometer Inputs

LI-COR offers a variety of sonic anemometers manufactured by Gill Instruments Ltd. (Hampshire, England). You can use an anemometer from another manufacturer as well, provided it has a linear voltage output and a maximum voltage output of  $\pm$ 5V.

When purchased from LI-COR, the Gill Instruments sonic anemometers are configured for eddy covariance measurements, however, you will be well served to review and change the anemometer settings for your site and setup.

For the purposes of the following discussion, we present some settings that are suitable for a wide range of scenarios:

| Field                               | Option                      |
|-------------------------------------|-----------------------------|
| Message Output Format               | Mode 1 ASCII UVW continuous |
| <b>Baud Rate</b>                    | 19200                       |
| <b>Output Rate</b>                  | >20 Hz recommended          |
| Message Terminator                  | $<$ cr $>$ $<$ lf $>$       |
| <b>Measurement Units</b>            | m/s                         |
| Alignment                           | North to Spar               |
| Averaging                           | $(0=$ off $)$ 0             |
| Resolution                          | Normal resolution           |
| Minimum Direction Resolution        | 50                          |
| SOS/Sonic Temp Display              | SOS & Sonic Temp            |
| Display Analogue Inputs             | Off                         |
| <b>Analog Output Mode</b>           | ±5V recommended             |
| PRT setting                         | Off                         |
| Unit Identifier                     | Q                           |
| Power on Message                    | Display Power on Message    |
| <b>Retries Enabled</b>              | On                          |
| Instantaneous Sampling              | Off                         |
| <b>Calibration Enabled</b>          | On                          |
| <b>ASCII Format</b>                 | <b>Fixed Format</b>         |
| DAC Channel 1 (field)               | U output                    |
| DAC Channel 1 (range)               | $-30$ to $+30$ m/s          |
| <b>DAC Channel 2 (field)</b>        | V output                    |
| DAC Channel 2 (range)               | $-30$ to $+30$ m/s          |
| <b>DAC Channel 3 (field)</b>        | <b>W</b> output             |
| DAC Channel 3 (range)               | $-5$ to $+5$ m/s            |
| <b>DAC Channel 4 (field)</b>        | <b>Sonic Temp</b>           |
| <b>DAC Channel 4 (range)</b>        | -40 to 70 °C                |
| Rolling Average for Velocity Fields | Off                         |
| Rolling Average Depth               | 1                           |

**Table 3-3**. Gill WindMaster settings that are suitable for many EC setups.

<span id="page-52-0"></span>Configuring the Anemometer Inputs

The Inputs dialog must be configured in order to scale data from the anemometer properly.

**IMPORTANT:** It is mandatory to specify the scaling of the wind speed measurements to allow EddyPro Software and the SMARTFlux System to read these values and calculate fluxes.

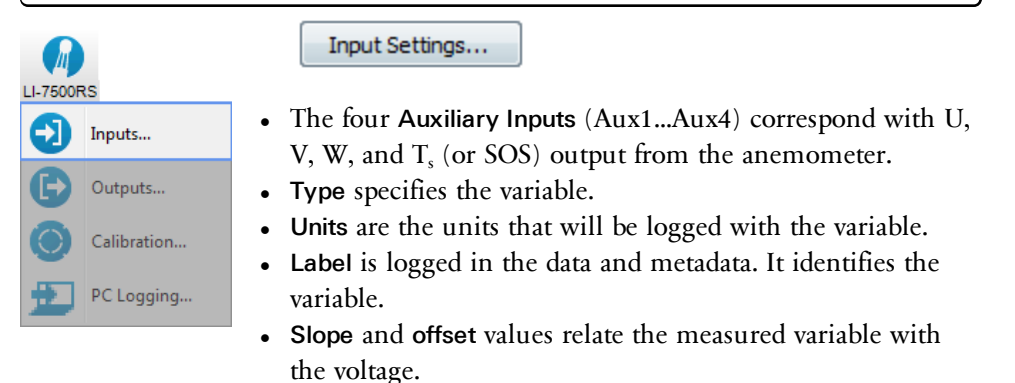

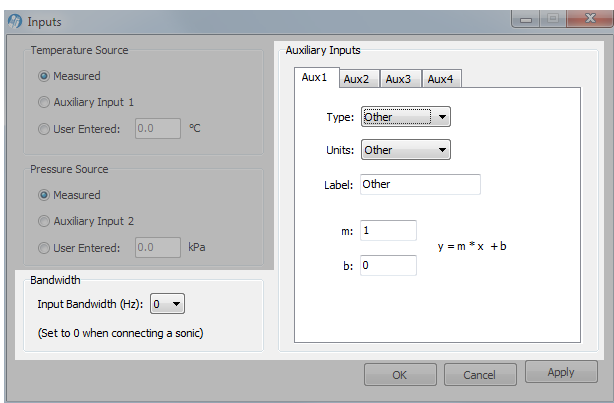

1. Choose the Type of Input.

The Type field allows you to choose from:

<sup>l</sup> **U** – Horizontal wind speed (m/s) as measured toward the direction in line with the north spar (see diagram below)

- $V$  Horizontal wind speed (m/s) as measured toward the direction of 90 $^{\circ}$  counterclockwise from the north spar
- $\bullet$  **W** Vertical wind speed (m/s) as measured up the mounting shaft
- $T_s$  Sonic temperature ( ${}^{\circ}C$ )
- $SOS$  Speed of sound  $(m/s)$

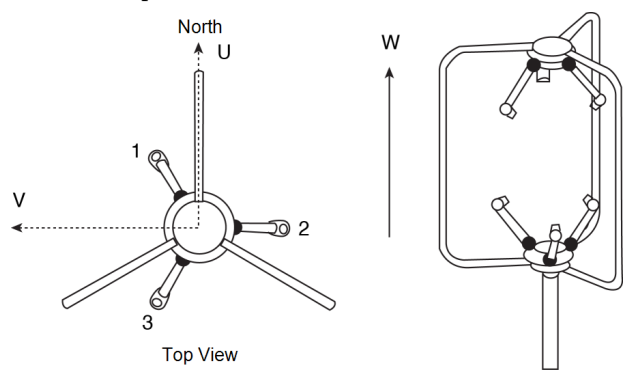

2. Choose the appropriate Units.

The units available are typical wind speed units. The software provides some controls over the units that are available with each variable:

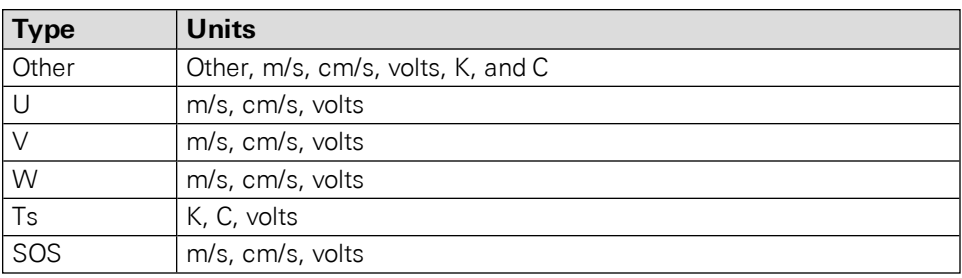

3. Enter the Label.

The Label will appear in the file header in both the data and/or metadata files. The label cannot be changed for any of U, V, W, T<sub>s</sub>, or SOS. The label can be entered only when 'Other' is selected.

### Slope Offset Examples

The units selected for each auxiliary input determine the units label recorded in the data file header, as well as the file header in the metadata file used with EddyPro® Software. As such, it is important convert the anemometer output from voltage to data using the multiplier and offset.

For example, if you have configured your sonic anemometer to output U, V, and W values in volts, but want the data file and metadata file to record these values in m/s, you will need to set the multiplier and offset values to rescale the data.

The following table gives the appropriate values for m (multiplier) and b (offset) to be used when converting raw voltages into units of m/s, using the default sonic anemometer output ranges of -30 to +30 m/s for U and V, -5 to +5 m/s for W, and -40 °C to 70 °C (and speed of sound 300 to 370 m/s).

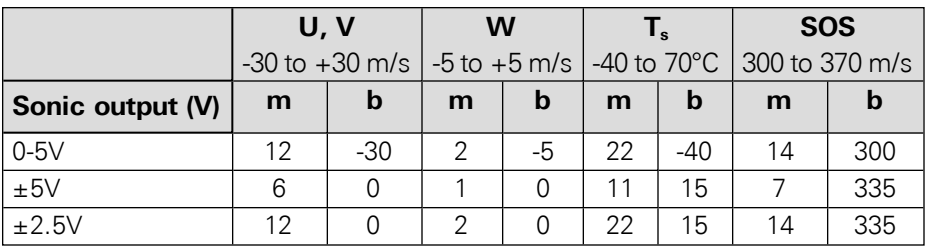

**Example 1:** You have configured the Gill WindMaster to output raw voltages for auxiliary input U over the range of 0 to 5 V, and over a full scale wind speed of -30 to +30 m/s. You want to convert the raw voltages to wind speed and output the values in units of m/s. What is the wind speed when the sonic anemometer outputs a raw voltage value of 0.5 V?

- 1. Set the Type field to U. Set the Units field to m/s. The Label is set automatically.
- 2. Enter 12 for the Multiplier (m) and -30 for the Offset (b).

Using the slope intercept equation:

<span id="page-54-0"></span>
$$
y = m^*x + b \tag{3-3}
$$

the wind speed is calculated as

$$
y = 12(0.5) + (-30) = -24 \text{ m/s}
$$

**Example 2:** You have configured the Gill WindMaster to output raw voltages for auxiliary input U over the range of  $\pm$ 5V, and over a full scale wind speed of -30 to +30 m/s. You want to convert the raw voltages to wind speed and output the values in units of m/s. What is the wind speed when the sonic anemometer outputs a raw voltage value of 1.5V?

- 1. Set the Type field to U. Set the Units field to m/s. The Label is set automatically.
- 2. Enter 6 for the Multiplier (m) and 0 for the Offset (b).

Using equation *3-3* on the [previous](#page-54-0) page, the wind speed is calculated as

$$
y = 6(1.5) + 0 = 9 \text{ m/s}
$$

# <span id="page-56-0"></span>Entering  $CO<sub>2</sub>/H<sub>2</sub>O$  Analyzer Information

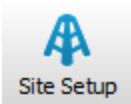

The  $\rm CO_2/H_2O$  Analyzer tab shows the type of  $CO<sub>2</sub>/H<sub>2</sub>O$ analyzer used (LI-7500RS or LI-7200RS), the values to log to the USB drive, and the gas analyzer position relative to the sonic anemometer.

The distance between the gas analyzer and sonic anemometer is used to estimate the high-frequency flux losses. Distances are provided in a Cartesian coordinate system, which

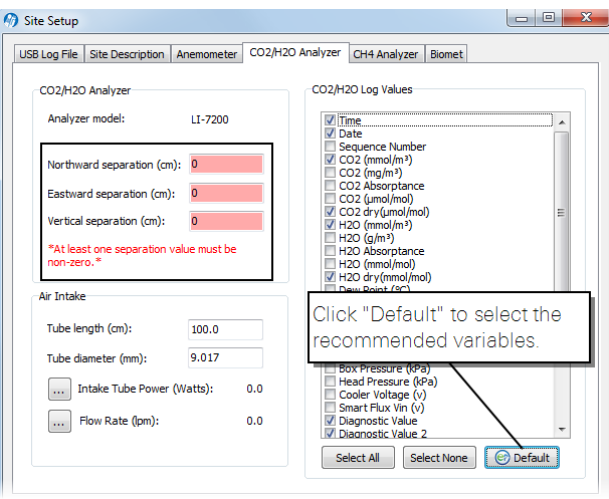

allows EddyPro $<sup>®</sup>$  to determine the distance from a gas analyzer and the anem-</sup> ometer.

**Important:** At least one separation must be different from 0. Values are relative to the sonic anemometer and measured at the site. Entering wrong values will result in incorrect flux calculations.

- Measurements must be provided in the indicated units.
- The anemometer is the center  $(0, 0)$  of the coordinate system.
- For all gas analyzers, the distances from the reference anemometer are provided along the north-south east-west axes.

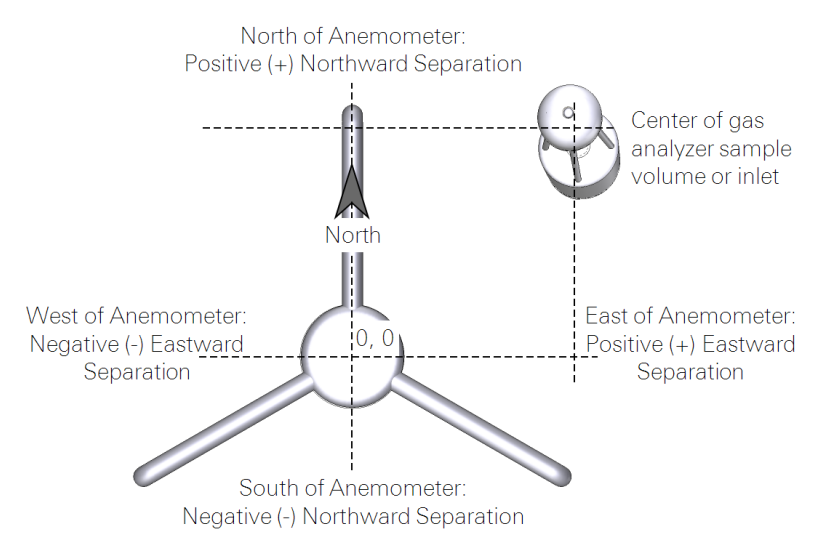

<span id="page-57-0"></span>*Figure 3-2. Eastward and northward separation of the gas analyzer relative to the sonic anemometer.*

Northward Separation (cm) *(mandatory)*: North or south distance between the LI-7500RS sample path and the anemometer. Positive values if north and negative values if south of the anemometer.

Eastward Separation (cm) *(mandatory)*: East or west distance between the LI-7500RS sample path and the reference anemometer. Positive values if east and negative values if west of the anemometer.

Vertical Separation (cm) *(mandatory)*: Vertical distance between the sample path and the reference anemometer. This value is negative if the center of the analyzer intake tube inlet is below the center of the reference anemometer sample volume and positive if the inlet is above.

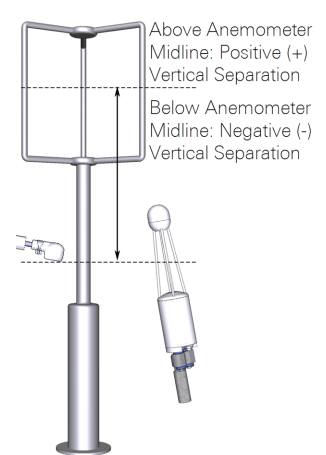

<span id="page-57-1"></span>*Figure 3-3. Vertical separation of the gas analyzer sample path or inlet relative to the sonic anemometer.*

CO<sup>2</sup> /H2O Log Values *(mandatory)*: Click Default to select data records recommended for use with SMARTFlux System and EddyPro Software.

# <span id="page-59-0"></span>Entering LI-7700 Information

The LI-7550 Analyzer Interface Unit can be connected to any LI-7700 Open Path CH<sup>4</sup> Analyzer that is on the network or connected directly to the LI-7550. This enables you to log LI-7700 data in the same dataset collected by the LI-7500RS.

### Connectwith an LI-7700

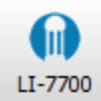

Click on the **button in the Site Setup > LI-7700** dialog box or the LI-7700 button in the dashboard to connect to an  $LI$ -7700  $CH<sub>4</sub>$  analyzer.

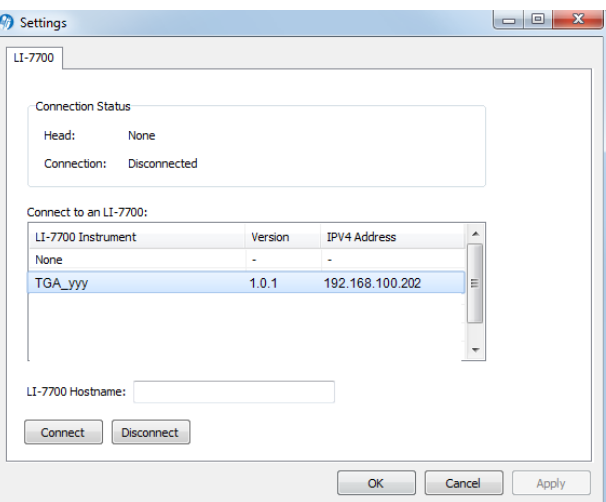

The LI-7700 tab displays a list of LI-7700 instruments available on the network (same subnet as computer). Select an LI-7700 from the list or enter an IP address in the 'LI-7700 Hostname' field (networked device on different subnet mask as computer) and click Connect. Click Apply or OK. When you start logging data with the LI-7550 via USB, the chosen data values for the LI-7700 will be logged, as well.

**Important:** To synchronize the clocks of the LI-7500RS or LI-7200RS and the LI-7700, be sure to configure the PTP time setting in the LI-7700 to Slave or Automatic.

### Enter Analyzer Information

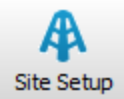

Here you specify the separation between the sonic anemometer and the LI-7700 sample volume.

**Important:** At least one separation must be different from 0. Values are relative to the sonic anemometer and measured at the site. Entering wrong values will result in incorrect flux calculations.

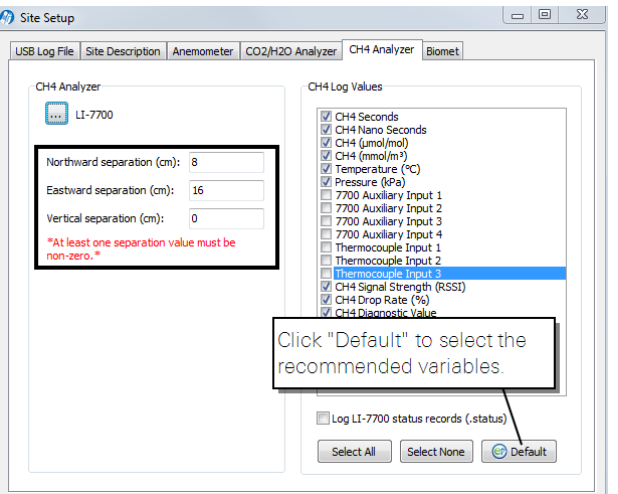

Northward Separation (cm) *(mandatory)*: North/south distance between the LI-7700 Analyzer and the reference anemometer. Positive values if north and negative values if south of the anemometer (see *[Figure](#page-57-0) 3-2* on page 3-28).

Eastward Separation (cm) *(mandatory)*: East/west distance between the LI-7700 Analyzer and the reference anemometer. Positive values if east and negative values if west of the anemometer (see *[Figure](#page-57-0) 3-2* on page 3-28).

Vertical Separation (cm) *(mandatory)*: Vertical distance between the LI-7700 Analyzer and the reference anemometer. This value is negative if the center of the LI-7700 sample volume is below the center of the reference anemometer sample volume and positive if the gas sample is above (see *[Figure](#page-57-1) 3-3* on page 3-28).

#### Select Variables

In the Site Setup dialog, click  $\Box$   $\Box$  befault to select the recommended variables for processing in EddyPro and the SMARTFlux System or click Select All to log all variables.

The LI-7700 data values to be logged to the USB drive are chosen under CH4 Log Values. In addition, you can enable the 'Log LI-7700 status records (.status)' check box to collect LI-7700 STATUS records. The log values available for the LI-7700 Open Path CH<sup>4</sup> Analyzer include:

| Variable               | Description                                                      |
|------------------------|------------------------------------------------------------------|
| CH4 (µmol/mol)         | Methane mole fraction <sup>1</sup>                               |
| CH4 (mmol/ $m3$ )      | Methane number density                                           |
| Temperature (°C)       | Temperature measured by LI-7700 thermocouple                     |
| Pressure (kPa)         | Pressure measured by LI-7700                                     |
| 7700 Auxiliary Input 1 | Auxiliary input 1                                                |
| 7700 Auxiliary Input 2 | Auxiliary input 2                                                |
| 7700 Auxiliary Input 3 | Auxiliary input 3                                                |
| 7700 Auxiliary Input 4 | Auxiliary input 4                                                |
| Thermocouple Input 1   | Auxiliary thermocouple input 1 (°C)                              |
| Thermocouple Input 2   | Auxiliary thermocouple input $2$ ( $^{\circ}$ C)                 |
| Thermocouple Input 3   | Auxiliary thermocouple input 3 (°C)                              |
| Signal Strength (RSSI) | Signal strength (Residual Signal Strength Indicator (0-<br>100%) |
| Drop Rate (%)          | Percentage of 1000 Hz scans dropped (0-100%)                     |
| Diagnostic Value       | Diagnostic value, an integer                                     |

**Table 3-4**. LI-7700 variables available for logging in compressed .ghg files.

<sup>&</sup>lt;sup>1</sup>For calibrations and mean values; should not be used for eddy covariance calculations.

# <span id="page-62-0"></span>Entering Biomet System Information

The LI-7550 Analyzer Interface Unit can be connected to any properly-configured LI-COR Biomet system on the network to integrate biomet data into the dataset collected by the LI-7500RS. These data are summarized in EddyPro software or the SMARTFlux System and can be used in the flux calculations.

Connecting to a Biomet System

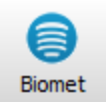

Click on the **button next to Sutron 9210B** or click the Biomet button from the dashboard to open the Settings window, where you can connect to a Sutron datalogger.

The Biomet window displays a list of Sutron 9210B Dataloggers available on the network (same subnet mask as computer). Select a Sutron 9210B from the list, or enter an IP address in the '9210 Hostname' field (networked device on different subnet mask as computer) and click Connect. Click Apply or OK. When you start logging data with the LI-7550, the chosen data values for the 9210B will be logged and summarized in the SMARTFlux System output.

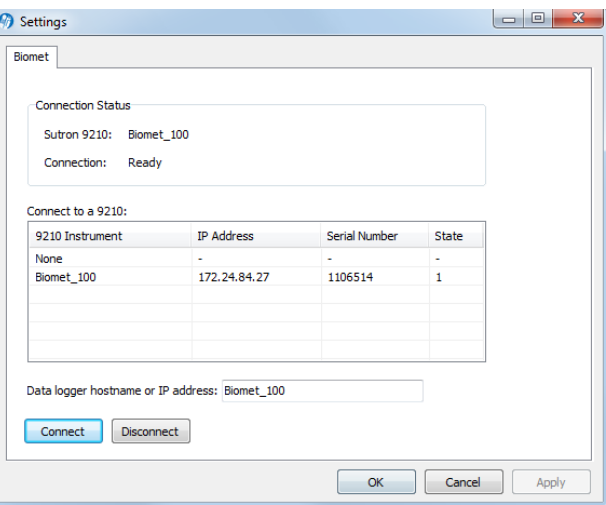

### View Sensors

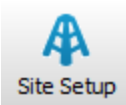

After connection, the software will display a list of biomet sensors configured for use with the selected Sutron datalogger (under Sensors). Click on any sensor in the list to display the Sensor Properties (Type, Units, and Value) for the selected sensor. Note that the Sensors and Sensor Properties are configured through the 9210B; this list is for reference only.

**NOTE:** Enable the 'Sync clock to 7550' to synchronize the Sutron 9210B and LI-7550 clocks.

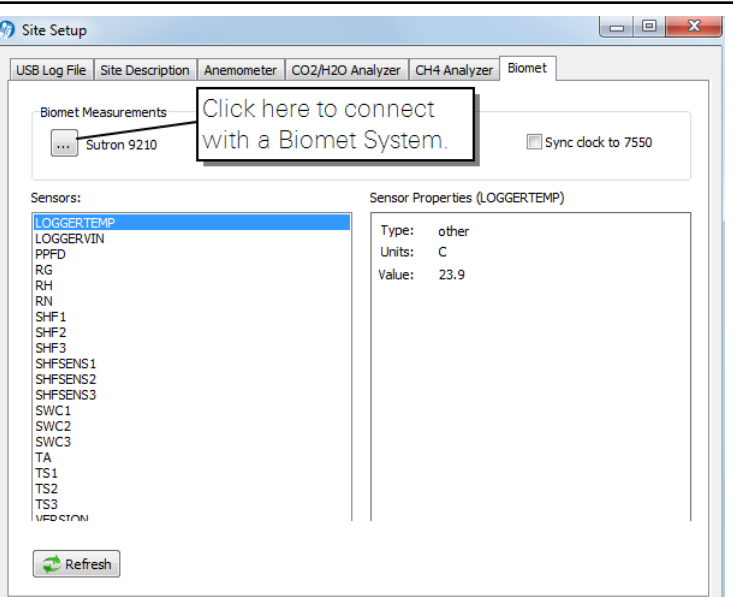

Refer to the Biomet Station Instruction Manual for more information.

# <span id="page-64-0"></span>Connecting with the SMARTFlux System

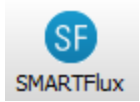

The SMARTFlux System window displays a list of all SMARTFlux Systems that are connected to your network of sensors. In this window, you select a SMARTFlux System and connect to it by clicking the Connect button.

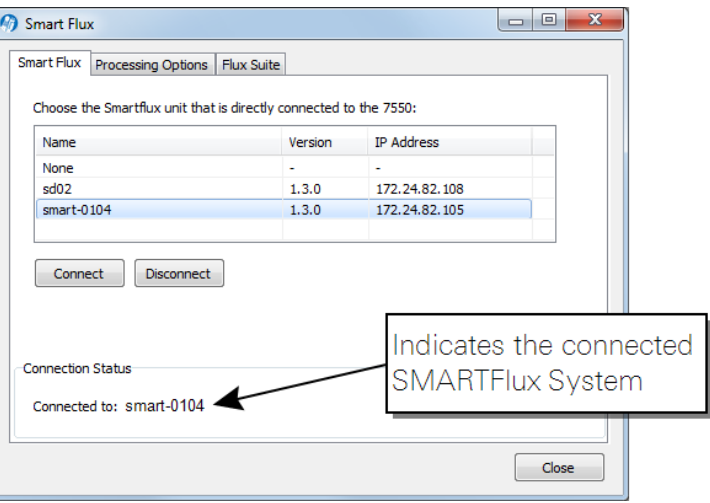

### Processing Options

Two processing settings are available in the Processing Options tab: Express Mode and Advanced Mode.

- Express settings are used by default. To use Express mode, simply connect with the SMARTFlux System or click Use Express Mode to activate the setting. See *Express [Processing](#page-70-0)* on page 3-41.
- To process data with EddyPro Advanced settings, click the Upload Advanced File button and select the .smartflux file created in EddyPro. The file will load and EddyPro. will compute flux results based upon the settings defined within. Refer to the EddyPro documentation for more information. See *Overview of [Advanced](#page-71-0) [Processing](#page-71-0)* on page 3-42.

# <span id="page-65-0"></span>Begin Logging Data

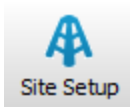

Under the Site Setup menu, each tab has Start, Stop, and Eject buttons.

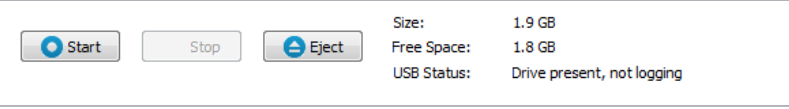

You can open the logging controls by clicking the  $\boxplus$  log button.

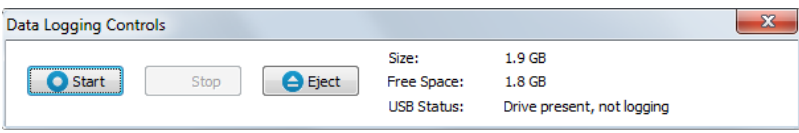

Click Start to begin logging data. Press Stop to quit logging, and Eject to unmount the USB drive. Always eject the USB drive properly before removing it. After pressing the Eject button, the LED inside the LI-7550 will turn off when it is safe to remove the drive.

**Important:** When you stop datalogging, the time-series file that is being collected will be saved to USB drive in component form (including the high-speed data, site metadata, and other files, if applicable), however, *it will not be compressed* into a .ghg file, and subsequently, *it will not be processed* by the SmartFlux System.

However, you can change the metadata settings or toggle Advanced and Express processing while data is being logged—without stopping datalogging. The updated metadata will be recorded in the next .ghg file that the system creates. Under this scenario, all files will still be compressed and processed by the SmartFlux System. *To log an uninterrupted series of .ghg files, do not stop logging data when you change the metadata or other settings.*

Overwriting Files on the USB Flash Drive

If the USB drive becomes full of logged data, you can configure the behavior of the system by choosing the following settings.

- $\bullet$  Stop logging
- Delete files from the archive (if files are present there) and continue logging
- Delete files from the archive first, followed by the oldest data files

The file transfer program (see *[Transferring](#page-68-0) Logged Data* on page 3-39) that can be used to transfer files from the USB drive to your computer remotely, provided you are connected to the LI-7550 Analyzer Interface Unit via an Ethernet connection. This, coupled with the optional file compression described above can obviate the need to retrieve the USB flash drive to download data. We recommend, however, that you periodically check the USB drive to make sure it is functioning correctly, and to not depend upon the USB drive as a permanent archive for logged data.

### About File Compression (USB Logging Only)

 $\rm CO_2/H_2O$  measurements, wind speed measurements,  $\rm CH_4$  measurements (with the LI-7700), Biomet measurements (with the Biomet System) and site metadata are logged in a compressed archive if you click the 'Compress files (.ghg)' check box. Files are typically compressed at a ratio of about 4:1 (can be as high as 10:1, depending on file attributes). As an example, if the LI-7500RS and LI-7700  $CH<sub>4</sub>$  Analyzer are both logging data at 20 HZ, with 53 columns of data, a one hour file would be approximately 30 MB uncompressed, and 7 MB compressed, for an approximate 4x compression ratio.

File compression is essential to log .ghg files that are processed in EddyPro software or the SmartFlux System. The .ghg file contains an archive consisting of the data file (.data extension), a metadata file (.metadata extension), and an optional LI-7700 status file (.status extension).

When file compression is enabled, an archive is created and the file name is appended with a .ghg file extension. To view the contents of a .ghg file, you can change the file extension to .zip and unzip it with the extraction tool included with Windows® or unzip the .ghg file using a program such as 7-zip.

Files are saved and compressed after the File Duration interval has elapsed. If the file duration is set to 15 minutes, the first .data file will be collected for 15 minutes (or some part thereof), after which it will be compressed, and the second data file will commence for 15 minutes, after which it is compressed, and so on.

**Note:** If the file duration is set to Continuous, files will not be compressed.

If you log all variables at 10 Hz (10 samples per second), approximately 180 MB of data will be generated each day. Thus, the 16 GB drive can collect about 80 days of data with no compression. With compression, a daily file would be about 50 MB; the 16 GB drive can collect about 288 days of data.

### File Types

The data file is an ASCII text table with a header, and tab-delimited rows of data. When paired with the metadata file, the data file header is ignored by EddyPro® Software, which uses the metadata file to interpret the data columns and to retrieve the appropriate meta-information needed to calculate fluxes. The metadata information is stored as plain text, and can be retrieved and edited as desired. Typical metadata includes information such as site and setup, the instruments, and the variable definitions, including physical units.

# <span id="page-68-0"></span>Transferring Logged Data

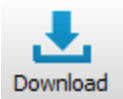

If the LI-7550 is connected to a network via Ethernet or a cellular modem, you can transfer files and manage data on the USB drive from a networked computer.

The file transfer program is installed automatically with the gas analyzer software. Launch it by clicking the Download button.

To connect to an instrument, click Browse to view a list of instruments on the

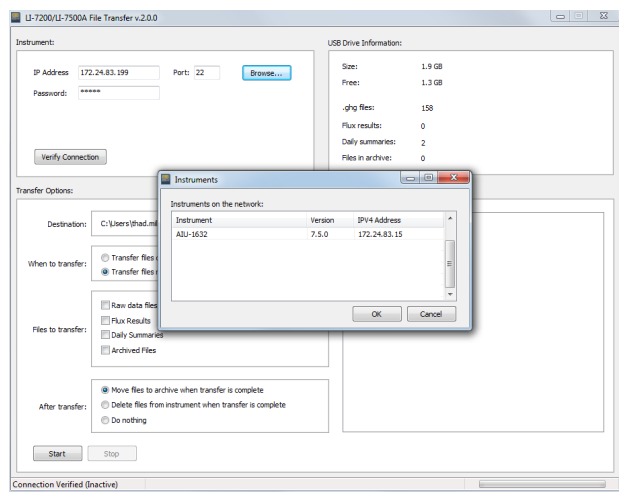

network. Select the instrument, click OK, enter the password (licor) and click Verify Connection. If your instrument is not listed, type the IP address in to the IP Address field.

Check the Save login information box if you want the file transfer program to remember this IP address and password the next time you start the program.

USB Drive Information displays the size of the USB drive, available memory, number of .ghg files, number of flux results files, number of daily summary files, the number of files in the archive. When new files are transferred, they are then moved to the archive or deleted, depending on the Transfer Options selected.

Transfer Options are used to configure settings and other features:

- Desination: This is where the transferred files will be placed. Ideally, this will be a directory on your computer or a server. Or you can choose a cloud-based service such as a Dropbox directory on you computer.
- When to transfer: You can Transfer files daily at a scheduled time or Transfer files now (click the start button).

**Note:** You can close the application to your system tray (close it, but choose No) so it continues running in the background. Also be sure your computer does not go to sleep before the scheduled transfer.

• Files to transfer: Select Raw data files (.ghg, .data., metadata) to transfer all raw data files. Select Flux Results to transfer SMARTFlux System results. Select Daily Summaries to download a small summary of the flux results. Select Archived files to copy the archives.

**Note:** When you check a box a corresponding tab will be added to the box. Here you can choose which files you want to download.

• After transfer: You can choose Move files to the archive. This is useful if you want to keep a copy of the files on the USB drive but you want them compressed to save space. You can Delete files from the instrument will remove them from the USB drive. Use this option if you want to clear space from the flash drive and you have backed up the data elsewhere. You can also choose to Do nothing after the transfer.

After configuring the transfer and selecting files, click Start.

#### **Tips for Automatic Data Transfer:**

- Set the download to begin at  $0.015$  (1:15 am) if you are using SMARTFlux. That way all the logged files will be processed before the download begins.
- Close the application to your system tray to keep it running in the background.
- I Be sure the computer that runs the application is on and not in power saver mode.
- Download files daily, if possible, to avoid long wait times for data transfer.

You can also use third-party applications to transfer data, such as WinSCP. In this case, use:

- Port: 22
- <sup>l</sup> Username: licor
- Passord: licor

# Running SMARTFlux

When using SMARTFlux System with express settings, there really is nothing additional for you to do beyond entering site information and configuring your sensors. But, when your site conditions or objectives require advanced settings, you will use EddyPro to create the SMARTFlux advanced configuration file. This section provides a detailed summary of the steps involved with configuring the SMARTFlux with Advanced settings.

# <span id="page-70-0"></span>Express Processing

EddyPro Express mode is the default configuration for the flux computation in the SMARTFlux System. Express settings are loaded automatically unless you specify an EddyPro Advanced configuration file. In most cases, EddyPro Express provides final, fully corrected and valid fluxes that can be directly used for further analysis. In a few special cases, however, Express fluxes may not be fully accurate and only serve a diagnostic purpose.

### Automatic Variable Selection

In standard EddyPro, even when running in Express mode, you still can select the variables to be used in flux computation, in the Basic Settings > Select Items for flux computation section. More precisely, EddyPro provides default choices based on the variables described in the metadata file (either embedded in .ghg files, or created in Project Creation > Metadata file editor), and you can keep these choices or pick other variables. For example,  $CO<sub>2</sub>$  fluxes from the LI-7200RS can be calculated from  $CO<sub>2</sub>$  measurements available as either mixing ratio, mole fraction or number density. If all of these measurements are available in the metadata file, then EddyPro defaults to the mixing ratio, and you are allowed to either keep this choice or pick one of the other two.

EddyPro defaults, and the order in which other viable variables are listed in the drop-down menus, reflect best practices suggested by LI-COR and depend on the deployed instrument(s). The exact same logic is used in SMARTFlux to select the variables to be used when multiple choices are available. In particular:

•  $CO_2/H_2O$  measured by an LI-7200RS: The order of preference is (1) mixing ratio, (2) mole fraction and (3) number density

- $CO_2/H_2$ O measured by an LI-7500RS: Only number density can be used for flux computation
- CH<sub>4</sub> measured by an LI-7700: Only number density can be used for flux computation
- Air temperature and pressure: Precedence is given to measurements from an LI-7700 if available.
- <span id="page-71-0"></span>• Diagnostics flags: If available for the deployed instruments, diagnostic flags are used to filter out individual raw data based on diagnostic information.

### Overview of Advanced Processing

Advanced Mode provides you with the high-level capabilities of the EddyPro Advanced, computing fully corrected flux results in real-time with the processing options of your choice.

The SMARTFlux configuration file, needed to run EddyPro in Advanced mode inside the SMARTFlux System, is created in EddyPro 5 or higher. This, and subsequent versions of EddyPro provide the capability to export a SMARTFlux configuration file, that can then be uploaded via the gas analyzer PC software. Complete documentation is provided in the EddyPro help.

There are additional considerations if you use EddyPro Advanced in SMARTFlux. For many scenarios, you will simply need to configure the advanced settings as you see best, and load the SMARTFlux configuration file into SMARTFlux following the instruction provided hereafter.

However, if you wish to use a Planar-fit method for Axis Rotation, the Automatic Time Lag Optimization option, or one of the in-situ spectral correction methods (Horst, 1997; Ibrom et al., 2007), *you will need to process an existing data set from the site in order to configure the parameters for these settings*, as explained in *Using [Planar](#page-78-0) Fit, In-situ Spectral Corrections and Timelag [Optimization](#page-78-0) in SmartFlux* on page 3-49.
**Important:** In order for the parameters to be valid, the site must not have undergone any significant changes between the time when the existing data set was collected and when the SMARTFlux System is deployed. The instrument configuration should remain unchanged during the sampling period if the settings are to apply to the SMARTFlux System configuration file as well. For closedpath systems, the dataset used to optimize time lags and for the spectral assessment must refer to a period in which the sampling line did not undergo major modifications, such as replacement of tube or filters, change of the flow rate, etc.

When you create the configuration file, only the controls that can be configured for the SMARTFlux System are enabled, and the other controls are disabled. Similarly to EddyPro Advanced and Express, some controls must be configured, while others are optional.

#### SMARTFlux System Configuration Steps

SMARTFlux Configuration mode is used to create an advanced configuration file for the SMARTFlux System.

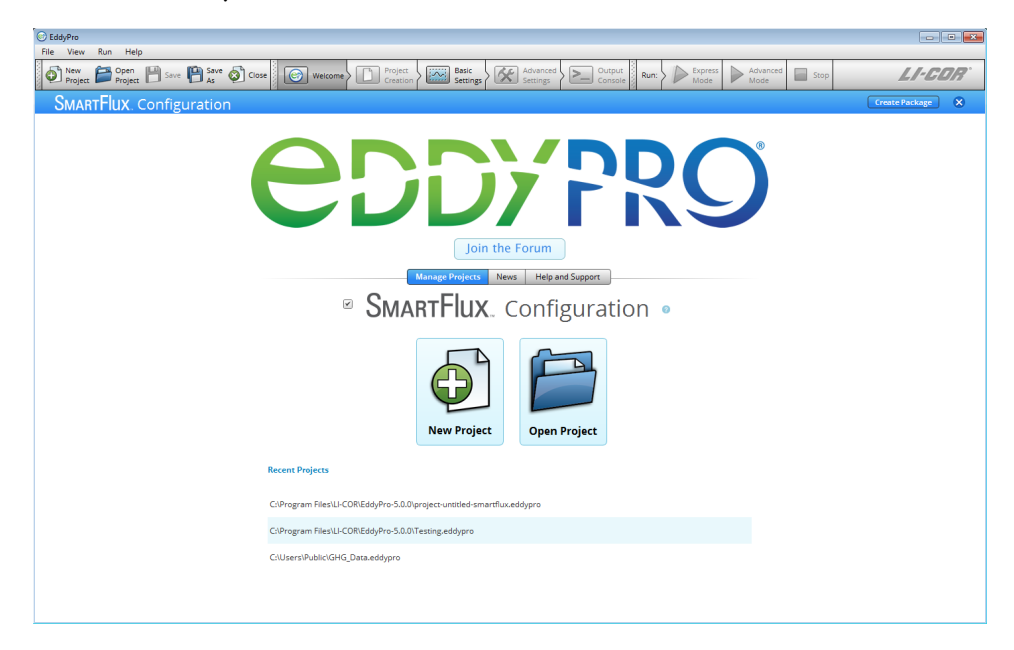

To use this mode, check the box, and proceed through EddyPro as you normally would. The steps are summarized below:

- 1. Click the SMARTFlux Configuration box.
- 2. Select New Project or Open Project.

# <sup>2</sup> SMARTFIUX. Configuration •

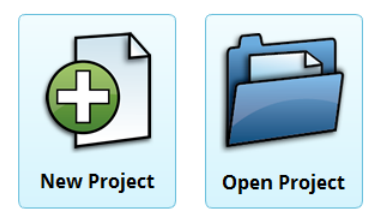

If you are creating a New Project and you do not intend to use planar-fit, automatic time-lag optimizations, or in situ spectral corrections:

- Set the Raw Data Directory to a .ghg file with metadata that applies to your site (see *Creating an Advanced SmartFlux [Configuration](#page-77-0) File with .ghg Files* on page [3-48\)](#page-77-0).
- Select variables and set flags as desired.
- <sup>l</sup> Configure Advanced Settings (see *Overview of [Advanced](#page-71-0) Processing* on page 3-42).

If you are creating the SMARTFlux configuration file from an existing project:

- Click Open Project and select the project.
- Alter any settings that need to be changed.
- <sup>l</sup> Configure Advanced Settings (see *Overview of [Advanced](#page-71-0) Processing* on page 3-42).

If you are using planar-fit, automatic time-lag optimization, or in situ spectral corrections (see *Using Planar Fit, In-situ Spectral Corrections and Timelag [Optimization](#page-78-0) in [SmartFlux](#page-78-0)* on page 3-49 for details):

- Select a planar-fit file that was generated by EddyPro using data from your site.
- Select the automatic time-lag optimization file that was generated by EddyPro using data from your site.
- Select the in-situ spectral corretions file that was generated by EddyPro using data from your site.
- **3.** Click Create Package in the upper right of EddyPro.

**Create Package** 

**4.** When prompted, name the package, select a directory and click Create.

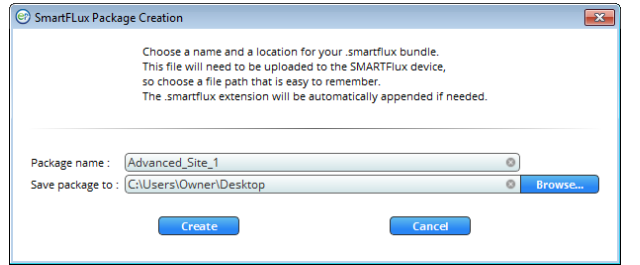

The configuration file has a .smartflux extension.

5. Upload the SMARTFlux configuration file to the SMARTFlux System.

<span id="page-74-0"></span>See *Loading a SmartFlux [Configuration](#page-80-0) File* on page 3-51.

#### Advanced Processing Options

Similarly to EddyPro Advanced and Express, some controls must be configured, while others are optional. When you create the SMARTFlux System configuration file, only the controls that can be configured for SMARTFlux are enabled, and the other controls are disabled. In particular, you will find that:

**1.** The Project Creation page is not available.

This is because inside SMARTFlux, EddyPro does not need any of the information that is entered in the Project Creation page. The file type (LI-COR .ghg), the use of metadata ("embedded") and the use of biomet data ("embedded") are all predefined settings in SMARTFlux.

- 2. In Basic Settings:
	- A. The selection of Dataset dates is deactivated because SMARTFlux processes .ghg files one by one, as they are created by the gas analyzer software.
	- B. The Previous results directory is deactivated because this option is not applicable to SMARTFlux.
	- C. The Flux averaging interval is deactivated because SMARTFlux operates on a predefined interval of 30 minutes. In SMARTFlux there is no option to calculate fluxes on any other time interval.
	- D. The Master Anemometer is deactivated because LI-COR eddy covariance systems are designed around one only anemometer, which is detected automatically in SMARTFlux as the "master".
- **3.** In Advanced Settings > Processing Options, all processing options are active, and you can select them as you would do in EddyPro.
- **4.** In Advanced Settings > Processing Options, all processing options are active, and you can select them as you would do in EddyPro.

The only exception are:

A. The Planar Fit Settings... dialogue, which activates when the Planar fit or the Planar fit with no velocity bias option is chosen as the Axis rotation for tilt correction method, presents only the Planar fit file available option. If you want to use the planar fit method in SMARTFlux, you will have to load a previously created planar fit file at this time. Refer to *Using Planar Fit, In-situ [Spectral](#page-78-0) Corrections and Timelag [Optimization](#page-78-0) in SmartFlux* on page 3-49 for instruction how to create the planar fit file and more details on how to use it in SMARTFlux.

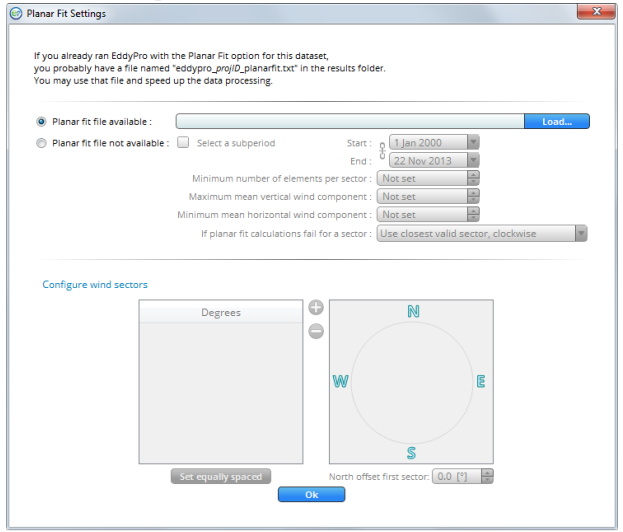

B. The Time lag Optimization Settings..., which activates when the Automatic time lag optimization option is chosen as a Time lag compensation method, only gives the Time lag file available option. If you want to use the automatic timelag optimization option in SMARTFlux, you will have to load a previously created timelag optimization file at this time. Refer to *Using [Planar](#page-78-0) Fit, In-situ Spectral Corrections and Timelag [Optimization](#page-78-0) in SmartFlux* on page 3-49 for instructions how to create the timelag optimization file and more details on

#### how to use it in SMARTFlux.

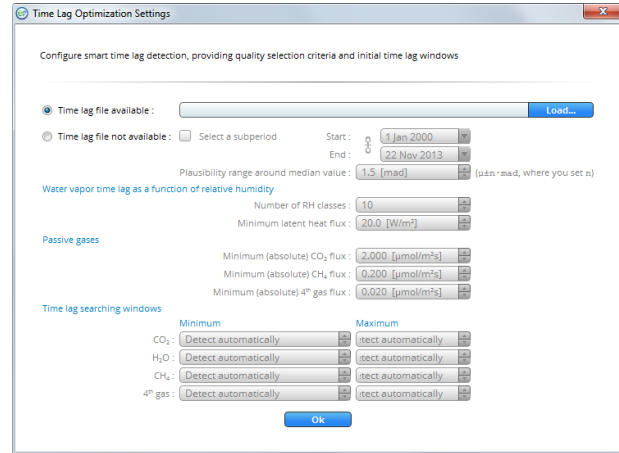

5. In Advanced Settings > Spectral Corrections both low frequency and high frequency corrections are available.

However:

- A. In the Correction for low-pass filtering effects, the method by Fratini et al. (2012) is deactivated, because this method requires an auxiliary file that is currently not available in SMARTFlux.
- B. If an in-situ method is selected (Horst 1997 or Ibrom et al., 2007), only the option Spectral assessment file available is active, similar to the planar fit and timelag optimization options discussed above. If you want to use one of these in-situ methods in SMARTFlux, you will have to load a previously created spectral assessment file at this time. Refer to *Using Planar Fit, In-situ [Spectral](#page-78-0) Corrections and Timelag [Optimization](#page-78-0) in SmartFlux* on page 3-49 for instruction how to create the spectral assessment file and more details on how to use it in SMARTFlux.
- **6.** In Advanced Settings > Statistical Analysis, all processing options are active, and you can select them as you would do in EddyPro with no exceptions.
- **7.** In Advanced Settings > Output Files, most options are active, with the following exceptions:
	- A. The Set Minimal, Set Typical and Set Thorough pre-selection buttons are deactivated, because those pre-selections do not apply completely to SMARTFlux.
	- B. The Full output file and related settings are deactivated because this file will always be created by SMARTFlux in a predefined format.
- C. The Ensemble averaged cospectra and models is unchecked and deactivated, because this output cannot be created in SMARTFlux, were .ghg files are processed one at a time. To create those outputs, use standard EddyPro instead.
- D. All full length (co)spectra outputs are deactivated. These files occupy large amounts of disk space and are thus not allowed in SMARTFlux. To obtain full length (co)spectra files, use standard EddyPro instead.
- E. Processed raw data outputs are deactivated. These files occupy large amounts of disk space and are thus not allowed in SMARTFlux. To obtain those outputs, use standard EddyPro instead.

#### Creating an Advanced SMARTFlux Configuration File *without* .ghg Files

If you don't have any .ghg files from the EC system for which you are going to use the SMARTFlux System, you can customize the Advanced processing options, but you will have to rely on EddyPro's selection of variables to be used for flux computation, because at this stage you will have no means to indicate which variables you are going to collect and which ones you want to use for fluxes. See *[Automatic](#page-70-0) Variable [Selection](#page-70-0)* on page 3-41 for more details on EddyPro default selections.

Once you have chosen the processing options of your preference, simply click on the Create File button on the right side of the blue SMARTFlux ribbon. This will create a bundle with extension .smartflux and save it in the selected output directory.

#### <span id="page-77-0"></span>Creating an Advanced SMARTFlux Configuration File *with* .ghg Files

If you have at least one .ghg file from the EC system for which you are going to use SMARTFlux, you can customize the Advanced processing options, and select the variables you prefer for computing fluxes on-the-fly. In this case, in Basic Settings simply select the Raw data directory where your raw data are stored, and EddyPro will automatically populate the section **Select Items for flux computation**, as it usually does when used in the standard mode.

At this point, select the variables, configure the flags, and set the processing options of your preference and simply click the Create File button visible on the right side of the blue SMARTFlux ribbon. This will create a bundle with extension .smartflux and save it in the selected output directory.

#### <span id="page-78-0"></span>Using Planar Fit, In-situ Spectral Corrections and Timelag Optimization in SMARTFlux

In order to use planar-fit, in-situ spectral corrections or timelag optimization in the SMARTFlux System, EddyPro needs to access the respective "planar\_fit", "spectral\_ assessment" and "timelag\_optimization" files, referred to as "additional configuration files" hereafter. These files contain summaries of calculations performed on relatively large datasets (*Table 3-5* [below](#page-78-1)) and that apply also to data to be collected in the future.

For example, you can use three-months of data to calculate a spectral assessment, and then use this spectral assessment that is summarized in a short text file, to correct fluxes calculated from data collected after those three months, if the system configuration didn't change to such an extent, that the spectral assessment is no longer representative. Similar considerations apply to the planar fit and the timelag optimization procedures. Refer to EddyPro documentation for more details on when and how to use these three advanced procedures.

The additional configuration files are created by EddyPro (3.0 and above), when used in the standard desktop mode. If you have been running your EC system – for which you intend to user SMARTFlux—for some time, you may already have created one or more of these files, or you may have a .ghg dataset suitable for creating them, if the corresponding implementation is deemed necessary to calculate accurate fluxes (again, refer to EddyPro documentation to learn more about when it is suggested to use these options). If you do not have previously collected .ghg files, then you will need to run the system for a suitable amount of time (for example using SMARTFlux in Express mode), then use EddyPro in desktop mode to create the additional configuration files of your interest, and then provide them to SMARTFlux as explained below.

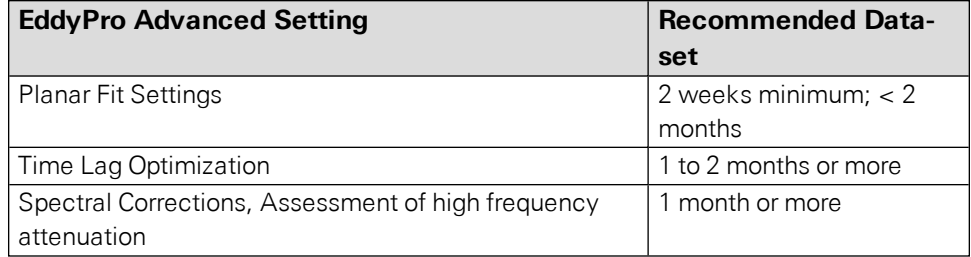

<span id="page-78-1"></span>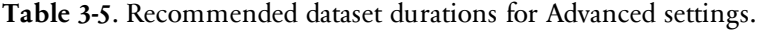

Thus, assuming that you have a sufficiently long .ghg dataset (*[Table](#page-78-1) 3-5* on the pre[vious](#page-78-1) page), the procedure to correctly configure SMARTFlux to use planar-fit, in-situ spectral corrections or timelag optimization is illustrated here, using the in-situ spectral corrections as an example. Analogous procedures shall be followed for the planar-fit or the timelag optimization.

- 1. Open EddyPro (5.0 or above recommended) in normal desktop mode and complete the Project Creation and Basic Settings pages as usual (refer to EddyPro documentation if needed). In the Advanced Settings > Spectral Corrections, configure Corrections for lowpass filtering effects to use one of the in-situ methods, i.e. Horst (1997), Ibrom et al. (2007) or Fratini et al. (2012). In the same page, customize the settings to instruct EddyPro to use the dataset of your choice and to filter data appropriately, so as to obtain a sound assessment of spectral attenuations. Click Run and when this is completed, locate the spectral assessment file (it contains the string "spectral\_assessment" in the file name) in the subdirectory \spectral\_analysis that you will find inside the selected Output folder. This is the file that you will use for SMARTFlux.
- 2. Open EddyPro (5.0 or above) in SMARTFlux Setup Mode.

Configure everything as explained in the previous sections. In the Advanced Settings > Spectral Corrections, configure Corrections for low-pass filtering effects to use one of the in-situ methods among Horst (1997) and Ibrom et al. (2007) (the method of Fratini et al. (2012) is currently not usable in SMARTFlux). In the "Spectral assessment file available" entry, select the spectral assessment file created earlier. Then proceed normally and when done, click on the Create File button to create the .smartflux bundle, as explained above.

An analogous procedure can be used to create and use the planar fit and the timelag optimization configuration files.

#### <span id="page-80-0"></span>Loading a SMARTFlux Configuration File

**Note:** EddyPro Express settings are loaded by default so you only need to load a configuration file if you use EddyPro Advanced settings.

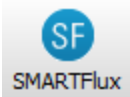

To connect with a SMARTFlux System, see *[Connecting](#page-64-0) with the SmartFlux System* on [page](#page-64-0) 3-35. To load an EddyPro Advanced configuration file:

- 1. Create the SMARTFlux configuration file (see *Overview of Advanced [Processing](#page-71-0)* on page 3-42)
	- 2. Open the SMARTFlux System dialog.
	- 3. Select the Processing Options tab, and click the Upload Advanced File button. Read the warning dialog.

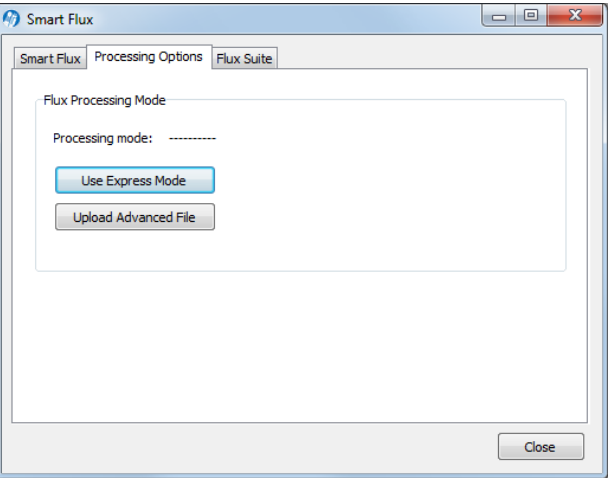

**4.** Browse to the file created in EddyPro (extension \*.smartflux) and select it.

After loading the file, the SMARTFlux System will compute flux results based upon the defined Advanced settings. Be sure to turn on datalogging first as described in *Begin [Logging](#page-65-0) Data* on page 3-36.

## SMARTFlux Results Files

The SMARTFlux System writes EddyPro results files to the USB flash drive in the LI-7550. In addition to the raw .ghg files (including any .data and .metadata files), you can retrieve flux results files, daily summary files, and archived files.

#### Flux Results

These are the output files from EddyPro. They follow a format typical of EddyPro outputs, as described in detail in the EddyPro help ([http://www.licor.com/env/help/eddypro/index.html](http://licor.com/env/help/eddypro6/index.htm)).

#### Daily Summaries

These logged data summaries, typically named something like YYYY-MM-DD\_AIUxxxx\_Summary, include the high-speed data logged in the LI-7550 analyzer interface unit. These are the variables selected in *Entering CO2/H2O Analyzer [Information](#page-56-0)* on [page](#page-56-0) 3-27.

The EddyPro summaries, typically named somethings like YYYY-MM-DD EP-Summary, include the half-hour eddy covariance flux results. This file is created at the end of each day by collecting the results of each 30-minute file and placing them in a row. The variables included in this file are specified in EddyPro automatically if you select Basic processing or manually if you select Advanced processing (see *[Advanced](#page-74-0) Processing Options* on page 3-45).

#### Data Backup

An emergency data backup archive is stored on the MicroSD card, which may be useful if data are lost for any reason. The backup files are limited to the latest files recorded—the oldest files are overwritten when the MicroSD card gets full. Do not depend upon the MicroSD card as a primary backup for your data, however, because old files are automatically overwritten by new ones.

# Section 4. Calibration

The LI-7500RS's measurement accuracy depends upon its calibration. There are two major components to the calibration: 1) determining the values of calibration coefficients, and 2) setting zero and span. During a factory calibration, both of these steps are performed. The values of the coefficients that are determined should be valid for several years. The zero and span adjustments are used to bring the LI-7500RS's actual response into line with its previously determined factory response, at least at two points.

**Important:** Check the zero and span at regular intervals; monthly at first, and then adjust the frequency according to the stability of the instrument; see *[How](#page-82-0) Stable are Zero and Span?* [below](#page-82-0).

## <span id="page-82-0"></span>How Stable are Zero and Span?

The analyzer's zero is primarily affected by temperature, and the state of the internal chemicals. The internal chemicals should be changed annually (see *[Replacing](#page-97-0) the Internal [Chemicals](#page-97-0)* on page 5-4). The zero's response to temperature is relatively small (typically 0.1 or 0.2 ppm per °C for  $\text{CO}_2$ , or 0.01 mmol/mol/°C for H<sub>2</sub>O). Also, this drift is measured at the factory, and subsequently compensated for in software (equation [8-10\)](#page-144-0), so the effective zero drift should be quite small. Therefore, the zero should be quite stable over a several month period, but you might want to check it after an extreme temperature change  $(>30 \text{ °C})$ .

The analyzer's span is affected by temperature, pressure, and the state of the internal chemicals.

• Temperature: A 10 °C change will typically change the H<sub>2</sub>O span by 1 to 2%. For  $CO<sub>2</sub>$  at ambient concentrations, the span is very insensitive to temperature.

- Pressure: A large pressure change (40 kPa) will affect the  $CO_2$  and  $H_2O$  spans by <1%, for ambient  $CO_2$  concentrations ( $\approx$  400 ppm) and high humidities (20 mmol/mol). So, diurnal pressure variations should not be a concern.
- Chemicals: Reduced internal chemical effectiveness will affect the span, but the effect on the zero will be much more pronounced. In summary, span stability is mostly a concern with  $H_2O$ , when there are large temperature changes.

**Note:** Read the technical note called "Using  $CO<sub>2</sub>$  and  $H<sub>2</sub>O$  Scrubbers with LI-COR Gas Analyzers" for information about the interactions between scrub chemicals and the air. See <https://boxenterprise.net/s/7i418s3uhd2uamoxfmjd>.

## Checking the Zero

Flow a dry  $\mathrm{CO}_2$ -free air through the optical path and check the analyzer reading in the software dashboard. A suitable source of air for setting the zero can be generated with chemical scrubbers (such as soda lime for removing  $CO<sub>2</sub>$  and magnesium perchlorate or Drierite® for removing water), or obtained from a cylinder of zero-grade gas.

When using chemical scrubbers, make sure that the chemicals are fresh and that air goes through the chemicals in the right order: Soda lime first, desiccant last (if the desiccant is Drierite®, allow time for the  $CO<sub>2</sub>$  to "wash out" of it). Use a small pump to draw the air through the gas analyzer.

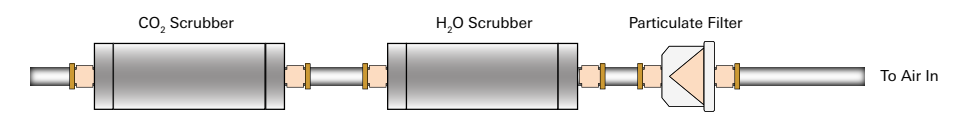

When using a cylinder, make sure that the air in the cylinder really is  $\mathrm{CO}_2\text{-}$ free since a typical cylinder of standard grade nitrogen might have as much as 20 ppm of CO<sub>2</sub> in it. Compressed cylinders may be at pressures of several thousand pounds per square inch; before using them for calibration, they should be fitted with a regulator to reduce the pressure down to a range of around thirty pounds per square inch. Set the flow rate form 0.5 to 1.0 lpm.

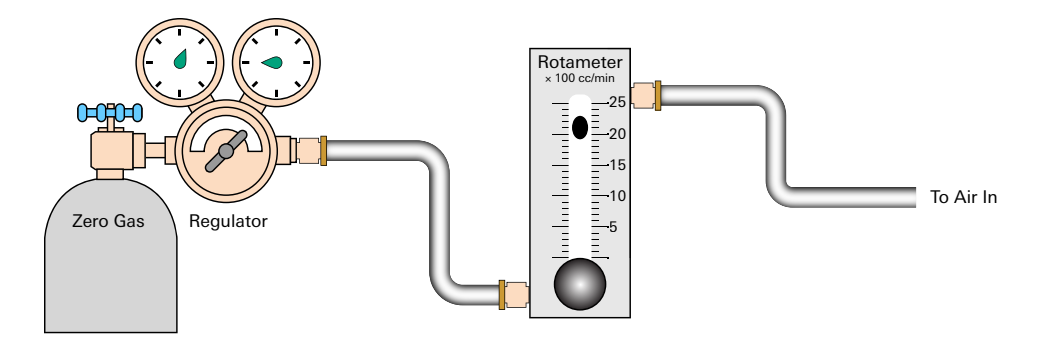

**Note:** Read the technical note called "Using  $CO<sub>2</sub>$  and  $H<sub>2</sub>O$  Scrubbers with LI-COR Gas Analyzers" for information about the interactions between scrub chemicals and the air. See <https://boxenterprise.net/s/7i418s3uhd2uamoxfmjd>.

## Checking the Span

Check the CO<sub>2</sub> span with a cylinder of CO<sub>2</sub> in air at a concentration that is at the higher end of the range of concentrations which may be encountered during measurements. For example, a 500 to 1000 PPM cylinder of  $\mathrm{CO}_2$  in air, which has been verified to be accurate to within at least 1% would be a suitable choice for many applications. Be cautious, as the stated value of the calibration cylinder may be significantly different from the actual gas concentration. Set the flow rate to 0.5 to 1.0 lpm. Check the analyzer reading in the software dashboard.

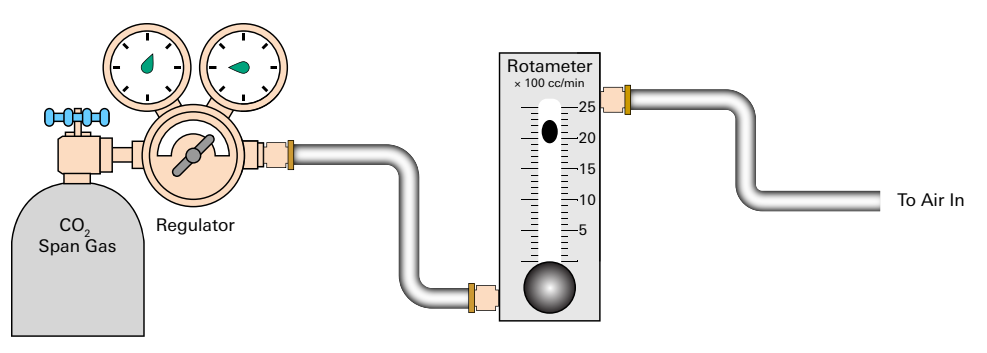

For the water vapor span, a convenient standard to use is a dew point generator such as the LI-COR LI-610. To avoid condensation problems choose a dew point temperature that is about 3 to 5  $\degree$ C below the ambient temperature. Also, since water vapor sorbs and desorbs from surfaces, allow plenty of time for the reading to stabilize. Set the flow rate from 0.5 to 1.0 lpm. Check the analyzer reading in the software dashboard.

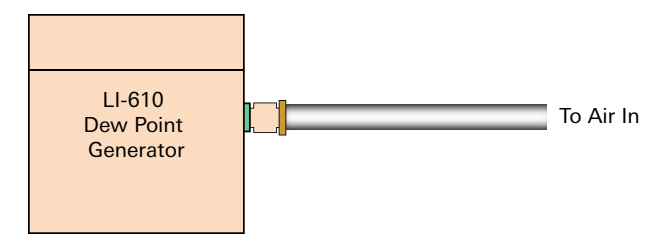

**Note:** In general, if reliable calibration standards are not available or if there is not enough time to do the job properly, it is better to leave the zero and span settings alone than to rush through the procedure and make incorrect settings.

Span is a linear function of absorptance (see equation [8-8](#page-143-0)), so there is an offset term and a slope term. Both are determined at the factory, and when a (normal) span is set by the user, only the offset term changes. The slope term can be changed by performing a secondary span at a much different concentration than the previous (normal) span.

# Step-by-Step Calibration Instructions

- 1. Clean the LI-7500RS lenses using a soft, lintfree cloth and mild detergent if needed.
- 2. Disconnect the temperature thermistor at the Sensor connector on the LI-7550 connector panel and connect the cable from the calibration shroud.
- 3. Insert the calibration shroud into the analyzer. Insert the top of the fixture through the widest opening in the struts, near the bottom window. Slide it up, and then slide the bottom into place. It is important that the fixture is centered between the source and detector windows. View the  $CO<sub>2</sub>$  Signal Strength while centering the fixture. If the CO<sub>2</sub> Signal Strength value increases when the fixture is in place, it indicates that one or both of the windows are partially or totally obscured. Move the fixture back and forth until the CO<sub>2</sub> Signal Strength value reads the same as before the fixture was inserted. The fixture is easy to center; if it looks centered, it probably is.
- **4.** Flow  $CO<sub>2</sub>$ -free air through the calibration accessory at a rate of about 0.5 to 1.0 LPM. Attach the zero gas to the calibration fixture at one of the ports shown in *[Figure](#page-86-0) 4-1* [above.](#page-86-0) The calibration accessory has quick connect fittings for use with standard 1/8" I.D. Bev-a-line (or other) tubing.

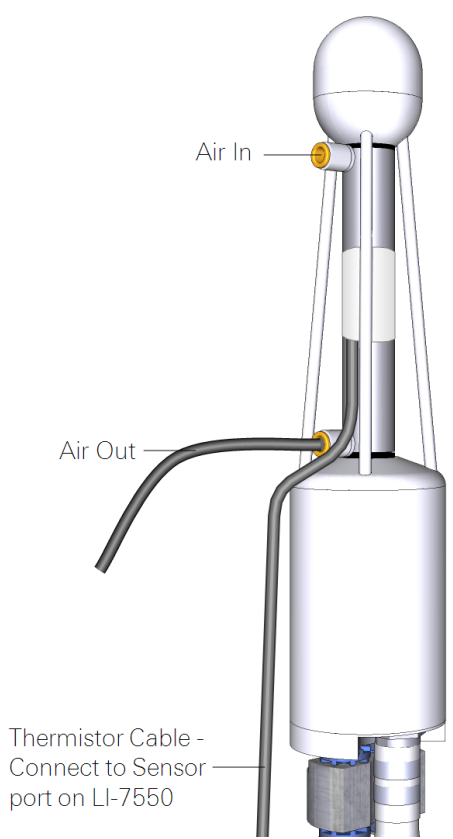

<span id="page-86-0"></span>*Figure 4-1. Flow calibration gas into the calibration fitting. Attach a 15 cm (6 in.) piece of tubing to the outlet to prevent diffusion of ambient air into the calibration fitting.*

#### <span id="page-87-0"></span>Zero  $CO<sub>2</sub>$

**Important:** Always zero the instrument before spanning (don't span, then zero).

- 5. In the PC software, click Calibration under the LI-7500RS button. Verify that temperature reading looks OK by checking its value in the dashboard.
- **6.** Click on the Manual tab and view the value of  $Z_{\text{co}}$  (CO<sub>2</sub> Zero).
- 7. Click the Zero tab.

When the reading has stabilized in the dashboard, and the Gas Stability flag is green, click Zero CO2 to set the  $CO<sub>2</sub>$  zero.

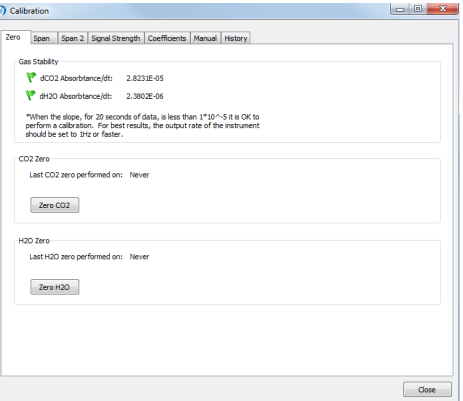

After a brief delay, the displayed  $CO<sub>2</sub>$  value should be fluctuating around zero. Check the value of *Zco* shown on the Manual tab. It should be near 1 (typically between 0.85 and 1.1). This value will steadily increase over time (2-3 months) as the internal chemicals lose effectiveness.

## <span id="page-88-1"></span>Zero  $H_2O$

Now is a good time to check or set the  $H_2O$  zero, if you have been flowing dry,  $CO<sub>2</sub>$ -free air through the optical path.

**8.** Click the Manual tab, and note the present value of  $Z_{wo}$  (H<sub>2</sub>O Zero).

Wait for the  $H_2O$  reading to stabilize in the dashboard (3 or 4 minutes). The Gas Stability flag will turn from a red 'X' to a green flag when it is OK to perform the calibration.

9. Click the Zero tab, and click Zero H2O. Note the new value of *Zwo* (typically between 0.65 and 0.85).

## <span id="page-88-0"></span>Span CO<sub>2</sub>

- **10.** Flow a  $CO<sub>2</sub>$  span gas through the calibration tube at 0.5 to 1 liter/minute.
- 11. Click on the Span tab and enter the mole fraction in the Span gas concentration field.
- 12. When stable (1-2 minutes) click Span CO2.

<span id="page-88-2"></span>Click the **Manual** tab and check the new  $CO_2$  Span value  $S_c$  (typically 0.9-1.1).

## Span  $H_2O$

**13.** To set the H<sub>2</sub>O span, flow air of known dew point through the calibration tube at about 0.5 to 1.0 LPM.

To prevent condensation, use a dew point temperature several degrees below the ambient temperature.

14. Click the Manual tab, and note the present value of the H2O Span value *Sw*.

Go back to the Span tab and enter the span gas dew point temperature in the Dew point temperature field.

**15.** Observe the H<sub>2</sub>O dew point in the dashboard and wait for it to stabilize.

The Gas Stability flag will turn from a red 'X' to a green flag when it is OK to perform the calibration. *This may take up to 15 or 20 minutes*.

**16.** When the reading has stabilized, click Span H2O. Click the **Manual** tab again and note the new  $H_2O$  Span value  $S_w$  (typically 0.9-1.1).

# Considerations for Setting the Secondary Span

If you find that after zeroing then spanning at one concentration, the instrument is not within specifications at a different concentration, a secondary span may be in order. The most common reason for doing this would be after a change in the chopper housing temperature set point (see *[Advanced—Chopper](#page-112-0) Housing Temperature* on [page](#page-112-0) 7-7). The two gas concentrations used for the span and secondary span should be as far apart as possible. For example, at the factory, this is typically done for  $CO<sub>2</sub>$  using 200 ppm and 3000 ppm. At a minimum, the pair should be at least 500 ppm apart, and bracket your intended operating range (e.g. 300 ppm and 800 ppm). For  $H_2O$ , you are constrained by the temperature of the air. You would normally choose a very low dewpoint, such as  $5^{\circ}C$ , and something close to (just below) ambient. If the air temperature is 15 °C or less, you should probably avoid doing a secondary water vapor span.

# Step-by-Step Secondary CO<sub>2</sub> Span

- **1.** Zero the CO<sub>2</sub> reading (see *Zero CO2* on [page](#page-87-0) [4-6](#page-87-0)).
- **2.** Span the  $CO<sub>2</sub>$  reading at a concentration below your normal operating range (something in the 200-300 ppm range, see *[Span](#page-88-0) CO2* on the pre[vious](#page-88-0) page).
- **3.** Flow a  $CO<sub>2</sub>$  concentration that is at or above your upper operating range (above 800 ppm, for example).
- **4.** Click on the Span 2 tab, and when stable, click Span 2 CO2.

**NOTE:** You can reverse the concentrations if you wish. The normal

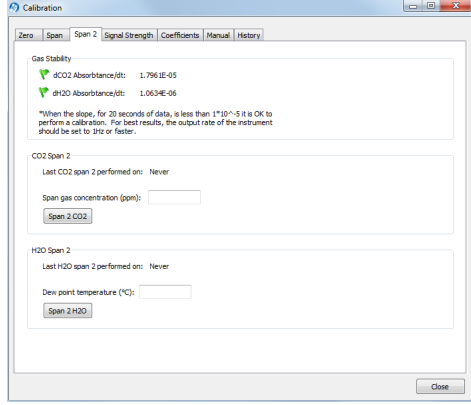

span can be the high concentration, and the secondary the low concentration. Also, multiple secondary spans can follow a normal span. Simply make sure that the concentration difference between the normal span and any secondary span is large.

## Step-by-Step Secondary H<sub>2</sub>O Span

- 1. Zero the H2O reading (see *Zero H2O* on [page](#page-88-1) [4-7](#page-88-1)).
- **2.** Span the  $H_2O$  reading at a dew point that is just below the ambient temperature (see *[Span](#page-88-2) H2O* on [page](#page-88-2) 4-7).
- **3.** Flow a very low dew point through the tubing.
- **4.** Click on the Span 2 tab, and when stable, click Span  $2 H<sub>2</sub>O$ .

It may take another 10 minutes or so to ensure equilibrium is reached when changing from one concentration to another, due to water present in the tubing, etc.

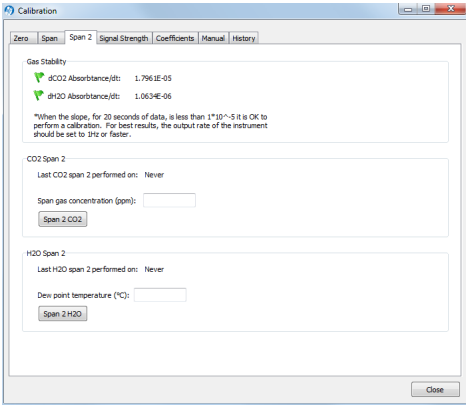

**NOTE:** You can reverse the concentrations if you wish. The normal span can be the high dew point, and the secondary the low dew point. Also, multiple secondary spans can follow a normal span. Simply make sure that the concentration difference between the normal span and any secondary span is large.

# What Actually Happens

In the LI-7500RS the zero and span parameters are set in software (see *[Manual](#page-128-0) Tab* on [page](#page-128-0) 7-23). What actually happens when the zero is set is that the value of *Zc0* (or  $Z_{u0}$  for water) is determined. For example, when  $CO<sub>2</sub>$ -free air is in the optical path of the analyzer,  $\alpha_c$  should be 0. From equation [8-17,](#page-146-0)

$$
\alpha_c = 0 = \left(1 - \left[\frac{A_c}{A_{c0}} + X_{wc} \frac{A_w}{A_{w0}}\right] (Z_{c0} + Z_c V_d)\right)
$$

so

$$
Z_{c0} = \frac{1}{\frac{A_c}{A_{c0}} + X_{wc} \frac{A_w}{A_{w0}}} - Z_c V_d
$$

Similarly,

$$
Z_{c0} = \frac{1}{\frac{A_c}{A_{c0}} + X_{wc} \frac{A_w}{A_{w0}}} - Z_c V_d
$$

When the span is set, the value of  $S_{c0}$  (or  $S_{u0}$  for water) is determined. For example, if there is a known  $CO<sub>2</sub>$  density  $\rho$ 'c in the optical path and the measured absorptance is *α'c*, then from equations [8-18](#page-146-1) and [8-8](#page-143-0), we can write

$$
\rho'_{c} = P_{ec} f_c \left( \frac{\alpha'_{c} (S_{c0} + S_{c1} \alpha'_{c})}{P_{ec}} \right)
$$

so

$$
S_{c0} = \frac{P_{ec}f_c^{-1}\left(\frac{\rho'c}{P_{ec}}\right)}{\alpha'_{c}} - S_{c1}\alpha'_{c}
$$

We rewrite this in terms of a known mole fraction *m'<sup>c</sup>* instead of density.

$$
S_{c0} = \frac{P_{ec}f_c^{-1}\left(\frac{m'c}{P_{ec}RT}\right)}{\alpha'_{c}} - S_{c1}\alpha'_{c}
$$

<span id="page-91-0"></span>If we assume that the  $CO_2$  span gas is dry, then  $P_{ec} = P$ , so

$$
S_{c0} = \frac{P_{ec}f_c^{-1}\left(\frac{m'c}{RT}\right)}{\alpha'c} - S_{c1}\alpha'c
$$

<span id="page-91-1"></span>Similarly, for a known  $H_2O$  mole fraction  $m'_w$  and resulting measured absorptance *α'w*,

$$
S_{w0} = \frac{Pf_w^{-1}\left(\frac{m'w}{RT}\right)}{\alpha'w} - S_{w1}\alpha'w
$$

Whenever the  $CO<sub>2</sub>$  span is set, the instrument saves two values that are used if and when a secondary  $CO<sub>2</sub>$  span is performed. These values are

$$
I_c = P f_c^{-1} \left( \frac{m'c}{RT} \right)
$$
  
\n
$$
A_c = \alpha' c
$$

When a secondary span for  $CO<sub>2</sub>$  is performed at a mole fraction  $m<sub>c</sub>$  with measured absorptance  $\alpha$ <sup>'</sup><sub>c</sub>, then the span slope term  $S$ <sub>*c1*</sub> is computed from

$$
S_{c1} = \frac{\frac{Pf_c^{-1}\left(\frac{m'}{RT}\right)}{\alpha'_{c}} - \frac{I_c}{A_c}}{\left(\frac{\alpha'}{c} - A_c\right)}
$$

A new offset term *Sc0* is then computed using equation [4-7](#page-91-0), since the slope term *Sc1* has changed. Similarly, for  $H_2O$ , each time a normal water span is set, the instrument retains

$$
I_w = P f_w^{-1} \left( \frac{m'w}{RT} \right)
$$
  

$$
A_w = \alpha' w
$$
 4-11

and when a secondary H<sub>2</sub>O span is performed at water mole fraction  $m_w^*$  with measured absorptance  $\alpha_w$ , then the span slope term is computed from

$$
S_{w1} = \frac{\frac{Pf_w^{-1}\left(\frac{m'w}{RT}\right)}{\alpha'w} - \frac{I_w}{A_w}}{\frac{(\alpha'w - A_w)}{\alpha'w}}
$$

and a new offset term  $S_{w0}$  is computed from equation [4-8.](#page-91-1)

# Section 5. Maintenance

The section describes maintenance procedures. A good maintenance plan will ensure good performance of the instrument, reduce data gaps, and give you greater confidence that the measurements truthfully represent physical processes. FluxSuite Software can help immensely with your maintenance plan.<sup>1</sup>

## Schedule

### When you first deploy the instrument:

Check the signal strength and record this for a baseline. This will help you determine when the optics should be cleaned.

#### Every day or every few days:

Check the overall performance of the instruments, including the measured values and diagnostic information. This will ensure that you don't lose data (or that you lose less data) if something is wrong.

Check the measured values. Air temperature, pressure, sonic temperature, dew point, gas concentrations, covariances and fluxes. Any unexpected readings may indicate an issue.

Check the diagnostics. Signal strength, detector temperature, chopper housing temperature, and thermocouples.

### Once per week:

Check the signal strength. There is no absolute guideline for good or bad signal strength, but 100% is very good and 0% is very bad. If the signal strength has dropped it is a good idea to clean the optics. Over time you'll learn how often you need to check the signal strength. Typically it is much less often than once per week.

<sup>&</sup>lt;sup>1</sup>Please forgive this shameless plug. But do check out www.fluxsuite.com.

#### Once per month:

Check the zero and span. As you become familiar with your instrument, you will probably find that this does not need to be checked as often.

Clean the upper and lower windows of the analyzer.

Download all your data and store it to an archive.

Check cables for damage. Tighten any loose cable connections.

#### Every six months:

If your instrument is in a humid environment, replace the head chemicals.

### One per year:

Replace the head chemicals.

## Every two years:

Check the instrument calibration with one or more span gases. If it is outside the specifications, return the instrument to LI-COR for recalibration.

# Cleaning the Optical Path

The LI-7500RS optical windows should cleaned when necessary (visible dirt or stains, or smaller than expected  $CO<sub>2</sub>$  Signal Strength).

The windows are sapphire, and are extremely durable and resistant to scratches; clean the windows with any mild detergent or glass cleaner. Also, coating the windows with a water resistant windshield type coating (such as Rain-X®) or a high quality automobile type wax may help prevent droplets from remaining on the windows during rainstorms. Mounting the sensor head at a slight angle from vertical  $(\sim 10-15)$ ° may also help prevent water droplets from

<span id="page-95-0"></span>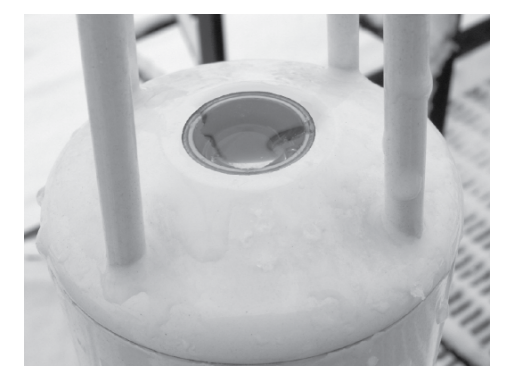

*Figure 5-1. Water on the sapphire windows can cause low signal strength (formerly AGC) values.*

remaining on the windows during rainstorms.

The sensor head shown below in *Figure 5-1* on the [previous](#page-95-0) page is from a long term test on a roof top on a snowy day (January 2001) in Lincoln, NE. Note the small puddle of water on the sapphire window. The signal strength was near 0.

## <span id="page-96-1"></span>Replacing the Fuses

Early models of the LI-7550 have one fuse for the power supply. Later models have two fuses—one for the power supply and one for the accessory. To check a fuse, inspect it for evidence that it is burned and use an ohm meter to check the resistance. Resistance of <1  $\Omega$  (ohm) indicates that the fuse is OK.

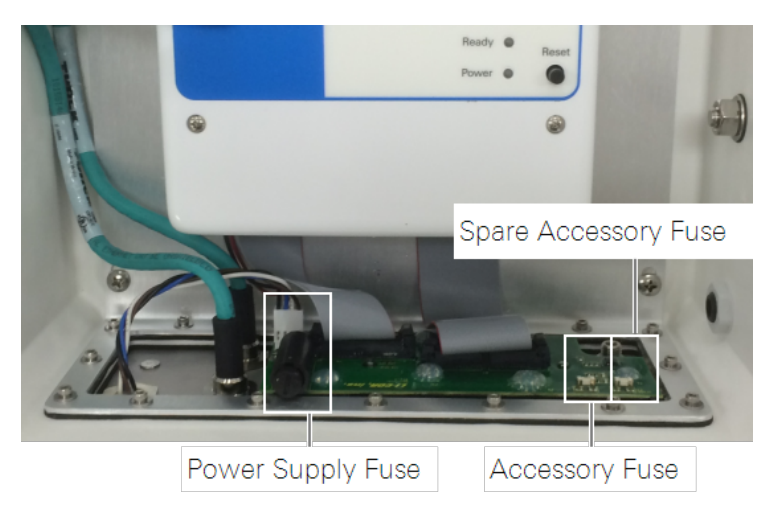

*Figure 5-2. LI-7550 fuse locations.*

## <span id="page-96-0"></span>Power Supply Fuse

The LI-7500RS power supply is protected by a 5 A 125/250V,  $5 \times 20$  mm fast-blow fuse (part number 439-04214). If the battery or other power source fails to power the LI-7500RS, check to see if the fuse has blown.

The fuse is located in the lower left-hand corner, as shown in *[Figure](#page-96-0) 5-2* above. Replacement fuses (part number 439-04214) are in the spares kit. Use a flat blade screwdriver or your thumb to push down on the fuse holder cap and turn counterclockwise to release the cap.

## Accessory Fuse

The accessory uses a 2 A Nano<sup>2</sup> SMF Fuse. There is one spare fuse included in the LI-7550. If the heated intake tube will not power on or continuously triggers an error, check the fuse and replace it if necessary.

# <span id="page-97-0"></span>Replacing the Internal Chemicals

There are two small plastic bottles, each containing Ascarite II and magnesium perchlorate, in the analyzer housing that keep the optics free of  $CO<sub>2</sub>$  and water vapor. These bottles should be recharged with fresh chemicals annually (or every 6 months in hot, humid climates). Replacement "charged" bottles are available from LI-COR in sets of two (part number 7500-950). If you want to recharge the bottles yourself, see *[Suppliers](#page-158-0)* on page C-1 for a list of suppliers of Ascarite II and magnesium perchlorate.

**NOTE:** Calibration shifts will occur if CO<sub>2</sub> or H<sub>2</sub>O are not kept out of the analyzer housing.

To change the sensor head soda lime and desiccant bottles:

**1.** Remove the chemical bottles

The plastic bottles are in the lower analyzer housing in the sensor head. Remove the mounting bracket from the analyzer. Then remove the thumbscrew and thread it into a cap. Pull straight out to remove the plug.

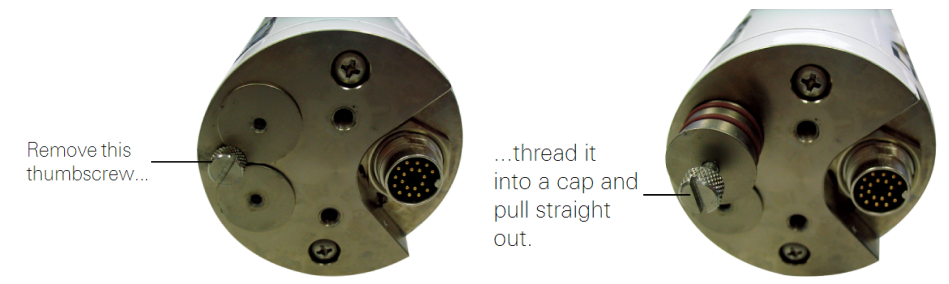

- 2. Fill the bottles half full with Ascarite II first, followed by the magnesium perchlorate.
- **3.** Place the Teflon membrane in the lid to keep the chemicals from spilling.

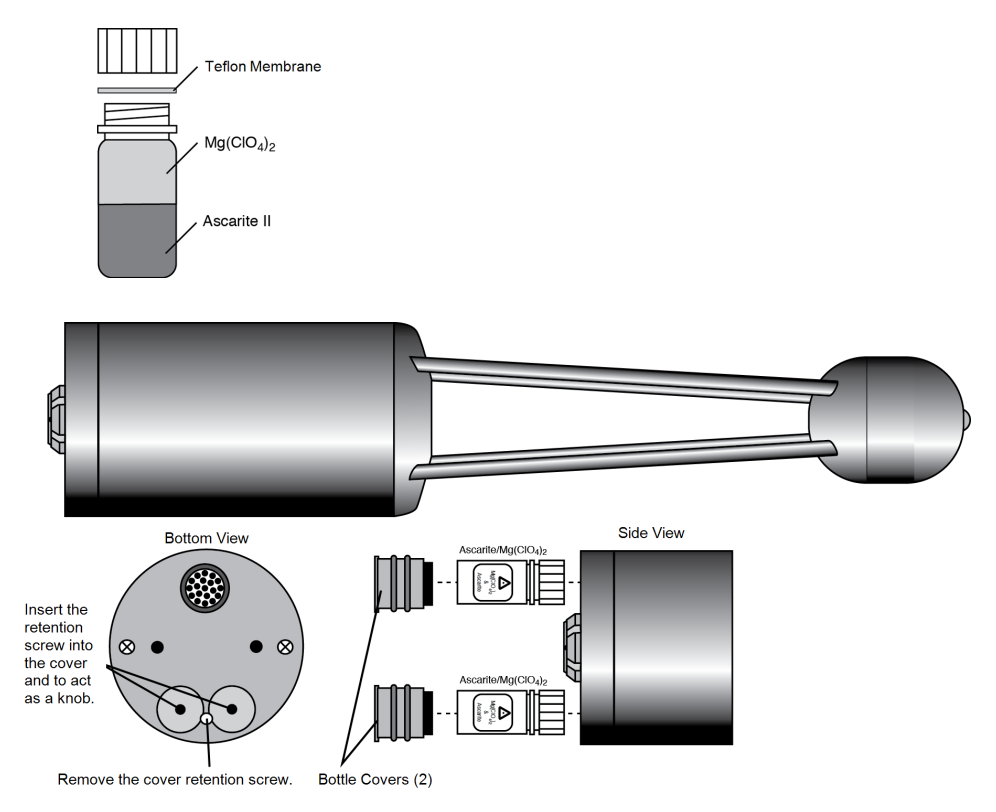

*Figure 5-3. Remove the thumbscrew, thread into the bottle covers, and pull to remove the bottle cover.*

- 4. Insert the recharged bottles into the analyzer housing cap first. Replace the bottle covers and the cover retention screw and reattach the mounting bracket.
- 5. After installing, *allow at least 24 hours (with the instrument powered on)* to scrub the housing; otherwise, the instrument may still drift.

This should be followed by setting the  $CO<sub>2</sub>$  and  $H<sub>2</sub>O$  zeros. Check the zero again, if possible, after one or two days.

**Note:** Read the technical note called "Using CO<sub>2</sub> and H<sub>2</sub>O Scrubbers with LI-COR Gas Analyzers" for information about the interactions between scrub chemicals and the air. See <https://boxenterprise.net/s/7i418s3uhd2uamoxfmjd>.

# Section 6. Troubleshooting

We address common problems in this section.

## Power On Problems

Adequate power supply? The instrument requires between 11.5 and 30 VDC (up to 30 W) to start up and 10 to 30 VDC (about 10 W) during normal operation. If the Power LED blinks the power supply is not sufficient to start up the instrument. Measure the voltage at the 4-pin connector inside the LI-7550 (rather than the voltage at the battery bank). The blue/black leads are positive  $(+)$ , the brown/white leads are negative (-). If voltage at the connector is below 11.5 VDC, shorten the length of the power cable if possible, or boost the voltage.

Loose connection? Make sure the power cable connector is tight. Also check the cable for damage and the connections to the power supply.

Blown fuse? Check the fuse, as described in *[Replacing](#page-96-1) the Fuses* on page 5-3. Note that a blown fuse usually indicates some other problem. If the fuse blows repeatedly, carefully check the wiring.

## Ethernet Connection Problems

Most Ethernet problems are related to firewalls or network settings.

### Instrument not visible in software

Firewall rules prohibiting the connection? Attempt to connect to the gas analyzer using the RS-232 connection. If you are able to connect as expected, the problem may be related to your computer firewall settings. In this case, you'll need to create an exception that allows the gas analyzer through the firewall. If you are using the Windows® firewall, follow the instructions provided by Microsoft® at windows.microsoft.com/en-us/windows/open-port-windows-firewall. If you are using another firewall, refer to documentation provided with that software.

Instrument network settings incompatible with computer or local area network settings? If the instrument IP address is set to Static, you probably will not be able to connect to the instrument over a network unless you change the instrument IP address to Dynamic (Obtain IP address automatically). See *[Network](#page-109-0)* on page 7-4. Alternatively, connect to the instrument using the RS-232 serial connection.

## RS-232 serial connection problems

When connecting with RS-232 serial, the Connect button in the PC software is causes the program sets a break condition on the communication line, signaling the instrument to change to 9600 baud and send its current configuration. The PC then sends the desired configuration (update rate, baud rate, etc.) back to the instrument. Both instruments then change to the desired baud rate, and operations begin. When the Disconnect button is clicked, the PC signals to the instrument to change its RS-232 configuration back to what it was originally (or to that set up in the RS-232 panel).

#### "Port in use or does not exist"

Correct COM port selected? This message indicates that the COM port setting on the Connect page is either incorrect, or else that COM port is already in use by some other program. If you are sure that the COM port is correct, and there is nothing else running, try rebooting the instrument.

#### "Not able to connect successfully"

Click Connect again. Sometimes it takes a couple of attempts. If repeated attempts fail, then make sure the correct COM port is selected. Make sure the instrument is powered and running and see if the LED lights for about 5 seconds.

#### "Parse Error"

Incompatible PC and instrument software? Install new PC and instrument software (see *[Software](#page-138-0) Updates* on page 7-33).

Baud rate and update rate incompatible? In the Connect window, the Baud Rate menu is used to set the baud rate at which to communicate with the instrument. The rate of data transfer is also dependent upon the maximum rate available with your computer's serial port, and the update frequency to be used while the program communicates with the instrument.

The Update Rate is the update frequency to be used while the PC software communicates with the instrument. Select from 0.1, 0.2, 0.5, 1, 2, 5, 10, or 20 Hz. **At 9600 baud, the maximum update frequency is 2 Hz; at 19200 baud, 5 Hz; at 38400 baud, 10 Hz; at 57600 baud, 15 Hz; and at 115200 baud, 20 Hz.**

Use a faster Baud Rate and/or a slower Update Rate to resolve this problem.

## Instrument software is unresponsive

Incompatible PC and instrument software? Make sure that your PC software and instrument embedded software are compatible. Yellow indicators in the Connect dialog box are displayed when the instrument (embedded) software version is incompatible with the PC software. Green indicators are displayed when instrument and PC software are compatible. See *[Software](#page-138-0) Updates* on page [7-33](#page-138-0).

Reboot needed? The instrument can be rebooted using the Reset button on the LI-7550 control panel. Pressing the Reset button restarts the boot process; if connected via Ethernet, the instrument will attempt to reconnect to the PC software.

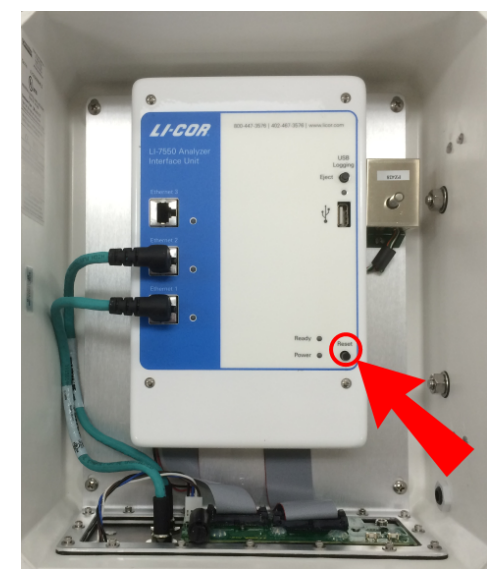

*Figure 6-1. Reset button in the LI-7550.*

If connected via RS-232, you may need to restart the PC software and reconnect manually.

## Bad Temperature Readings

Temperature sensor connected? Be sure that the sensor is connected to the LI-7550.

## Bad Pressure Readings

Pressure source set incorrectly? You can select the source of pressure measurements, as described in *[Auxiliary](#page-115-0) Inputs* on page 7-10. If the source is Measured, the readings come from the pressure sensor inside the LI-7550. If the source is Auxiliary Input 2 , then the pressure is from an external sensor that you have connected. This signal is modified according to the Auxiliary Coefficients that appear on that same page. If the source is User-Entered, then whatever you enter manually in the text box is used for the value.

Instrument pressure doesn't match your barometer? The pressure sensor in the LI-7550 is good to about 0.1%. For operating purposes, it doesn't need to be very good (see *A Note About Pressure And [Temperature](#page-148-0)* on page 8-7). When setting the span(s) of the instrument, however, it is more important.

# Bad  $CO<sub>2</sub>$  or H<sub>2</sub>O Readings

Calibration coefficients correct? Make sure all of the coefficients on LI-7500RS > Calibration > Coefficients match the calibration sheet for the head. You can get your calibration information from the LI-COR web site. The Band Broadening coefficient should be 1.15.

Signal strength OK? Under the Diagnostics page and check the values of Signal Strength. Even if the signal strength is good, you may need to clean the optical windows.

Are any of the diagnostic flags (PLL, etc.) OK? Under Diagnostics, check the diagnostics. See *[Diagnostic](#page-130-0) Messages* on page 7-25 for more information.

Zero and Span OK? Go to the Calibration page and make sure the current values of zero and span are near 1.

### Absorptances Make Sense, Densities Don't

If the absorptance value seems correct (rough rule of thumb: absorptance  $= 0$  when density = 0,  $CO_2$  absorptance is about 0.1 with a mole fraction of about 400 ppm, and  $H<sub>2</sub>O$  absorptance is about 0.1 with a mole fraction of about 20 mmol/mol), but the displayed values of density or mole fraction are obviously bad, then the problem is in one of the following: calibration coefficients, span parameter, pressure value, and the band broadening value  $(CO<sub>2</sub>$  only).

## Readings Very Noisy

Put the calibration tube in place to dampen the natural fluctuations. You don't need a gas flowing through the tube. The variability in absorptance values should be low, with only the 4th decimal place changing once in a while. If density or mole fraction is still noisy, watch the temperature and pressure values to see if they are the source of the noise (or change to a hand entered, constant value to try this). Check the calibration coefficients and band broadening value (if the problem is with  $CO<sub>2</sub>$ ) to make sure they are correct.

# Section 7. Software Reference

This section describes features that have not been described elsewhere.

## Settings

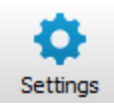

Under Settings, you can set the instrument time, network configuration, send commands, change the chopper housing temperature set point, and integrate  $CO<sub>2</sub>$  measurements.

#### Time

This is where you set the instrument time and date. The clock in the LI-7550 Analyzer Interface Unit uses the Precision Time Protocol (PTP) time keeping system. PTP is a high precision time synchronization protocol for networked devices. Devices controlled with PTP can maintain accuracy in the sub-microsecond range with a sufficiently accurate master clock. PTP is defined in the IEEE 1588-

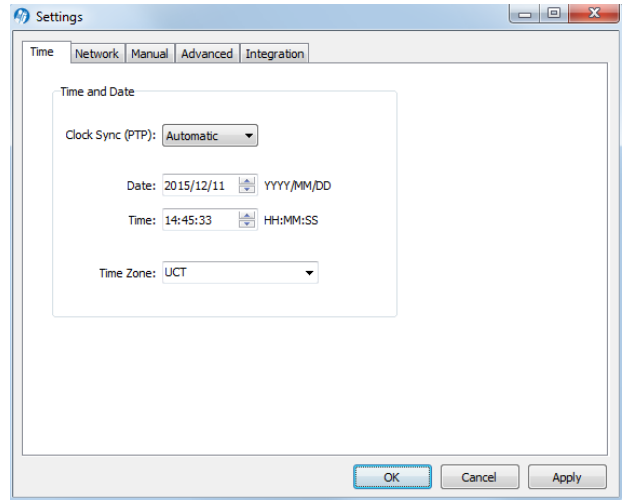

2002 and 1588-2008 standards, entitled "Standards for Precision Clock Synchronization Protocol for Networked Measurement and Control Systems." A detailed summary of IEEE-1588 is available at [www.ieee1588.com](http://www.ieee1588.com/). Full documentation is available for purchase from the Institute of Electrical and Electronics Engineers (IEEE) at [www.ieee.org](http://www.ieee.org/).

The basic principle behind PTP is that the best time keeping can be accomplished with multiple networked devices by synchronizing all device clocks to the most precise clock on the network. Each clock on the network has a rating that indicates its relative accuracy. The IEEE 1588 protocol specifies the use of a Best Master Clock algorithm to determine which clock on the network is the most accurate. On a network, the most accurate clock becomes the master clock and all other clocks sync to the master clock.

The software implementation of PTP in the LI-7550 provides accuracy in the 10 microsecond range. Implementation of PTP is most important when the LI-7550 is used in combination with other network-based sensors such as the LI-7700 Open Path  $CH_4$  Analyzer. When used with the SMARTFlux System, the GPS clocks will become the master clock for the system.

#### About LI-7500RS Time Keeping

The LI-7500RS is a network-based instrument and it is possible for multiple users to log data from a single instrument over multiple TCP/IP connections via the LI-7550 Analyzer Interface Unit. Consequently, the analyzer uses Coordinated Universal Time (UTC) for its onboard timekeeping tasks. The default time stamp is therefore UTC based, but local time can be set, if desired.

Generally, we recommended that the system synchronizes its time the GPS clocks. The LI-7500RS uses a time zone database that includes local time zones that are kept as constant offset from UTC. These time zones are listed as 'Etc/GMT' + offset. However, these time zone names beginning with 'Etc/GMT' have their sign reversed from what is commonly used. Thus, zones west of GMT have a positive sign, and those east have a negative sign. For example, US/Central Standard Time is 6 hours behind GMT, and in the database this time zone is listed as 'Etc/GMT-6'.

Unix time is the number of seconds elapsed since the Unix epoch of 00:00 Coordinated Universal Time (UTC) January 1, 1970 (or 1970-01-01T00:00:0Z ISO 8601). For example, the time stamp 1262884605 translates to 01/07/2010 at 05:16:45 UTC. The date and time are converted to a conventional display format (YYYY-MM-DD; HH:MM:SS) and adjusted based on the time zone setting that you select.

The time stamp in each file header shows the instrument time and time zone.
Setting the Clock

- 1. Connect to the U-7500RS
- **2.** Open the Settings dialog box.
- 3. Set the Clock Sync (PTP).
- **4.** Choose your time zone.
- 5. Click Apply or OK.

The PTP clock settings available are:

- <sup>l</sup> **Off:** Turns PTP time keeping system off. Instrument time will be determined by the Date and Time set by the user, even if there is a better clock on the network.
- **Automatic:** The LI-7550 searches the network and syncs to the most accurate clock using the Best Master Clock algorithm (could be LI-7550). This setting should be used in most circumstances.
- **Slave Only:** The LI-7550 always syncs to another clock. It will search the network and synchronize to the best clock.
- <sup>l</sup> **Preferred:** The LI-7550 uses its own internal clock unless it finds a better clock on the network.

When connecting the LI-7500RS/LI-7550 to the LI-7700 CH<sup>4</sup> Analyzer (see *[Entering](#page-59-0) LI-7700 [Information](#page-59-0)* on page 3-30 ), or to the 9210B datalogger (see *[Entering](#page-62-0) Biomet System [Information](#page-62-0)* on page 3-33) we recommend that you set the LI-7550 to Preferred, and the LI-7700 and/or 9210B to Automatic.

### Network

By default, the instrument name that appears in the Ethernet Connect dialog is the Analyzer Interface Unit prefix and its associated serial number (e.g., AIU-0650). You can change this name in Settings > Network.

The IP address (Internet Protocol) is a numerical identifier that is assigned to devices participating in a computer network. In many cases this address is

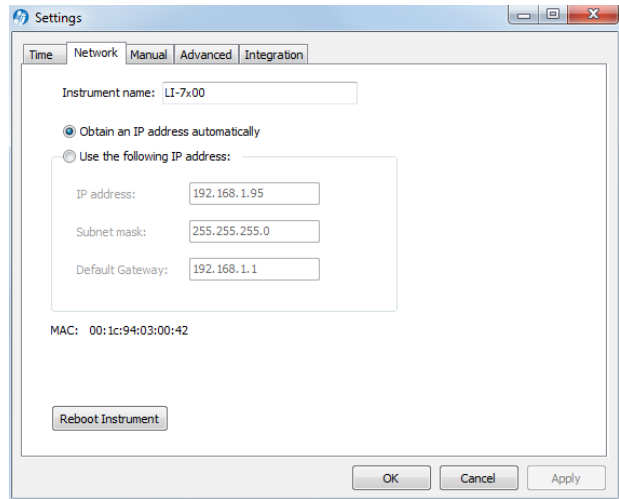

assigned automatically (Dynamic IP address). In other cases, your network administrator may assign a permanent address (Static IP address) that can be entered manually.

If you enable the 'Obtain an IP address automatically' radio button, the IP address, Subnet mask, and Default Gateway fields are filled in automatically; if you choose to enter the IP address manually, the address fields are editable.

The Subnet mask is a set of 4 octets used to separate an IP address into two parts; the network address and the host address. The Gateway is a node that routes traffic to another network.

#### Manual Addressing

Alternatively, you can manually enter the IPv4 Address or Hostname (if known) of the instrument to which you want to connect. The IP address can be obtained automatically or assigned manually in the Settings dialog box. If IPv6 (Internet Protocol version 6) addressing is available on the network and enabled on the computer, the instrument's IPv6 address is displayed as well.

The LI-7500RS use the Port number 7200 for Ethernet communications. Therefore, when connecting to the instrument on a network you will enter the IP address of the instrument and port 7200 in the connection dialog of the application software to initiate communication. You can select the instrument from the list of instruments on the same network as your computer or connect your computer directly to the instrument Ethernet port.

#### Port Forwarding

In some network setups it may be necessary to forward communication traffic on a port from a public IP address to a private IP address to gain access to an instrument. For example, assume you have an LI-7500RS installed in the field and the instrument is connected to a wireless gateway such as a cellular modem. The instrument will acquire a private IP address from the cellular modem, but this address is only visible to nodes on the private network. On the other hand, the cellular modem is assigned a public IP address that can be accessed from any node on the Internet. For this discussion let's assume the public address is 166.66.77.88. In order to connect to the instrument in the private network, a port forwarding rule must be created in the cellular modem to "forward" all communications on port 7200 coming into the modem to the private IP address of the instrument.

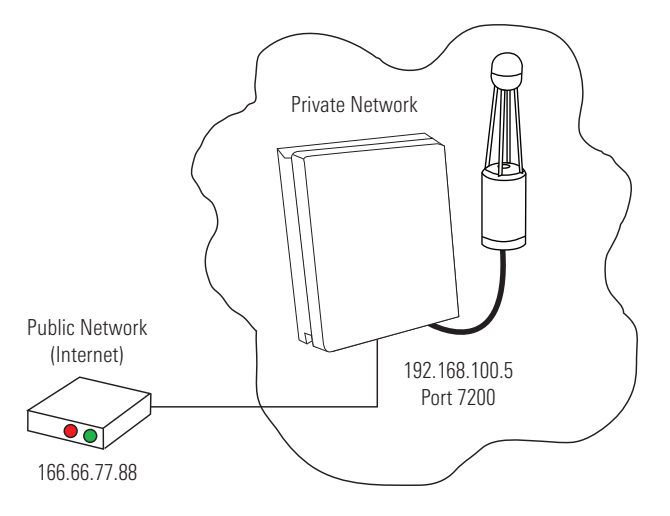

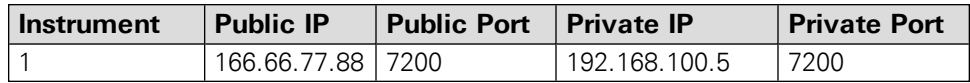

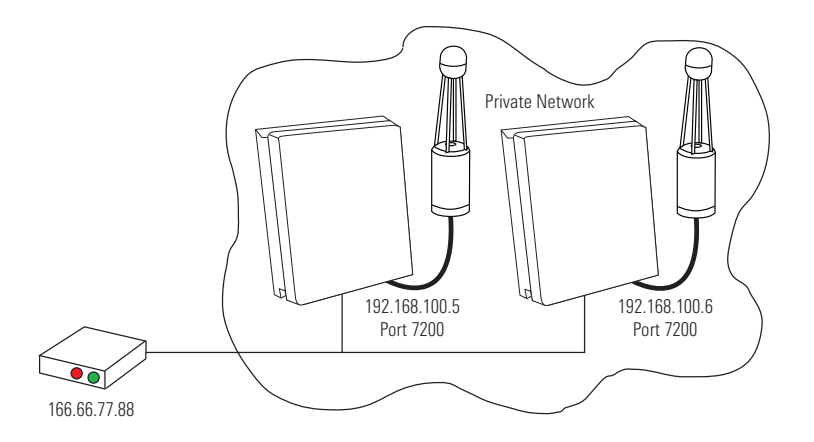

The public port number should be changed when there is more than one LI-7200RS or LI-7500RS in the private network. In this case, to connect to each instrument, two port forwarding rules must be set up, similar to that shown below.

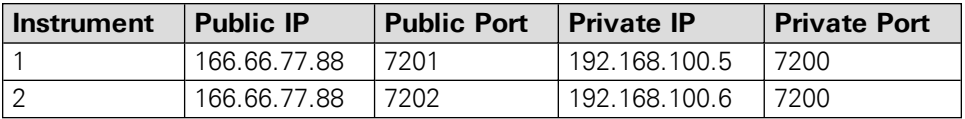

You can run multiple LI-7500RS software sessions at the same time to communicate with different analyzers. Simply double-click on the software icon to open another session, and connect to a different instrument.

### Manual

A command line field is present that allows you to send a command to the LI-7500RS. This can be useful for diagnosing problems, as a LI-COR technician can gauge the instrument's response to given commands, and determine if the instrument is functioning properly. Contact LI-COR technical support for details on the grammar.

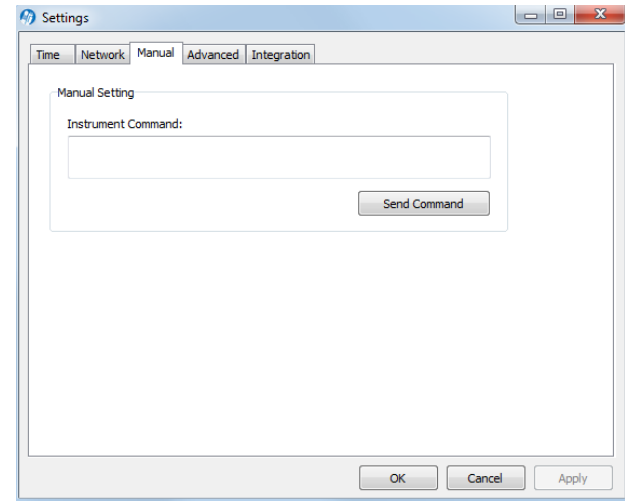

### Advanced—Chopper Housing Temperature

The chopper motor housing temperature can be set to a lower operating temperature  $(5 \degree C)$  in winter to reduce power consumption. Note, however, that the instrument will still function properly when the chopper motor housing temperature is set to 30 °C, even when temperatures are below 5 °C.

Do not set the chopper housing temperature to 5 °C when ambient tem-

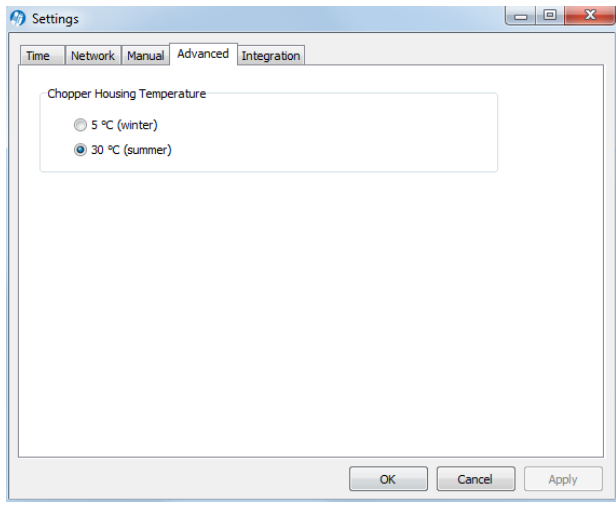

peratures are above 5 °C, however, as the instrument will not function properly.

**IMPORTANT:** When changing between winter and summer settings, you will need to perform a zero and dual span calibration, as described in *[Calibration](#page-126-0) Overview* on [page](#page-126-0) 7-21.

#### Integration

Allows for the setup of an integration function using a selected  $CO<sub>2</sub>$  source  $\rm (mmol/m<sup>3</sup>$  or  $\rm \mu mol/mol$ ). The integrated value selected can be viewed as a data source in the main software window (choose Integral in the Data Items list). To integrate a  $CO<sub>2</sub>$  source:

- **1.** Choose a source to be integrated from the Integration Channel list.
- **2.** Choose the method to start the integration; immediately, or using a threshold value.
- **3.** Choose the method to stop the integration; manually, with a threshold value, or after a userentered elapsed time (s) has expired.
- 4. Enter the threshold value for the start or stop (or both) of the integration, if either was chosen in Steps 2 or 3 above.
- **5.** Click on the Apply button.

If Start Immediately was chosen for the Start Time, the integration function is started and/or stopped manually by clicking the ∫dt Integration On or ∫dt Integration Off buttons (available on the dashboard, as well).

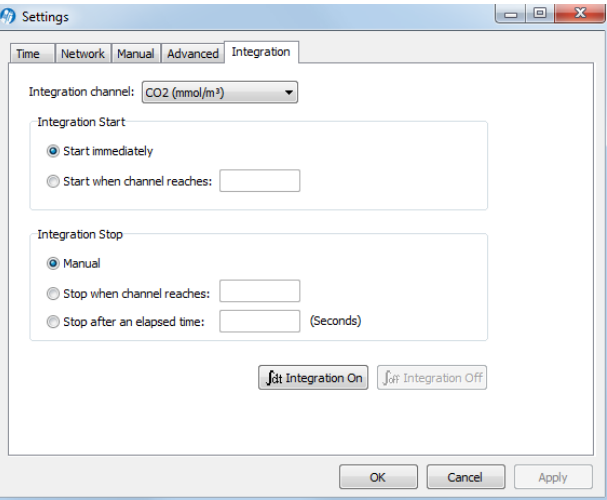

Example: Start integrating  $CO<sub>2</sub>$  (µmol/mol) after it reaches a value of 500 µmol mol-1 , and continue integrating for 5 minutes.

- 6. Choose CO2 (µmol/m<sup>3</sup>) from the Integration Channel list.
- 7. Click the Start when channel reaches radio button and enter 500 in the text entry field.
- 8. Click the Stop after an elapsed time radio button and enter 300 (seconds) in the text entry field.
- 9. Click Apply.
- 10. Click the ∫dt Integration On button. Click OK to dismiss the dialog.

The integration result (area under the curve) can be viewed in the dashboard.

### LI-7500RS Menu Overview

The LI-7500RS menu provides access to Input... settings, Output... settings, Calibration..., and PC Logging....

### Auxiliary Inputs

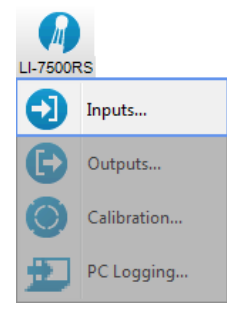

There are three things to configure under Inputs:

- Auxiliary Inputs: Typically used for sonic anemometer data, this is described in detail in *Configuring the [Anemometer](#page-52-0) [Inputs](#page-52-0)* on page 3-23.
- Temperature Source: Specifies whether the temperature source is the instrument, a temperature sensor on Auxiliary Input 1, or a User Entered value.
- Pressure Source: Specifies whether the temperature source is the instrument, a pressure sensor on Auxiliary Input 2, or a User Entered value.

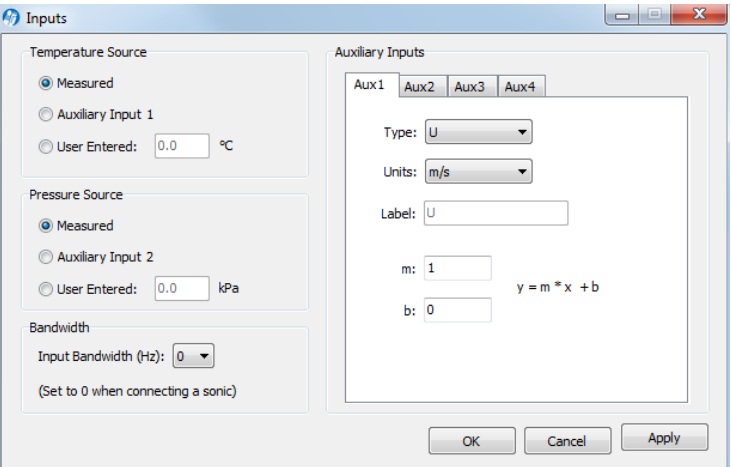

Temperature and pressure values are required to convert  $CO<sub>2</sub>$  and  $H<sub>2</sub>O$  density (mmol/m<sup>3</sup>) to mole fraction (µmol/mol or mmol/mol). In addition, the analyzer requires a pressure value to compute  $CO<sub>2</sub>$  or  $H<sub>2</sub>O$  mole density, and a temperature value to perform the band broadening correction for  $\rm H_2O$  on  $\rm CO_2$ .

In eddy covariance applications we recommend that you use temperature and pressure measurements provided by the instrument.

If you use your own temperature and/or pressure sensors, one or two of these channels will be unavailable for anemometric data. If you use the on-board temperature and pressure sensors, all four auxiliary input channels are available for use with other sensors.

Choose Other for any sensor input other than a sonic anemometer. The Units field describes the data after the coefficients m and b are applied. The Label will appear in the header of the data file.

Each auxiliary input channel has two fields for the multiplier (m) and offset (b). Linear voltage inputs (0 to 5 V) use the slope-offset equation:

$$
y = m^*x + b \tag{7-1}
$$

where y is the sensor output, x is the voltage output of the sensor, b is the Y-axis intercept (offset), and m is the calibration multiplier, which is the slope of the line representing the sensor's response.

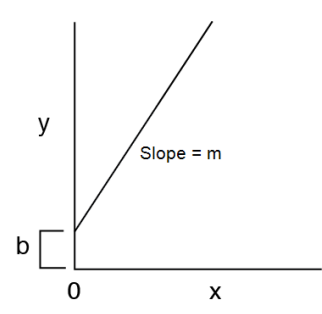

 $Q$ utpute

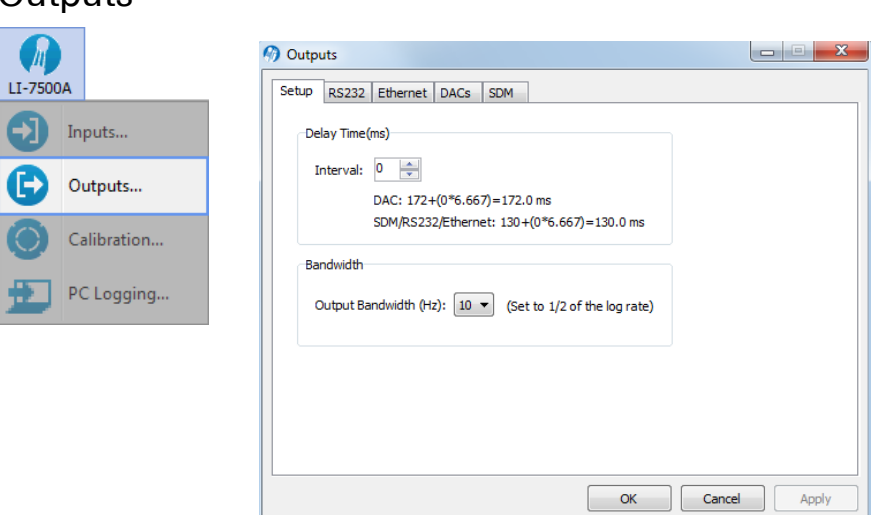

The Outputs window allows you to configure the analog output channels, RS-232, Ethernet, or Synchronous Device for Measurement (SDM) outputs.

The Setup tab presents Delay Time and Bandwidth settings that affect all LI-7500RS outputs (RS-232, Ethernet, DACs, and SDM).

Note: The bandwidth selection has no impact on the system delay. The filters were designed so they have exactly the same delay whether a 5, 10, or 20 Hz signal bandwidth is selected.

#### RS-232 Output

The RS-232 tab is used to set the LI-7500RS RS-232 port configuration for unattended data collection. After configuration, click Apply; the LI-7500RS will begin to send data out the RS-232 port according to these parameters after you disconnect from the instrument (or immediately if you are connected via Ethernet).

Use the Baud Rate menu to select from 9600, 19200, 38400, 57600, or 115200 baud.

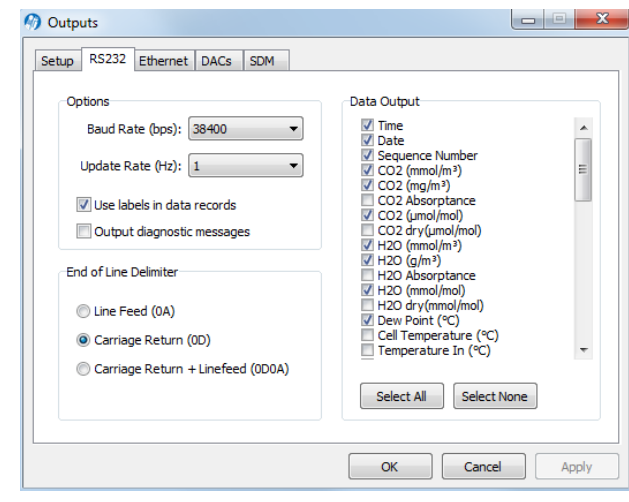

Use the Update Rate menu to select from .1, .2, .5, 0, 1, 2, 5, 10, or 20 Hz. Note that at lower baud rates, you may not be able to output all data items at high frequencies. For example, at 9600 baud, the maximum update rate is 2 Hz, when outputting all 34 data items.

#### **Note on Data Output Rates**

When sending data via a serial connection (e.g., RS-232), note that the baud rate selected may limit the number of samples that can be output. A single line of data (all log values selected) consists of approximately 350 bytes (2800 bits), so the maximum output rate at the available baud rates becomes:

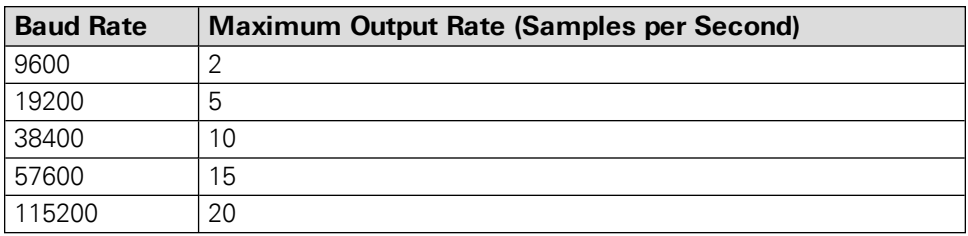

Under Options, you can choose whether or not to output labels with each data record, and whether to output diagnostic text records. An example of a data record sent with and without labels is shown below.

#### **Data format with labels:**

```
(Data (Ndx 87665) (DiagVal 757) (Date 2009-09-10) (Time
14:06:44:140) CO2Raw 0.0332911) (H2ORaw 0.19299) (CO2D 5.20672)
(H2OD 755.566) (Temp 15.517) (Pres 99.4361)…
```
#### **Data format without labels:**

87665 757 2009-09-10 14:06:44:140 0.0332911 0.19299 5.20672…

The End of Line Delimiters determine the character(s) that terminate the data records. Depending on your recording device, a line feed, carriage return, or both may be required to properly parse the data records.

Under Data Output, select the data records that you want to output; click Select All to choose all, or Select None to disable all checked values.

#### Ethernet Output

The Ethernet tab is used to set the LI-7500RS Ethernet port network communication. After configuration, click Apply and the analyzer will begin to send data out the Ethernet port according to these parameters.

Use the Update Rate menu to select from .1, .2, .5, 0, 1, 2, 5, 10, or 20 Hz.

Under Options, you can choose whether or not to output labels with each data record, and whether to output diagnostic text records. An example of a data record sent with and without labels is shown below.

#### **Data format with labels:**

```
(Data (Ndx 87665) (DiagVal 757) (Date 2009-09-10) (Time
14:06:44:140) CO2Raw 0.0332911) (H2ORaw 0.19299) (CO2D 5.20672)
(H2OD 755.566) (Temp 15.517) (Pres 99.4361)…
```
#### **Data format without labels**

87665 757 2009-09-10 14:06:44:140 0.0332911 0.19299 5.20672…

The End of Line Delimiters determine the character(s) that terminate the data records. Depending on your recording device, a line feed, carriage return, or both may be required to properly parse the data records.

Under Data Output, select the data records that you want to output; click Select All to choose all, or Select None to disable all checked values. The data items available for display given in on [page](#page-34-0) 3-5.

#### DAC Configuration

The LI-7550 has the capability to output up to 6 variables on DAC channels 1-6. The DACs page allows you to configure the DAC output channels by specifying the source channel (e.g.,  $CO_2$  mmol/m<sup>3</sup>) that drives the analog signal, the source channel value that corresponds to zero volts, and the source channel value that corresponds to full scale voltage (5V).

For example, to configure DAC #1 to output a voltage signal proportional to  $CO<sub>2</sub>$ mmol/m<sup>3</sup>, 20 mmol/m<sup>3</sup> full scale, select  $CO_2$  mmol/m<sup>3</sup> under DAC1 'Source', and set  $0V = 0$ , and  $5V = 20$ .

```
0V \rightarrow 0 (X<sub>o</sub>, zero volts corresponds to 0 mmol/m<sup>3</sup>)
5V \rightarrow 20 (X<sub>F</sub>, full scale corresponds to 20 mmol/m<sup>3</sup>)
```
When a voltage range R is selected, the DAC output voltage V resulting from a  $CO<sub>2</sub>$ molar value X is given by

$$
V = R \frac{X - X_0}{X_F - X_0}
$$

where  $R = 5V$ .

The DACs are linear, so in the example above, a measured voltage signal of 3 volts would correspond to a  $CO_2$  mmol/m<sup>3</sup> value of 12.

For test purposes, you can also choose Set Point for the Source, and enter a Set Point voltage value; the DAC channel will then output that voltage continuously.

#### LI-7500RS SDM Output

SDM addressing allows multiple SDM-compatible peripherals to be connected to a single Campbell Scientific® datalogger. Choose an address under the SDM tab

between 0 and 14.

SDM communications are enabled in Campbell Scientific dataloggers with one of two instructions, depending on the datalogger. For dataloggers programmed in EdLog (e.g. CR23X) SDM communications are enabled using instruction 189:SDM LI-7500. When using this instruction, parameter two (SDM Address) should be set to match the SDM address of the LI-7500RS. Parameter three (Option) is used to define what variables the datalogger collects from the instrument, and can take on values from 0 to 6 (see table 4-1 for variables included in each option). Below is a programming example of instruction 189 used to collect data from an LI-7500RS at SDM address 0:

```
1: SDM-LI7500 (P189)
   1: 1       Reps
   2: 0       SDM Address
   3: 6       Get CO2 & H2O molar density, pressure,
   and cell diagnostic value
   4: 49      Loc [ LI75000  ]
```
For dataloggers programmed in CRBasic (e.g. CR5000) SDM communications are enabled using the instruction CS7500. When using this instruction, parameter three (SDMAddress) should be set to match the SDM address of the LI-7500RS. Parameter four (CS7500Cmd) is used to define what variables the datalogger collects from the instrument. Unlike instruction 189, the CS7500 instruction supports a group trigger mode, so it can take on values from 0 to 7 (see *[Table](#page-122-0) 7-1* on the [facing](#page-122-0) page for variables included in each option). Below is a programming example of the CS7500 instruction used to collect data from an LI-7500RS at SDM address 0:

CS7500 (LI-7500(),1,0,6)

| <b>Mode</b>    | <b>Items Sent</b>               |
|----------------|---------------------------------|
| 0              | $CO2$ (mmol/m <sup>3</sup> )    |
|                | $H2O$ (mmol/m <sup>3</sup> )    |
| 1              | $CO2$ absorptance               |
|                | H <sub>2</sub> O absorptance    |
| $\overline{2}$ | Pressure (kPa)                  |
|                | Temperature (°C)                |
|                | Aux channel #1 (user units)     |
|                | Cooler signal (Volts)           |
| 3              | Diagnostic value (see below)    |
|                | Bandwidth (Hz)                  |
|                | Delay interval                  |
| 4              | $CO2$ (mmol/m <sup>3</sup> )    |
|                | $H2O$ (mmol/m <sup>3</sup> )    |
|                | $CO2$ absorptance               |
|                | H <sub>2</sub> O absorptance    |
|                | Pressure (kPa)                  |
|                | Temperature (°C)                |
|                | Cooler signal (Volts)           |
|                | Diagnostic value (see below)    |
|                | Bandwidth (Hz)                  |
|                | Delay interval                  |
| 5              | $CO2$ (mmol/m <sup>3</sup> )    |
|                | $H2O$ (mmol/m <sup>3</sup> )    |
|                | Pressure (kPa)                  |
| 6              | $CO2$ (mmol/m <sup>3</sup> )    |
|                | $H2O$ (mmol/m <sup>3</sup> )    |
|                | Pressure (kPa)                  |
|                | Diagnostic Value (see below)    |
| $\overline{7}$ | Trigger Mode                    |
|                | $CO2$ (mmol/m <sup>3</sup> )    |
|                | $H2O$ (mmol/m <sup>3</sup> )    |
|                | CO <sub>2</sub> Signal Strength |
|                | Pressure (kPa)                  |

<span id="page-122-0"></span>**Table 7-1**. Parameter 3 value definitions.

| <b>Mode</b> | <b>Items Sent</b>                                                                                                    |
|-------------|----------------------------------------------------------------------------------------------------|
| NOTES:      | LI-7500RS Mode 7 requires the Campbell datalogger to broadcast a group<br>trigger to cause data to be registered. The registered data set is held and<br>not updated until the next group trigger.  |
|             | All serial transfers on the SDM bus are bit reversed. This means that the<br>least significant bit is sent first and the most significant bit is sent last.<br>This includes sending the signature. |

**Table 7-1**. Parameter 3 value definitions. (...continued)

#### Delay Time

The output signal from the LI-7500RS optical bench is sampled by a high-speed analog-to-digital converter and input into a digital signal processor (DSP). This signal is processed digitally and gas densities are computed from it. There is a fixed delay in this process, and an additional user-programmable delay that can be used to make the LI-7500RS output occur on even sampling intervals.

The LI-7500RS has a fixed throughput delay of 172 milliseconds for the DAC outputs, and 130 ms for the SDM, RS-232, and Ethernet outputs. This delay can be increased in increments of 1/150 seconds (6.667 ms), to minimize offsets between the LI-7500RS and other sensors.

For example, suppose you are sampling (via SDM output) the LI-7500RS with a Campbell Scientific CR5000 datalogger at 10 Hz (0.1 s). Setting the delay count of the LI-7500RS to 25 yields a total delay of 0.297 seconds, which means the LI-7500RS data will have a delay of 3 execution intervals (0.297 s/0.1 s), which the logger can allow for in synchronizing the data to the sonic anemometer or other analog measurements made by the datalogger. Thus, the "unaccounted for" lag is 0.003s. Without this extra delay, the lag time would be 0.130 seconds, which is 1 execution interval (0.1 seconds) plus 0.03 seconds unaccounted for.

Similarly, if you are sampling the LI-7500RS with the DAC outputs, setting the delay count to 19 yields a total delay of 0.299 seconds. The lag will be 0.001s.

#### **Total System Delay Examples**

Total System Delay (ms) = Delay Time  $+$  (Delay Step  $\times$  Delay Step Increment)

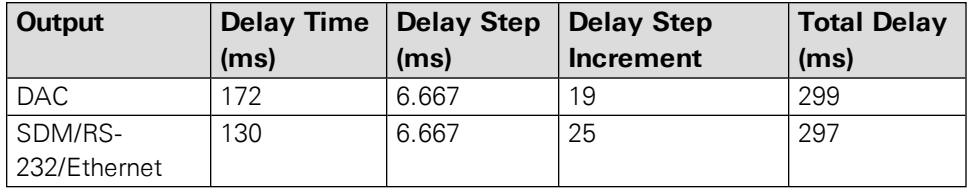

#### **Bandwidth**

Bandwidth (5, 10 or 20 Hz) determines the signal averaging done by the digital filter. To avoid aliasing (only a concern for co-spectra, not for fluxes), **one should sample the LI-7500RS at a frequency greater than or equal to 2 times the bandwidth**. Thus, if you are sampling at 10 Hz, the bandwidth is 5 Hz.

Bandwidth is the frequency at which the indicated amplitude is 0.707 of the real amplitude (*Figure 7-1* [below](#page-124-0)).

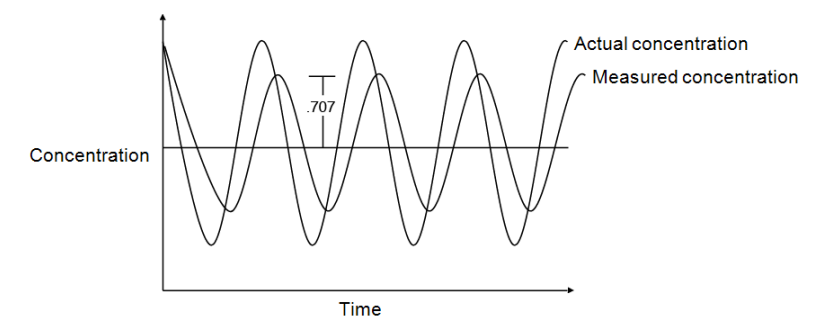

<span id="page-124-0"></span>*Figure 7-1. Bandwidth = 1/oscillation period.*

Bandwidth is a useful indicator for characterizing real-world behavior in which there are fluctuating gas concentrations. Given a sinusoidal oscillation of concentration, the instrument's ability to measure the full oscillation amplitude diminishes as the oscillation frequency increases.

#### Diagnostic Value

The cell diagnostic value is a 1 byte unsigned integer (value between 0 and 255) with the following bit map:

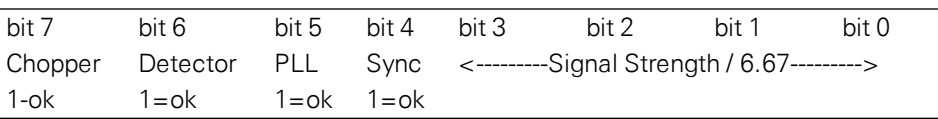

Example: a value of 125 (01111101) indicates Chopper not ok, and Signal Strength  $= 87\%$  (1101 binary converted to decimal is 13, times 6.67)

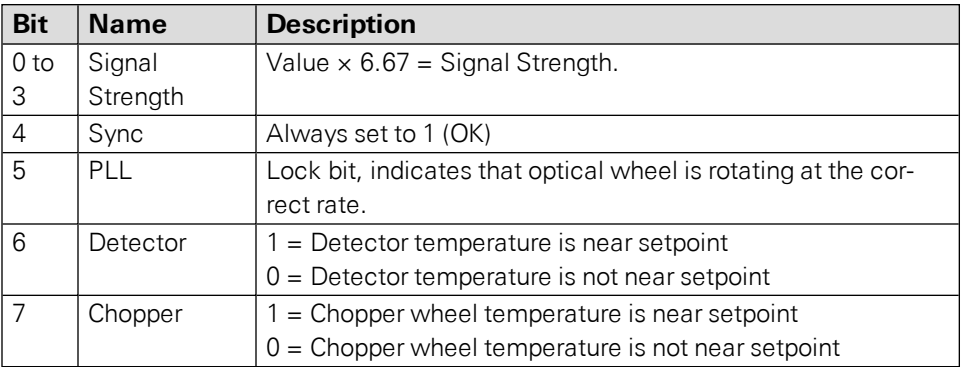

### <span id="page-126-0"></span>Calibration Overview

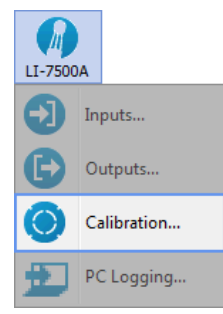

The LI-7500RS uses a fifth order polynomial for the  $CO<sub>2</sub>$  calibration, and a third order polynomial for the  $H_2O$  calibration. Step-by-step instructions for cal-

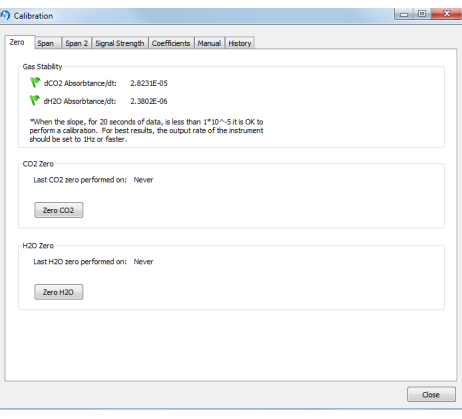

ibrating the LI-7500RS can be found in *[Calibration](#page-82-0)* on page 4-1.

The Calibration window is where you set the zero and spans of the LI-7500RS. There are entry fields to set the target values for the span gases used to set the span of the instrument;  $CO_2$  span gas target values are in ppm, and  $H_2O$  span gas target values are entered in °C dewpoint. The Zero and Span tabs also provide information about the stability of the gas flowing through the optical path:

- A green flag indicates that it is OK to perform the calibration
- <sup>l</sup> A red 'X' indicates that it is **not OK** to perform the calibration; wait until the red 'X' changes to a green flag before performing the calibration.

#### Signal Strength Tab

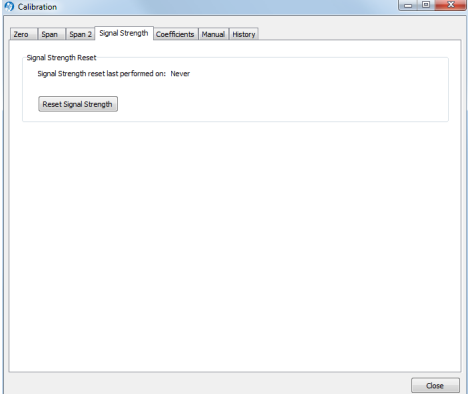

The Signal Strength tab has a button labeled Reset Signal Strength that you can click if you've decided your instrument optics are as clean as you can reasonably make them, and you want to reset the signal strength to 100.

See *CO2 Signal [Strength](#page-148-0)* on page 8-7 for more information.

#### Coefficients Tab

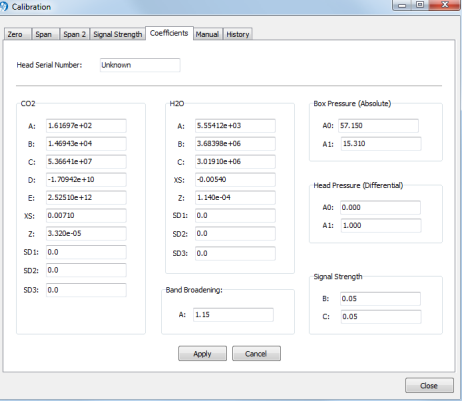

T-

he Coefficients tab displays factorydetermined calibration coefficients, a factor for correcting  $CO<sub>2</sub>$  measurements for band broadening due to the presence of water vapor  $(A)$ , and a zero drift correction factor (Z). The coefficient shown as XS (Cross Sensitivity) compensates for slight cross sensitivity between CO<sup>2</sup> and H2O signals absorbed by the detector (see *[Cross](#page-144-0) [Sensitivity](#page-144-0)* on page 8-3 and *Zero [Drift](#page-144-1)* on page 8-3).

The calibration coefficients, XS, and Z values are unique to each sensor head, and may be found on the calibration sheet shipped from the factory. The Band Broadening coefficient is 1.15 for all sensor heads.

The calibration coefficients are stored in the LI-7550 Analyzer Interface Unit, not the sensor head. To change these values, edit them and then click Apply to send these values to the LI-7200 for implementation.

**Caution:** To avoid undesirable changes to the instrument performance, do not edit values in this window. Click **Cancel** to avoid any undesirable changes.

The *Head Serial Number* displays the serial number of the sensor head that is associated with the coefficients.

When exchanging sensor heads, it is necessary to change calibration coefficients, and to redo the zero and span.

**Note:** The easiest way to get the calibration coefficients, zero, and span updated for a sensor head is to save the configuration (it is a \*.7x file) and then upload the file to a different LI-7550 using Open Configuration.

#### Manual Tab

The Manual tab displays current values for  $CO<sub>2</sub>$  and  $H<sub>2</sub>O$  zero and span; after performing a zero and span calibration, these values should be near 1 (zero is typically between 0.9 and 1.1, and span is typically between 0.95 and 1.05;  $Z_{wo}$  and  $Z_{\infty}$ , see equations [8-13](#page-145-0) and [8-17](#page-146-0)). Span 2 values will be near zero.

We recommend that you track the zero values over time as you re-zero the instrument. As the internal chemicals lose their effectiveness, this value will increase. The  $CO$ , zero drift is also somewhat temperature dependent.

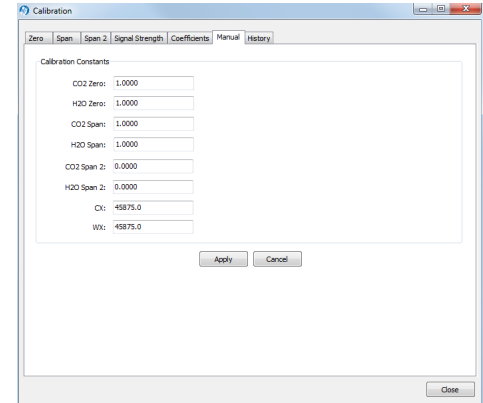

In most cases you will never need to manually edit these values. If, for some reason, the instrument calibration becomes unstable (e.g., you accidentally zeroed or spanned the instrument with the wrong gas), you can manually enter a value of 1

for each of these parameters (and zero for Span 2 values), and click Apply. This will return the instrument to a more normal state, after which you can perform zero and span calibrations again. Alternatively, if you have performed at least one previous (successful) calibration, you can restore those values using the History tab.

#### History Tab

The History tab displays a list of previous calibration backup files generated during a zero and/or span calibration of the instrument (when used with the same computer used to connect to the instrument). You can click on any previous calibration in the list to view the details; you can also restore the values from a previous calibration by choosing a file in the list and clicking the Restore button. Click Delete to permanently remove calibration files from the list stored on the computer.

### Changing Sensor Heads

Sensor heads are freely interchangeable between LI-7550 Analyzer Interface Units. However, the LI-7550 must have the correct calibration coefficients and current zero and span information for the attached sensor head. This can be done by hand, or "automatically".

#### By Hand

- **1.** Attach the new sensor head to the LI-7550
- 2. Connect the instrument to a computer and establish communications.
- **3.** Enter the calibration coefficients from the Calibration Certificate under the Coefficients tab.
- **4.** Zero and span the instrument.

#### Automatic

Acquire a calibration file for your instrument. You can get it from the LI-COR support site (www.licor.com/env/support) under calibration information, or you can save it from the LI-7550 (Config Files  $>$  Save Configuration). The file has a  $\cdot$ 7x extension. To move a sensor head to another LI-7550:

- **1.** Attach the new sensor head to the LI-7550.
- **2.** Connect the instrument to a computer and establish communications.
- **3.** Select Config Files > Open Configuration. Choose the file saved earlier; the coefficients will automatically be loaded.

4. Manually enter the Box Pressure calibration coefficients from the Calibration Certificate that came with the sensor head under the Coefficients tab.

The Box Pressure coefficients saved in the old configuration file should not be used with the new Analyzer Interface Unit.

### Diagnostic Messages

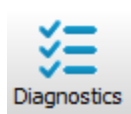

The Diagnostics page allows you to view the current operational state of the instrument, including current software versions, diagnostic flags, optical bench properties, and technician test point values.

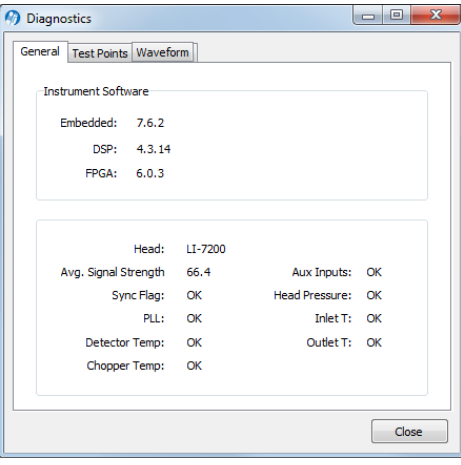

### General indicators

Diagnostic indicators for the Sync Flag, PLL, Detector Temperature, and Chopper Temperature will read either OK or Service.

**Head** – Displays the model of the sensor head currently connected to the LI-7550 Analyzer Interface Unit. The software may display LI-7200 even if an LI-7200RS is connected and LI-7500A even though an LI-7500RS is connected.

**Avg. Signal Strength** – Average Signal Strength is a coarse indicator of when to clean the instrument, where 100 is clean, 80 is relatively dirty, 50 is very dirty, and 0 would mean no signal at all.

**Sync Flag** – Not used. Will always read OK.

**PLL** - Phase Lock Loop offset, indicates the status of the optical filter wheel for the IRGA. Common causes of a service indication are not having a sensor head connected to the LI-7550, the head cable is not been tightened properly, or the cable has failed.

**Detector Temperature** - If not OK, indicates the detector cooler is not maintaining the proper temperature: this will happen at temperatures above 50 °C. This does not always indicate a serious problem; the cooler may simply have not yet reached the target temperature during instrument startup, or it may be out of range due to external environmental conditions. Readings may still be OK. The sensor head may not be attached to the LI-7550, or the IRGA cable may not be tight. Check cables and wiring.

**Chopper Temperature** - If not OK, indicates the chopper temperature controller is out of range, hot or cold. As with the Detector Temperature indicator above, this may or may not indicate a serious problem. The chopper should be able to temperature control when ambient is between  $+50$  and  $-25$  °C. Check that the sensor head cables to the LI-7550 are tight, and make sure the chopper temperature is not set to Winter when measuring in high ambient temperatures.

**Aux Inputs** – If not OK, indicates that the two reference voltages on the LI-7550 analog circuit board cannot be checked properly. The LI-7550 needs service.

**Head Pressure** – If not OK, the pressure reading at the LI-7500RS sensor head is outside of its normal range. A service indication can also be caused by a loose or missing cable between the LI-7550 and the LI-7500RS sensor head.

#### Test Point Values

The Test Points ab displays voltages and raw counts of a variety of diagnostic test points. Though primarily for LI-COR technician reference, values outside of the normal range may give you an indication of where problems may be originating.

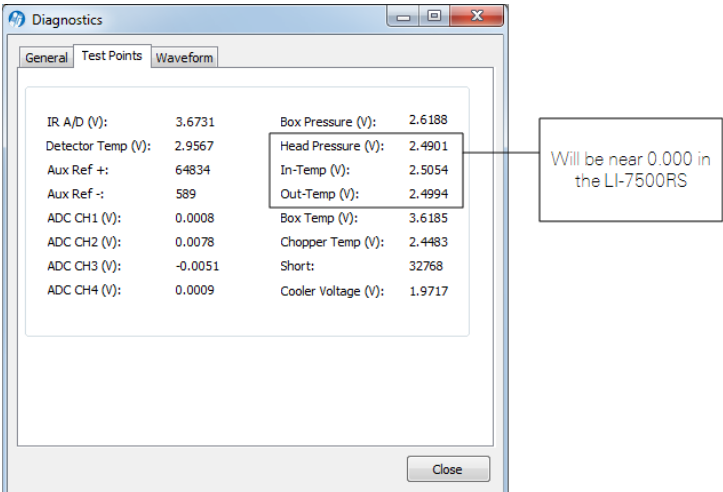

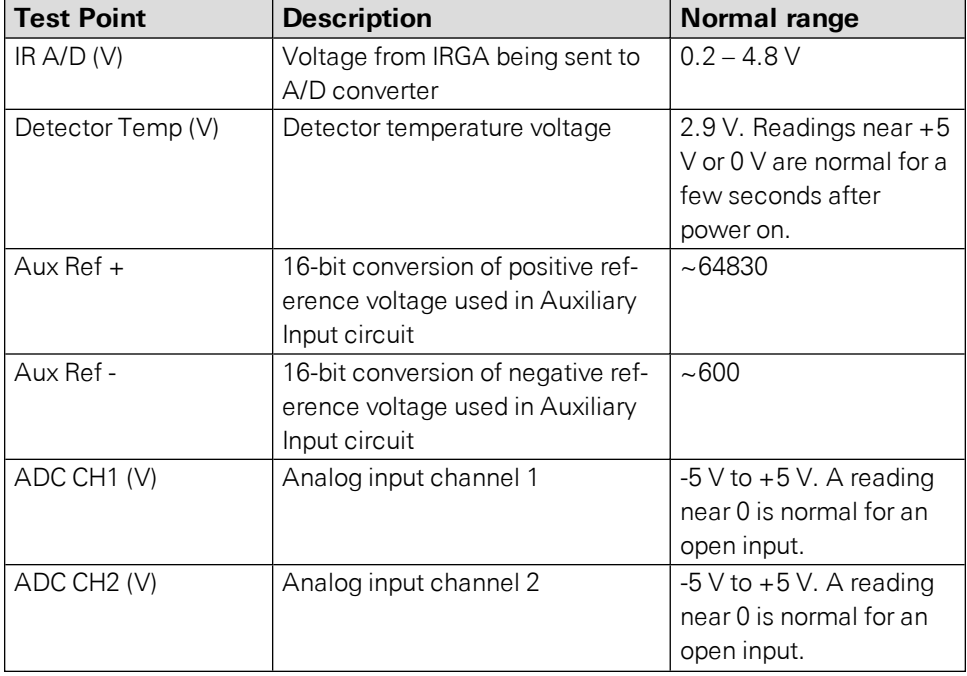

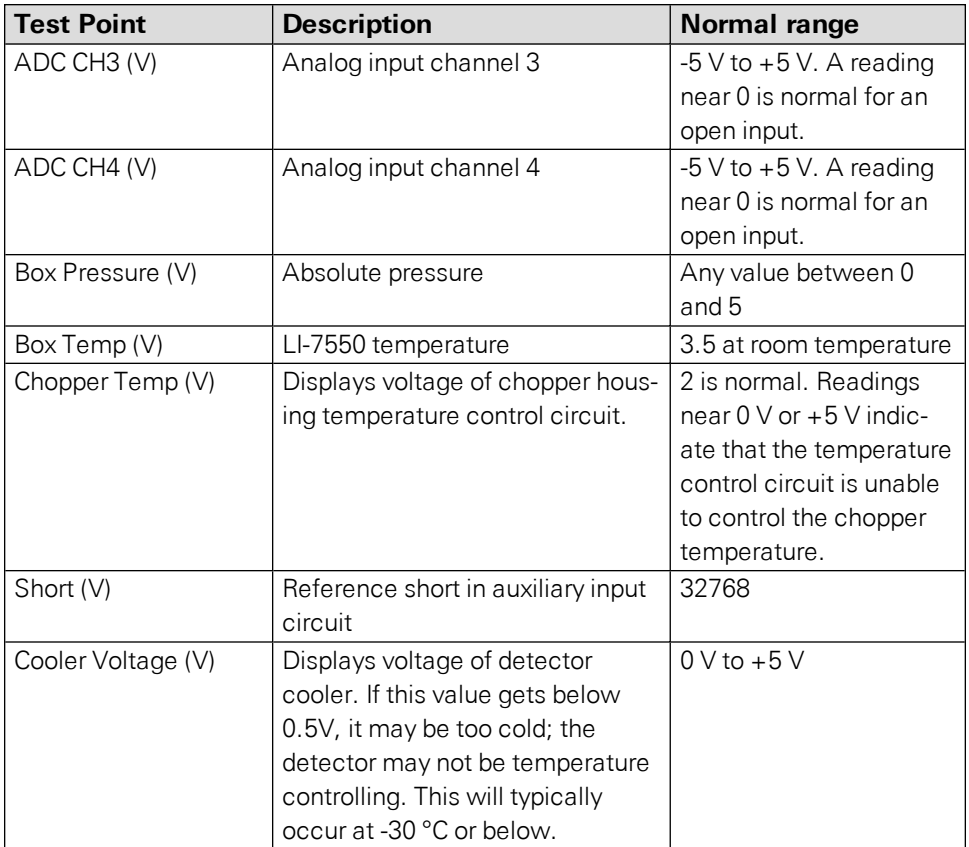

### Waveform

The Waveform tab displays the current state of the analyzer's chopping shutter disk. Though primarily for LI-COR technician reference, if problems are encountered, it may be useful to log the waveform data for troubleshooting purposes. Waveform data can only be logged when the Diagnostics window is open.

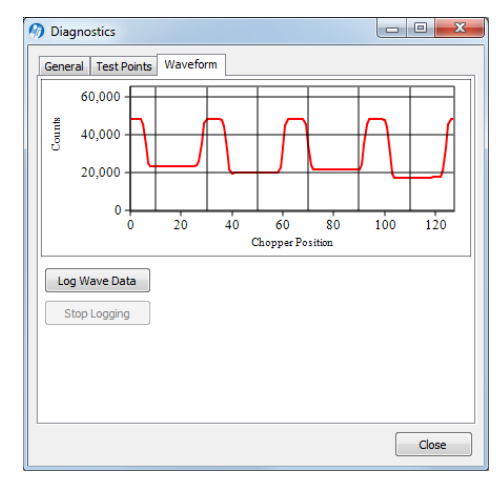

### Charting

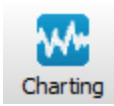

The Strip Chart page allows real time graphics display of one or two variables plotted against time. The Y-Axes (left and right) display the value chosen in the respective menus against time on the X-Axis.

Time on the X-Axis can be displayed over user-defined values of seconds or minutes; the X-Axis Max value defines the unit of time displayed in the window before the window starts scrolling the time value off the right edge.

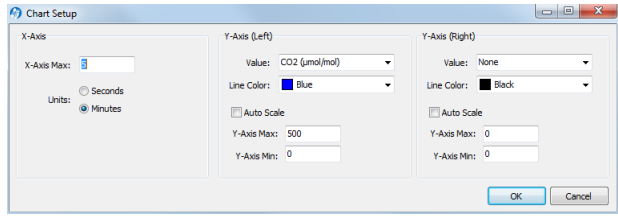

Choose the value for the Y-Axis Left and/or Y-Axis Right in the menu(s), and enter values for the Y-Axis maximum and minimum; choose Auto Scale if you want the chart to scale the Y-Axis automatically to keep data from scrolling off the top or bottom edges. You can also select the color of the line for both Y-Axes values.

When you are finished defining the strip chart(s) parameters, click OK. A new chart window will appear. Press Pause All to temporarily stop plotting (press Pause All again to resume); press Save to save a "snapshot" of the current plot to a bitmap file; press Print to print the currently dis-

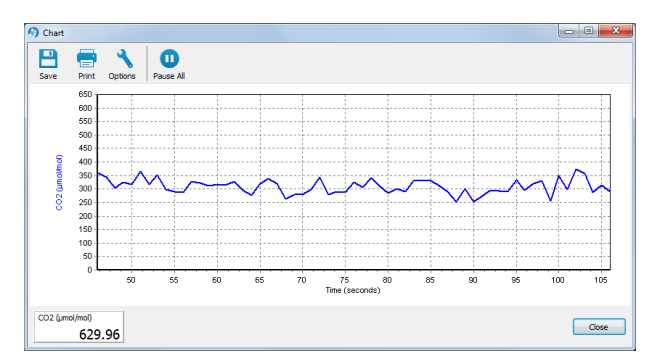

played chart window, or press Options to open the Chart Setup window again to make changes to the strip chart parameters.

Note: You can rescale both Y-axes of an active strip chart by right clicking on the chart, holding, and dragging up or down. You can also open as many chart windows as you want.

## PC Logging

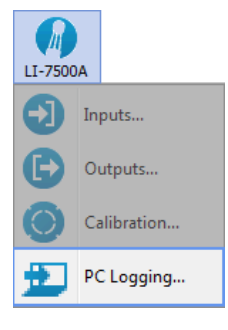

The PC Logging window is used to configure the data output parameters used while the LI-7500RS Windows software is active. Data are logged to a file on your computer. You can specify the destination file, update rate, file duration, comments, and values to be logged.

Note: File compression and metadata information are not available when logging to a PC; these options are available only when logging to the USB drive (see *[Configuring](#page-42-0) Eddy Covariance [Measurements](#page-42-0)* on page 3-13).

Data can be logged at up to 20 Hz. These files can be split into smaller files, at 15, 30, 60 minutes, or 1.5, 2, 4, or 24 hour intervals. The files are split based fractions of the hour as measured by the system clock. Thus, if you choose to split the files at 15 minute intervals and start logging at 10:22, the file will be split at 10:30, 10:45, 11:00, etc.

Under Log Values, select the data records that you want to output; click Select All to choose all variables. The data items available to log are given in on [page](#page-34-0) [3-5.](#page-34-0)

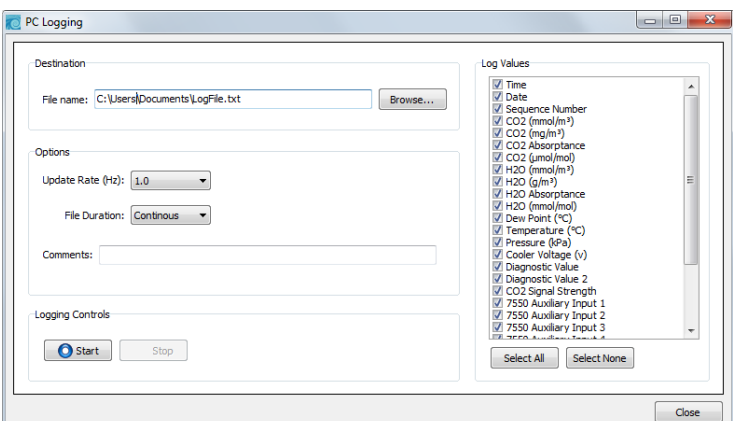

Press Start to begin logging data and Stop to quit logging.

## Configuration Files

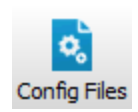

The PC software uses a configuration file to store parameters of the instrument configuration. These configuration files include information such as auxiliary input calibration coefficients, DAC output channels, instrument calibration coefficients and zero and span values, and the source channels that you want to log. Unique configuration files can be set up, saved, and then re-opened to easily change your setup information.

When the software program is started for the first time, a default set of parameters is loaded, which can be modified and saved as a new configuration file with a different name. The analyzer stores its configuration so that it will power on configured just as it was when it was powered off.

To open an existing file, click on the Config Files button and select Open Configuration. Locate the file on your computer, and click Open. The configuration file parameters are automatically applied to the current software session. You are prompted to send the configuration to the instrument; changes are not implemented in the instrument until the configuration file is applied.

To save a configuration file, click on the Config Files button and select **Save Configuration**. Select the items in the Save Options dialog that you want to store in the configuration file, and click Continue.

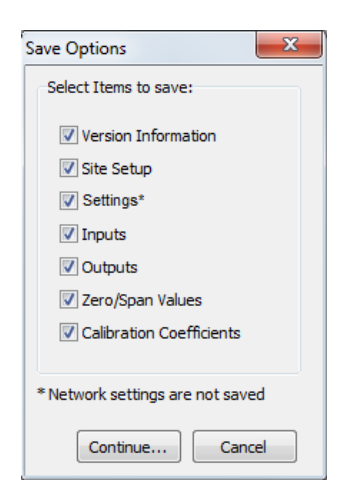

Choose the location to which you want to save the file, enter a file name, and click Save. File names are automatically appended with a .l7x file extension to denote an LI-7200RS or LI-7500RS configuration file.

### Software Updates

We recommend running the most current software at all times, including both the embedded instrument software for the LI-7500RS/LI-7200RS and the PC application. You can acquire the software from the LI-COR® web site: [www.licor.](http://www.licor.com/env/support) [com/env/support](http://www.licor.com/env/support)

On the support web site, select your instrument, then select "Software." Download both the Instrument (Embedded) Software and the Windows Interface Software.

### Embedded Instrument Software

To update the embedded instrument software:

**1.** Connect your instrument to the gas analyzer using an Ethernet cable, as shown. Power on the gas analyzer.

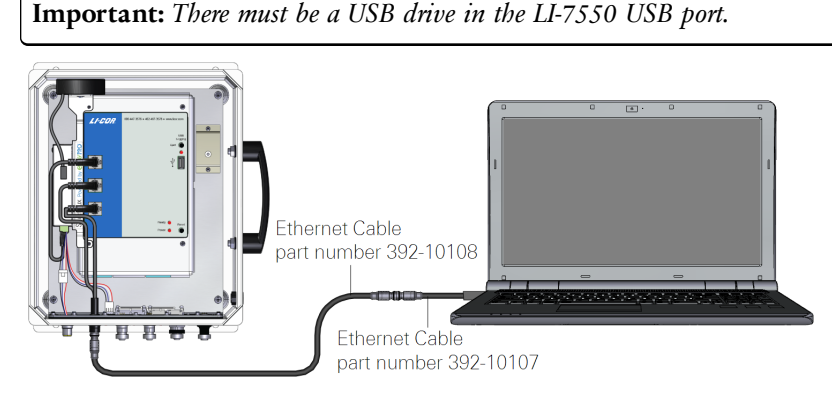

The Instrument (Embedded) Software is a zipped file named something similar to LI-7xxx\_embedded-7.0. Unzip the files and save them.

- 2. Double-click the file called update7x00.
- **3.** Click Browse... and select the instrument from the list. You may need to allow the application to pass through your computer's firewall.
- 4. Select the gas analyzer from the list and click Update Software.

The update will take about 5 minutes.

**Important:** *Do not close the software, let your PC go to sleep, or power off the instrument during the update process.* The software will notify you when the update is complete. If the update fails for any reason, repeat steps 2 and 3.

If you are updating from embedded version 4.x.x or earlier, you must also run the FPGA update. To check if this update is necessary click the Check FPGA button. **Note:** Do not check the FPGA version until you update the system software.

If the FPGA update is needed the Update FPGA button will become enabled in the application. The update takes approximately 8 minutes.

**Important:** *Do not close the software or reset the instrument while the update is taking place. The software will notify you once the FPGA programming is finished.*

5. After updating the software, check all your instrument configuration settings. The instrument should retain all settings through a software update, but in unusual circumstances, some settings may be lost.

**Troubleshooting:** Getting an update error? There must be a USB drive installed in the LI-7550 USB port before you can update. Also, if the drive is inserted for the first time, the instrument will take a few minutes to connect with the drive.

### PC Software Update

To update the PC Desktop Software:

- 1. The PC Desktop Software is an executable file named something similar to LI-7xxx\_win-7.0. Double click to launch the installer.
- **2.** Follow the Windows Installation wizard to install the application.

# Section 8. Theory of Operation

### Relating Absorption to Concentration

<span id="page-142-0"></span>The scaling law of Jaimeson et. al., (1963) shows the effect of pressure on infrared absorption. If the amount of absorber of some gas  $u_i \, (\mathrm{mol\ m}^{-2})$  and absorption in a band are related by some function *hi*(), then

$$
\frac{\alpha_i}{P_{\text{ei}}} = b_i \left( \frac{u_i}{P_{ei}} \right) \tag{8-1}
$$

The subscript *i* denotes a particular (*i th*) gas. Pressure is denoted as *Pei* because it is the equivalent pressure for the *i th* gas. Equivalent pressure is potentially different from total pressure P if there are gases present other than  $i$  that affect how the  $i^{th}$ gas absorbs radiation.

<span id="page-142-1"></span>We rewrite this in terms of number density (mol  $m^{-3}$ ) by introducing a path length  $λ$ , and noting that  $u_i = ρ_i λ$ . Substituting this into equation [8-1](#page-142-0), and solving for the number density *ρ <sup>i</sup>* of gas *i* yield

$$
\rho_i = \frac{P_{ei}}{\lambda} b_i^{-1} \left( \frac{\alpha_i}{P_{ei}} \right)
$$
 8-2

<span id="page-142-2"></span>We rewrite equation [8-2](#page-142-1) as

$$
\rho_i = P_{ei} f_i \left( \frac{\alpha_i}{P_{ei}} \right) \tag{8-3}
$$

by combining λ and the inverse *h*() functions into a new function *fi*(). The calibration function  $f_i$ ) is generated by measuring a range of known densities  $\rho_i$  and fitting a curve to *ρ <sup>i</sup>*/*Pei* plotted against αi/*Pei*. Since gas standards are not available in "known densities", the  $\rho_i$  values are computed from known concentrations  $m_i$ (moles of gas per mole of air) using the ideal gas law

$$
\rho_i = m_i \frac{P}{RT} \tag{8-4}
$$

### Measuring Absorptance

Given a source with radiant power Φ, and a detector some distance away, in the absence of reflection, absorptance by gas *i* can be determined from

$$
\alpha_i = 1 - \tau_i = 1 - \frac{\Phi_i}{\Phi_o} \tag{8-5}
$$

where  $\tau_i$  is transmittance through gas *i*,  $\Phi_i$  is transmitted radiant power in the absorption band with some concentration of gas *i* present, and <sup>Φ</sup>*<sup>o</sup>* is the transmitted radiant power in the absorption band with zero concentration of *i* present. The LI-7500RS approximates absorptance by

<span id="page-143-0"></span>
$$
\alpha_i = \left(1 - \frac{A_i}{A_{io}}\right) \tag{8-6}
$$

where  $A_i$  is the power received from the source in an absorbing wavelength for gas  $i$ , and  $A_i$  is the power received from the source in a reference wavelength that does not absorb gas *i*. The LI-7500RS measures  $A_i$  and  $A_i$  alternately 150 times per second.

<span id="page-143-1"></span>If we combine equations [8-6](#page-143-0) and [8-3,](#page-142-2) we can write the full equation for computing molar density from absorptance.

$$
\rho_i = P_{ei} f_i \left[ \left[ 1 - \frac{A_i}{A_{io}} z_i \right] \frac{S_i}{P_{ei}} \right]
$$
 8-7

Note the zeroing term  $z_i$  and the span adjustment term  $S_i$  in equation [8-7](#page-143-1). The span adjustment term is a linear function of absorptance (see *What Actually [Happens](#page-90-0)* on [page](#page-90-0) 4-9):

$$
S_i = S_{i0} + S_{i1} \alpha_i \tag{8-8}
$$
### Cross Sensitivity

Because the LI-7500RS uses one detector for measuring  $A_c$ ,  $A_{\omega}$ ,  $A_{\omega}$ , and  $A_{\omega}$ , (the absorbed and non-absorbed power for  $CO<sub>2</sub>$  and  $H<sub>2</sub>O$ , respectively), there is a slight cross-sensitivity between gases due to imperfections in the detector's frequency (time) response. This varies from detector to detector, but is measured during calibration, and is corrected in software. Equation [8-6](#page-143-0) is written as

$$
\alpha_i = \left(1 - \left[\frac{A_i}{A_{io}} + X_{ji}\left(1 - \frac{A_j}{A_{jo}}\right)\right]\right)
$$
8-9

<span id="page-144-0"></span>where  $X_i$  is the cross sensitivity response of gas *j* on gas *i* (determined during calibration), and  $A_i$  and  $A_j$  are the absorbed and non-absorbed power for gas *j*. Equation [8-7](#page-143-1) becomes

$$
\rho_i = P_{ei} f_i \left[ \left[ 1 - \left( \frac{A_i}{A_{io}} + X_{ij} \right) \left[ 1 - \frac{A_j}{A_{jo}} \right] \right] z_i \right]_{Pei}^{S_i} \right]
$$

### Zero Drift

Even though the detector and filters are temperature controlled in the LI-7500RS, the detector is subject to slight temperature drift as ambient temperature changes. This error is directly related to the detector cooler control voltage, which is measured, and thus provides a mechanism for a software "fine tuning".

The zero term  $z_i$  is computed from

<span id="page-144-1"></span>
$$
z_i = Z_{io} + Z_i V_d \tag{8-11}
$$

where  $V_d$  is the cooler voltage,  $Z_i$  is the slope of the relationship between  $V_d$  and  $z_i$ (determined during calibration), and  $Z_{in}$  is the zero factor determined when setting the zero.

## Equation Summary

### $H<sub>2</sub>O$

In the atmosphere, the absorption of radiation by water vapor is not significantly influenced by any other gas, so the effective pressure for water vapor *Pew* is simply the total pressure *P*.

$$
P_{ew} = P \tag{8-12}
$$

H<sub>2</sub>O absorptance  $\alpha_w$  is (from [8-10](#page-144-0) and [8-11](#page-144-1)).

$$
\alpha_{w} = \left(1 - \left[\frac{A_w}{A_{wo}} + X_{cu}\left[1 - \frac{A_c}{A_{co}}\right]\right](Z_{wo} + Z_w V_d)\right)
$$
8-13

where  $X_{cw}$  is the cross sensitivity factor for  $CO_2$  on water vapor ("H<sub>2</sub>O XS" on the calibration sheet),  $Z_w$  is the zero drift coefficient ("H<sub>2</sub>O Z" on the calibration sheet).

H<sub>2</sub>O number density  $\rho_w^{\vphantom{\dagger}}$  is given by

$$
\rho_{w} = P f_{w} \left( \frac{\alpha_{w} S_{w}}{P} \right) \tag{8-14}
$$

The coefficients for the 3rd order polynomial  $f_w$ () are given on the calibration sheet. The polynomial has the form  $AX + BX^2 + CX^3$ , where  $X = \left(\frac{\alpha_w s_w}{P}\right)$ .  $\frac{\alpha_w s_w}{P}$  .

#### $CO<sub>2</sub>$

The absorption of radiation by  $CO<sub>2</sub>$  molecules is influenced by several other gases, including  $O_2$  and H<sub>2</sub>O. Since the concentration of H<sub>2</sub>O is most variable, it must be accounted for in the equivalent pressure of *Pe*. A method of doing this (LI-COR Application Note #116) is

$$
P_{EC} = P\psi\left(W_f\right) \tag{8-15}
$$

where

$$
\psi\left(W_f\right) = 1 + (\alpha_w - 1)W_f \tag{8-16}
$$

*ec*

and  $W_f$  is the mole fraction of water vapor (mol/mol).  $a_w$  has been determined to be 1.15 for the LI-7500RS.

CO<sub>2</sub> absorptance  $\alpha_c$  is given by

$$
\alpha_{c} = \left(1 - \left[\frac{A_{c}}{A_{co}} + X_{wc}\right] \left(1 - \frac{A_{w}}{A_{wo}}\right]\right](Z_{co} + Z_{c}V_{d})\right)
$$
8-17

where  $X_{uv}$  is the cross sensitivity factor for  $H_2O$  on  $CO_2$  (" $CO_2$  XS" on the calibration sheet),  $Z_c$  is the zero drift coefficient ("CO<sub>2</sub> Z" on the calibration sheet).

CO<sub>2</sub> molar density  $\rho_c$  (mmol m<sup>-3</sup>) is

$$
\rho_c = P_{e} f_c \left( \frac{\alpha_c S_c}{P_{ec}} \right) \tag{8-18}
$$

The coefficients for the 5th order polynomial  $f_c$ () are given on the calibration sheet. The polynomial has the form  $AX + BX^2 + CX^3 + DX^4 + EX^5$ , where  $X = \left(\frac{\alpha_c S_c}{P_{ec}}\right)$ . *P c c*  $\alpha_{c}S_{c}$ ).

# LI-7500RS Implementation

Atmospheric pressure  $P_g$  (kPa) and temperature  $T_g$  (°C) are measured by sensors in the Analyzer Interface Unit.

<span id="page-147-1"></span><span id="page-147-0"></span>

| Label                             | <b>Description</b>             | <b>Equation</b>                                                                                                    |
|-----------------------------------|--------------------------------|----------------------------------------------------------------------------------------------------|
| $H2O$ mmol/m <sup>3</sup>         | $H2O$ number density           | 8-19<br>$\rho_w = P_g f_w \left( \frac{\alpha_w S_s}{P_g} \right)$                                                                               |
| H <sub>2</sub> O g/m <sup>3</sup> | $H2O$ mass density             | $W_m = \frac{18}{1000} \rho w$<br>$8-20$                                                                                                    |
| $H2O$ mmol/mol                    | H <sub>2</sub> O mole fraction | $8 - 21$<br>$W_f = \frac{\rho_w R (T_g + 273.15)}{1000 P_g}$                                                                                     |
| Dew Point (°C)                    | Dew point temperature          | $T_d = \frac{240.97x}{17.502 - x}$<br>$8-22$                                                                                                    |
|                                   |                                | $8-23$<br>$x = \ln \left( \frac{W_f}{613.65} P_g \right)$                                                                                        |
| $CO2$ mmol/m <sup>3</sup>         | $CO2$ number density           | $8 - 24$<br>$\rho_c = P_g \psi \left( \frac{W_f}{1000} \right) f_c \left  \frac{\alpha_c S_c}{P_c \psi \left( \frac{W_f}{1000} \right)} \right $ |
| $CO2$ mg/m <sup>3</sup>           | $CO2$ mass density             | $C_m = 44\rho_c$<br>$8 - 25$                                                                                                    |
| $CO2$ µmol/mol                    | $CO2$ mole fraction            | $8 - 26$<br>$C_f = \frac{\rho_c R (T_g + 273.15)}{P_g}$                                                                                          |

**Table 8-1**. Fundamental equations used in the LI-7500RS calculations.

## A Note About Pressure And Temperature

Since the LI-7500RS is calibrated for number density, accurate temperature is not required for the calculation, and accurate pressure measurement is not required, either (equations [8-19](#page-147-0) and [8-24\)](#page-147-1). For example, if you introduce a 1% error in the pressure sensor on a perfectly calibrated instrument, the resulting  $CO<sub>2</sub>$  mole density error would be about 0.25%, and the  $H_2O$  mole density error about 0.5% in typical ambient conditions.

When calibrating (specifically when setting spans), temperature and pressure are more important. Calibrating with a 1% pressure error will cause the resulting  $CO<sub>2</sub>$ mole density to have a 1% error, but no error in the resulting  $H_2O$  mole density (because the water span target is computed from dew point, not mole fraction). A 1% error in temperature (3 °C) will cause a 1% error in both  $CO_2$  and  $H_2O$  mole density.

# LI-7500RS Diagnostics

### CO<sup>2</sup> Signal Strength

The raw reference signal  $A_{\alpha}$  (for CO<sub>2</sub>) can be used for diagnostic purposes.  $A_{\alpha}$  is insensitive to  $CO<sub>2</sub>$  and  $H<sub>2</sub>O$  concentrations, so if it is reduced, it could be due to obstructions (dirt, precipitation, etc.) in the optical path. The value of this signal by itself is not very informative: all you are guaranteed of is that it will be somewhere between 0 and 65535, but more typically between 25000 to 50000. To get a useful diagnostic out of  $A_{\alpha}$ , one needs to know the expected value for a particular instrument when everything is clean and normal. If  $A_\alpha$  is the maximum expected value for  $A_{\alpha}$ , then we could calculate a signal strength  $S_{\epsilon}$  for  $CO_{2}$  from

$$
S_c = \frac{A_{co}}{A_{cx}} \times 100
$$
 8-27

 $S_c$  is on a 0 to 100 scale, where 100 is clean. This value is not 'clipped' at 0 or 100, so may slightly exceed 100, especially after signal strength is reset. This simply reflects slight differences from reality of the temperature compensation function f (T), as shown below in [8-29](#page-149-0).

The problem with an implementation this simple is that the raw signals are a function of not only the optical throughput (obstructions, source and detector aging, etc.), but also temperature. Unless one accounts for that, the  $S_c$  could actually respond to diurnal temperature changes as much or more than contamination changes. Thus, the proper  $A_{\alpha}$  needs to be a function of temperature. Fortunately, we characterize this response at the factory as part of the factory calibration of each individual unit, which allows us to use the following formulation for signal strength for  $CO_2$ :

$$
S_c = \frac{A_{co}}{C_x \times f(T)} \times 100
$$
 8-28

where  $C_x$  is the maximum value of  $A_{ca}$  that we would expect from this unit. The function f(T) characterizes how the raw reference signal varies with cooler voltage V:

<span id="page-149-0"></span>
$$
f(V) = \frac{0.2}{1 + b \times e^{c(V - 2.5)}} + 0.8
$$

Average values of *b* and *c* are 1.6 and 3.2, but the values for a particular unit are found on its calibration sheet. *Figure 8-1* [below](#page-149-1) illustrates this function by showing the range of responses for a large population of LI-7500RSs.

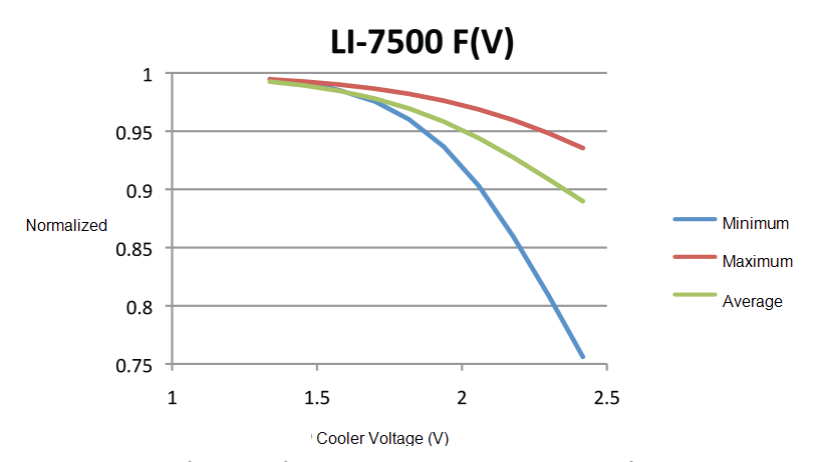

<span id="page-149-1"></span>*Figure 8-1. The function f(T) characterizes how the raw reference signal varies with temperature.*

The *C<sup>x</sup>* value is determined at the factory, but it is not really a "factory parameter"; it will likely change over time, due to source or detector aging, or even some thinfilm contaminant that gets on a window that you just can't clean off. Thus, the LI-7500RS has a provision for you to easily reset  $C<sub>x</sub>$  to a value that reflects the reality of your instrument at any point in time. The Calibration button of the Windows Interface program (see *[Calibration](#page-82-0)* on page 4-1) opens a window with a Signal Strength tab. There you will find a button labeled "Reset Signal Strength" that you can push if you've decided your instrument is as clean as you can reasonably make it, and you want to reset the signal strength to 100. It does this by using the current value of *Aco* and performing the following computation:

$$
C_x = \frac{A_{co}}{f(V)}\tag{8-30}
$$

A signal strength-based value is available from the LI-7500RS when using the PC software. The instrument's grammar also makes  $S_c$  available for output.

# Appendix A. Specifications

### CO<sub>2</sub> Measurements

**Calibration Range:** 0 to 3000 µmol mol-1 **Accuracy:** Within 1% of reading **Zero Drift (per °C):**  $\pm 0.1$  ppm typical;  $\pm 0.3$  ppm maximum **RMS** Noise (typical  $\omega$  370 ppm  $CO_2$ ): @5 Hz: 0.08 ppm @10 Hz: 0.11 ppm @20 Hz: 0.16 ppm **Gain Drift (% of reading per °C @ 370 ppm):**  $\pm 0.02\%$  typical;  $\pm 0.1\%$  maximum **Direct Sensitivity to H2O (mol CO<sup>2</sup> mol-1 H2O):**  $\pm 2.00E$ -05 typical;  $\pm 4.00E$ -05 maximum

### H<sub>2</sub>O Measurements

**Calibration Range:** 0 to 60 mmol mol-1 **Accuracy:** Within 1.5% of reading **Zero Drift (per °C):**  $\pm 0.03$  mmol mol<sup>-1</sup> typical;  $\pm 0.05$  mmol mol<sup>-1</sup> maximum **RMS Noise** (typical  $@$  10 mmol mol<sup>-1</sup>  $H_2O$ ):  $\varnothing$ 5 Hz: 0.0034 mmol mol<sup>-1</sup> @10 Hz: 0.0047 mmol mol<sup>-1</sup> @20 Hz:  $0.0067$  mmol mol<sup>-1</sup> **Gain Drift (% of reading per °C @ 20 mmol mol-1):**  $\pm 0.15\%$  typical;  $\pm 0.30\%$  maximum **Direct Sensitivity to**  $CO_2$  **(mol**  $H_2O$  **mol<sup>-1</sup>**  $CO_2$ **):**  $\pm 0.02$  typical;  $\pm 0.05$  maximum

## General

**Fundamental Gas Sampling Rate:** 150 Hz **Bandwidth:** 5, 10, or 20 Hz; software selectable **Type:** Absolute, open-path, non-dispersive infrared gas analyzer **Detector:** Thermoelectrically cooled lead selenide **Path Length:** 12.5 cm (4.92") **Air Temperature Thermistor:** 10K ohm @ 25 °C thermistor; Accurate to ±0.5 °C **Pressure Sensor: Range:** 65 to 115 kPa absolute **Accuracy:** ± 0.1% of full scale **Resolution:** 0.002 kPa **Signal Noise (peak-to-peak):** 0.002 kPa typical **Inputs:** Ethernet, 4 analog input channels  $(\pm 5 \text{ V}, 16 \text{ bit})$ **Outputs:** RS-232 (20 Hz Maximum); SDM (User selectable to 50 Hz); Ethernet; 6 user-scalable 16 bit DACs (0-5 V range, single-ended) **Operating Temperature Range:** -25 to 50 °C (-40 to 50 °C verification on request) **Relative Humidity Range:** 0-95% (non-condensing) **Data Storage:** Removable industrial grade USB flash storage **Data Communication:** Ethernet, Synchronous Device for Measurement (SDM; User-selectable to 50 Hz), RS-232 (115200 baud); 20 Samples/Sec. max., 6 DACs (single ended; 0-5 V) **Weatherproof Rating:** Tested to IEC IP65 standard **User Interface:** Windows® PC software **Power Requirements:** 10.5 to 30 VDC **Power Consumption:** 30 W during warm-up, 10 W in steady state **Dimensions: Head:** Diameter 6.5 cm, Length 30 cm. **LI-7550** Analyzer Interface Unit:  $35 \text{ cm} \times 30 \text{ cm} \times 15 \text{ cm}$ **Head Cable:** 5 meters. Can be extended to 10 meters **Other cables:** 5 meters **Weight: Head:** 0.75 kg (1.65 lb.) **LI-7550 and Cables:** 4.8 kg (10.5 lb.)

# Gas Analyzer Dimensions

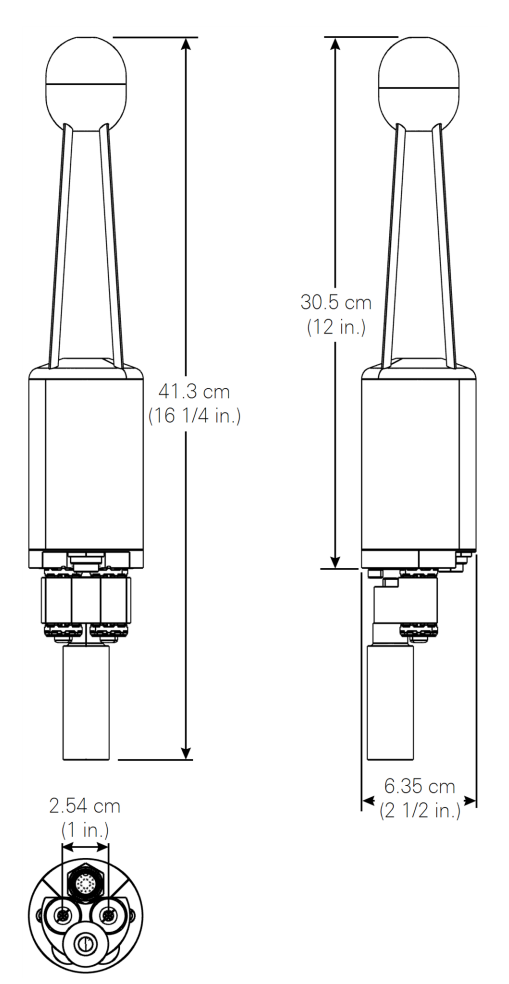

# LI-7550 Dimensions

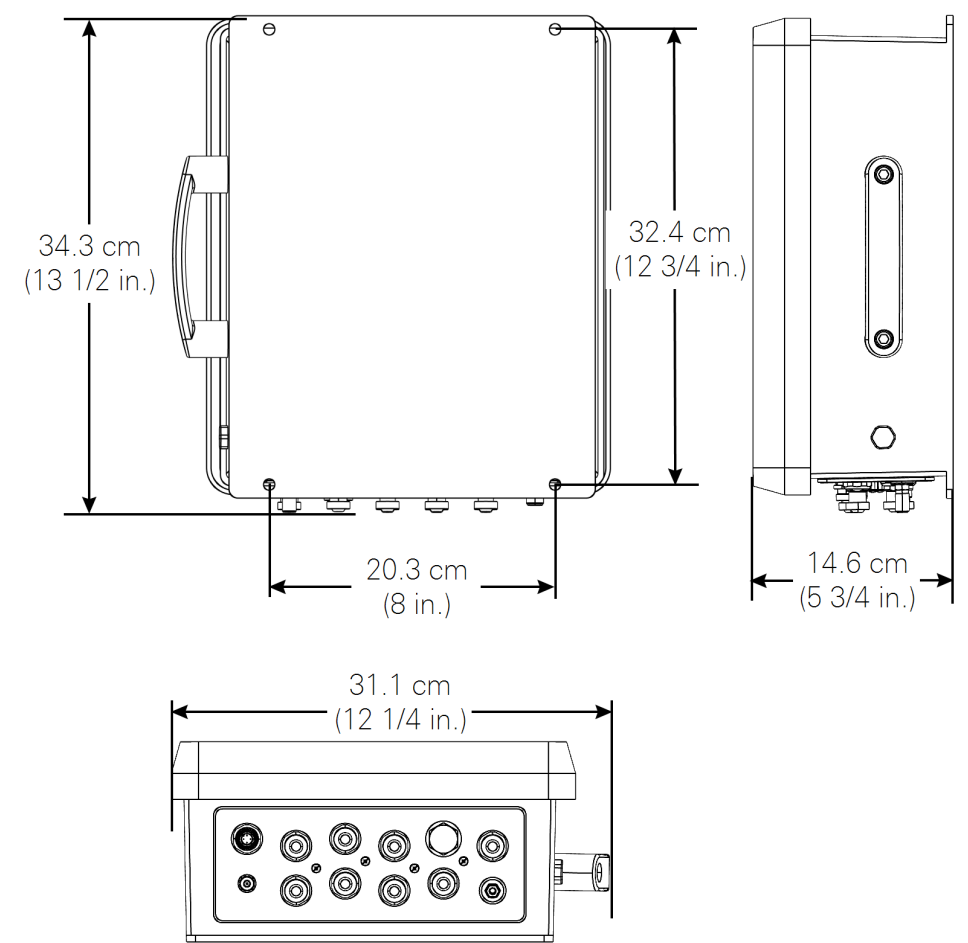

# Appendix B. Pin Assignments

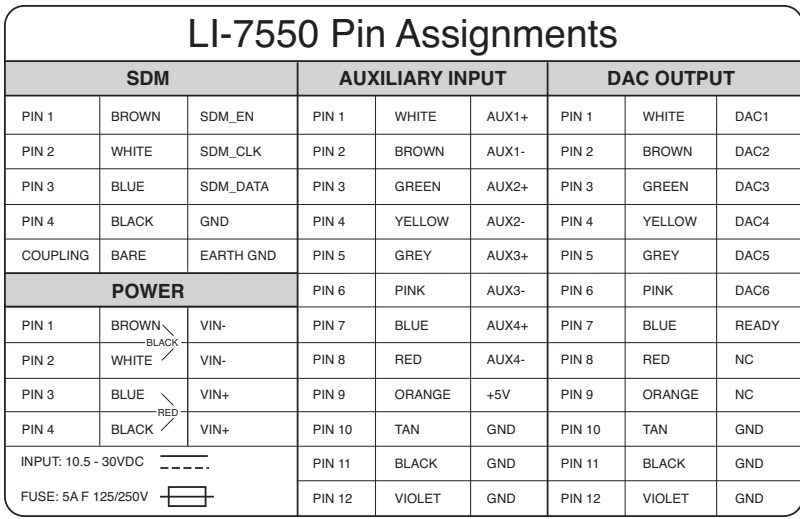

# DB-9 Connector on RS-232 Cable

The serial cable (part number 392-10268) has a round connector that attaches to the LI-7550 and a female DB-9 connector attaches to a computer. Note that not all pins are used for communication between the LI-7550 and a computer.

#### **DB-9 Pin Assignments**

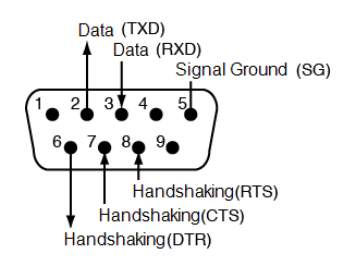

# Appendix C. Suppliers

The company names, addresses, and phone numbers are the most current we have at the time of this printing. In some cases the information may change without notice.

### Chemical Sources

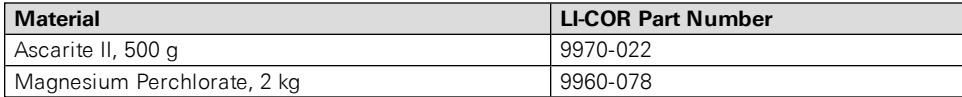

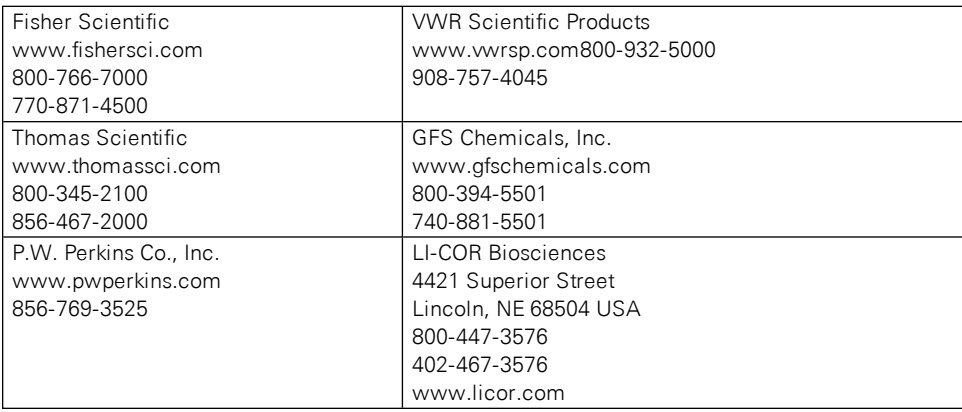

# Internal Chemical Bottle Kit

The internal scrubbing bottles on the LI-7500RS gas analyzer can be purchased in a pre-charged kit that is ready to use. The bottles contain magnesium perchlorate and Ascarite II. The LI-7500RS kit can be ordered under part number 7200-950, and contains two small bottles.

# Cables

Turck, Inc. 3000 Campus Drive Minneapolis, MN 55441 Phone: 612-553-7300 FAX: 612-553-0708 www.turck.com

**Table C-1**. Turck® cables used to connect to the LI-7500RS.

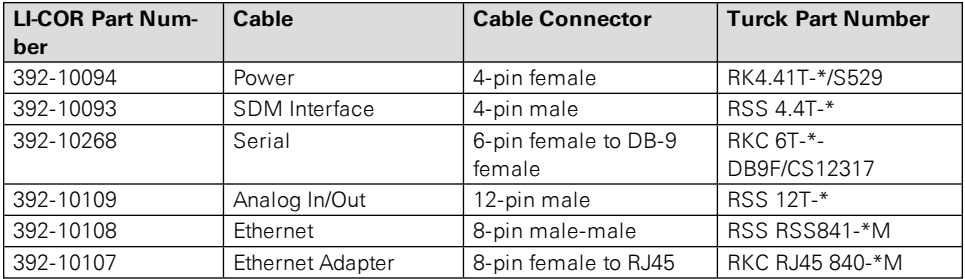

\* = cable length

OCP Group Inc 7130 Engineer Rd San Diego, CA 92111 Phone:858-279-7400 www.ocp.com

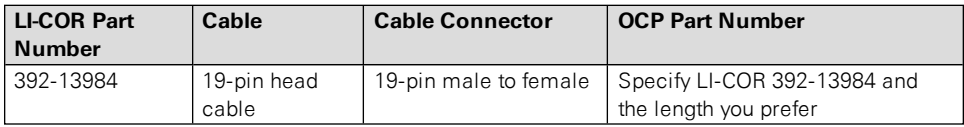

# Industrial Rated USB Flash Drives

16 GB industrial grade drives are available directly from LI-COR. Contact us for more information.

**NOTE:** The USB flash drive listed below has been tested by LI-COR; if you want to use other drives in the LI-7550, please contact LI-COR for more information.

APRO Co., Ltd. [www.apro-tw.com](http://www.apro-tw.com/) 16GB Drive: **LI-COR Part Number: 616-10723 APRO Part Number: WMUFD016G-ACCMC/3C**

# Appendix D. Configuration Grammar

**Note:** This grammar supports the core features of the instrument, but some functions are not fully described. Contact technical support at envsupport@licor.com if you have questions.

This section describes the protocol used by the instrument to communicate via RS-232 and Ethernet, for both configuration and data output purposes. Commands sent to the instrument have a certain structure that must be followed, and data sent by the instrument comes packaged in a particular way. For example, to set the Bandwidth to 10Hz, the following string

```
(Outputs(BW 10))
```
should be sent followed by a line feed character (decimal 10). Each command begins with a left parenthesis '(', and ends with a right parenthesis ')'. Some commands, such as  $(BW...)$  contain a single value, while other commands, such as (Outputs...), can contain one or more commands. The parentheses mark the start and stop of the command, and extra characters before or after are ignored, as well as white space (spaces and tabs) before or after the parentheses. This string would work equally as well, for example:

```
This is ignored (  Outputs (BW 10 )) and so is this
```
The LI-7500RS does not try parsing a command string until a line feed is received. Since "extra" characters are ignored, commands can be terminated with carriage return and line feeds equally as well.

Another example of a command string is

```
(Outputs(RS232(Freq 10)(Pres TRUE))(BW 5))
```
In this case, we are setting the RS-232 output frequency to 10Hz, requesting that Pressure be included in the output records, and that the bandwidth be 5 Hz. Notice the 2 parentheses at the end of (Pres TRUE)). This is because (Pres..) and (Freq..) are  $(RS232...)$  commands, while  $(BW...)$  is not.  $(BW...)$  and  $(RS232...)$ are both (Outputs..) commands, however, and the "extra" parenthesis at the end of (BW 5)) signals the end of the (Outputs..) command.

An illegal command string would be

(BW 5)

because the ( $BW...$ ) command is only recognized within the context of an ( $Out$ puts...) command.

The configuration grammar is case sensitive. That is,  $(Outputs(BW 10))$  will work, while (outputs(bw 10)) will not.

### Who Sends What

Not all of the commands in the instrument grammar are really commands. Some are designed to be used by the instrument to package outgoing data. The (Data..) command, or record, might look like this

```
(Data (CO2D 2.2083146e1)(H2OD 3.5485935e2)(Temp 2.5886261e1)(Pres
9.8157062e1))
```
This record is showing the latest values of  $CO_2$  and  $H_2O$  mole density (mmol m<sup>-3</sup>), temperature ( $\degree$ C), and pressure (kPa). The fields present in a (Data..) record, and how often they are output, is determined by the (Outputs..) command.

Once it has established communications with a host computer (discussed in the next section), the instrument's RS-232 communications is largely made of up of outgoing (Data..) and (Diagnostics..) records. The only other type of records it might send are (Error..) and (Ack..). The (Error..) record is sent whenever the instrument receives a command it cannot parse or recognize, and the  $(Ack...)$ record acknowledges a configuration change. It is also used to pass back the new zero or span setting after a (Calibrate..) command.

# Command Summary

In the following sections, some abbreviations are used:

*{int}* means an integer value, such as 0, 10, 452, etc.

*{float}* means any integer or floating point value, such as 0, 3.14159, 1E-7, -3.47e-09, etc.

*{string}* means anything (< 40 characters) contained by double quotes, such as "Hey, you!"

*{ item1 | item2 | item3 }* means you must include one of the items in the list. *{bool}* - *{* TRUE | FALSE *}*

### The (Outputs..) Command

(Outputs..) is used to configure the items pertaining to data output, including the bandwidth, delay time, DACs (digital to analog convertors), the RS-232 port, Ethernet and USB Logging. The actual RS-232 and Ethernet output uses the (Data..) record described in *[Table](#page-169-0) D-2* on page D-8.

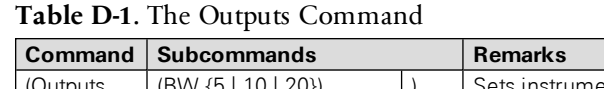

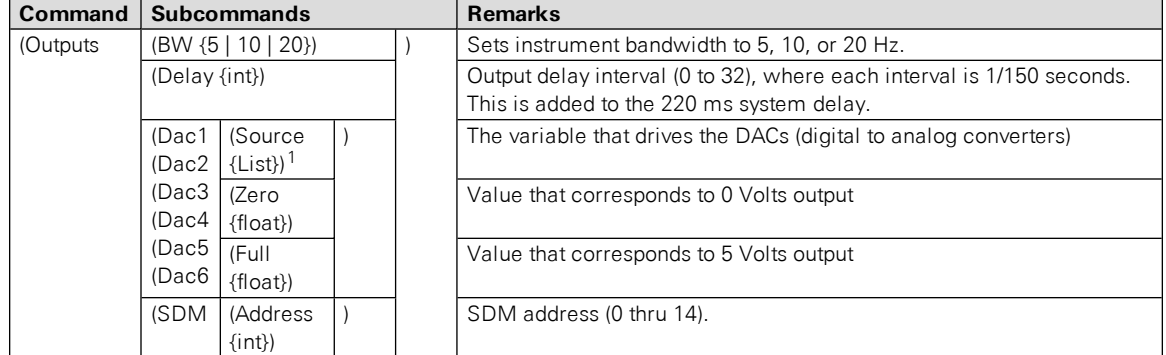

<sup>1</sup>Auxiliary Outputs: { NONE | CO2A | CO2MMOL | H2OA | H2OMMOL | TEMPERATURE | PRESSURE | AUX | AUX2 | AUX3 | AUX4 | CO2MF | CO2MFD | H2OMF | H2OMFD | DEWPT | SETPOINT}

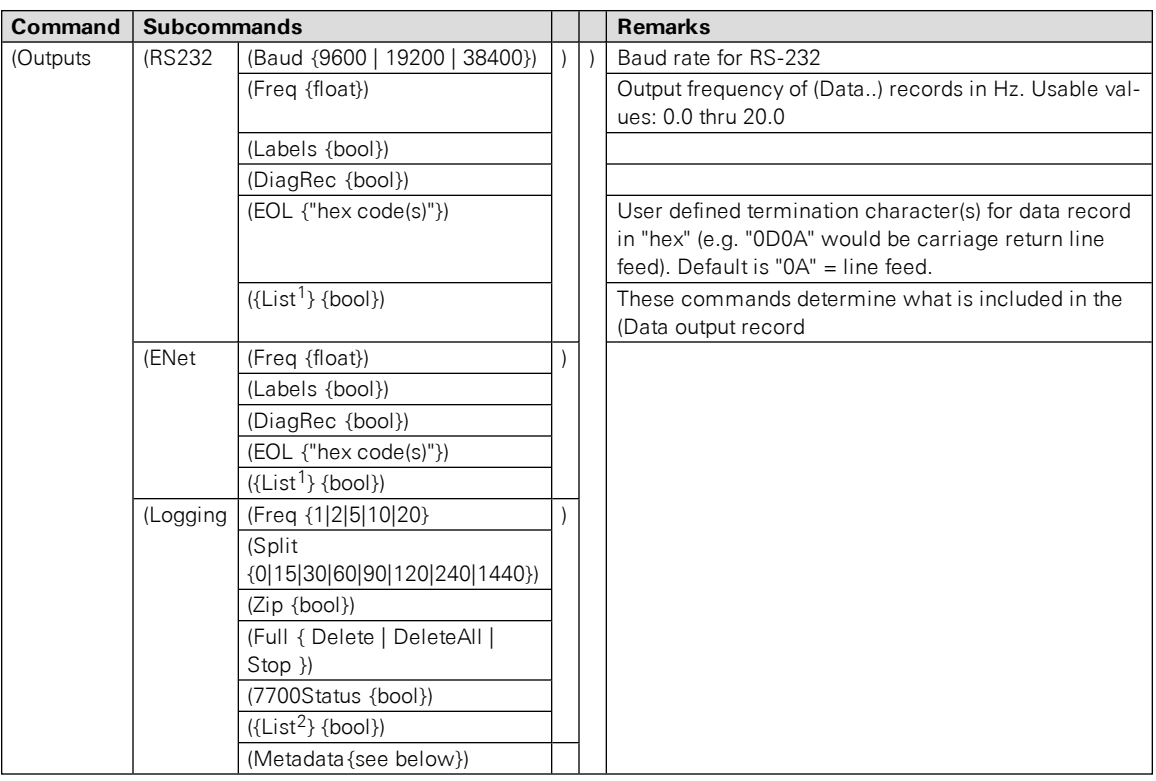

<sup>&</sup>lt;sup>1</sup>Data Outputs: Ndx | Time | Date | CO2Raw | H2ORaw | DiagVal | DiagVal2 | CO2D | H2OD | Temp | Pres | Aux | Aux2 | Aux3 | Aux4 | Cooler | CO2MF | CO2MF | H2OMF | H2OMF | DewPt | H2OAW | H2OAWO | CO2AW | CO2AWO | CO2SS

<sup>&</sup>lt;sup>2</sup>Logging Outputs: Ndx | Time | Date | CO2Raw | H2ORaw | DiagVal | DiagVal2 | CO2D | H2OD | Temp | AvgTemp | TempIn | TempOut | Pres | APres | DPres | FlowPressure | MeasFlowRate | VolFlowRate | FlowPower | FlowDrive | Aux | Aux2 | Aux3 | Aux4 | Cooler | CO2MF | CO2MFd | H2OMF | H2OMFd | DewPt | H2OAW | H2OAWO | CO2AW | CO2AWO | FlowPressure | FlowPower | FlowDrive | AvgSS | CO2SS | H2OSS | DeltaSS | SECONDS | NANOSECONDS | CH4 | CH4D | TEMP | PRESSURE | AUX1 | AUX2 | AUX3 | AUX4 |AUXTC1 | AUXTC2 | AUXTC3| RSSI | DROPRATE | AUXTCDIAG | DIAG

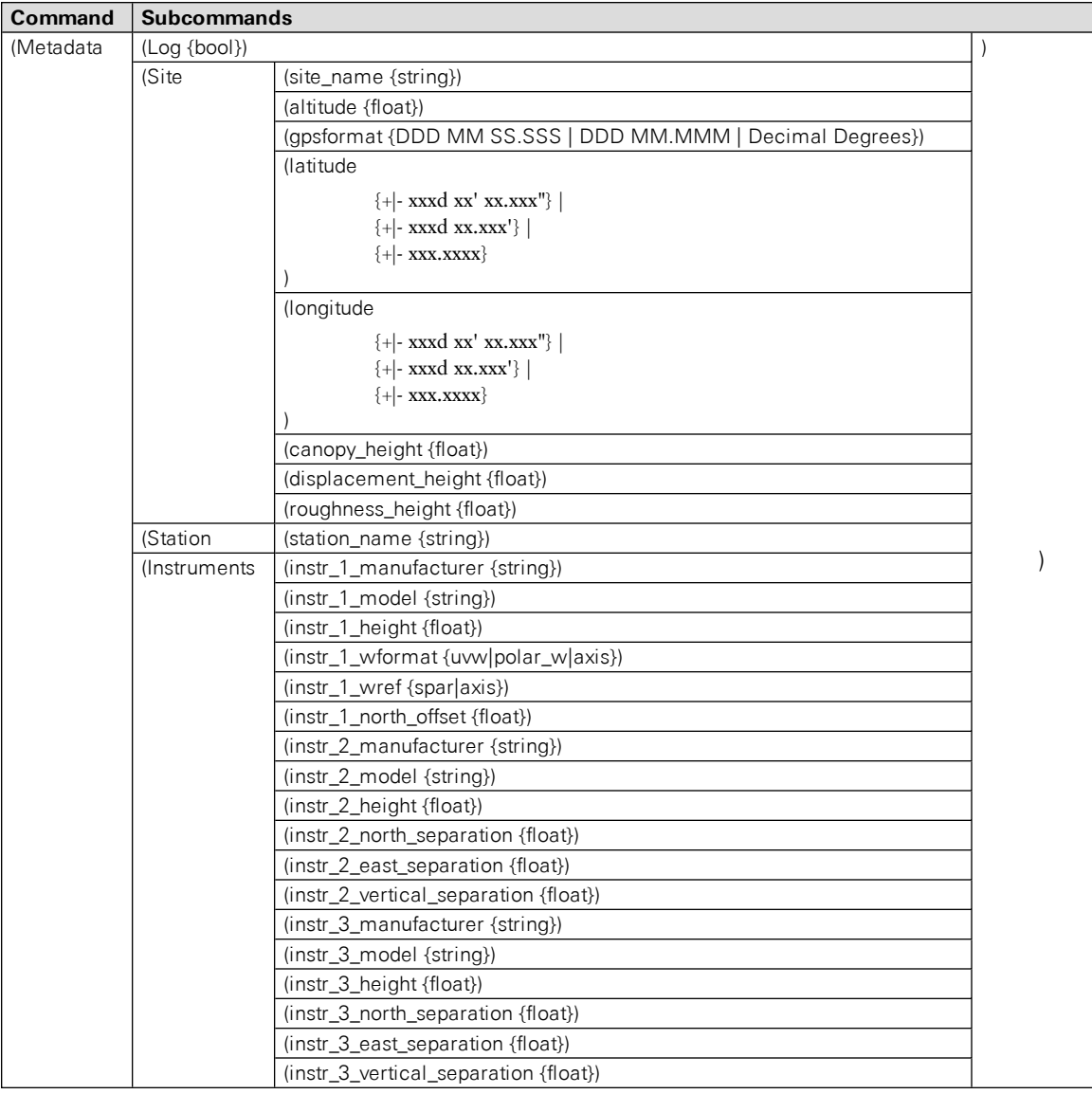

### $(EOL "{hex code(s)}")$

End of Line character. Enter hex value in double quotes.

#### **Example:**

(Outputs(RS232(EOL "0D0A")))lf

would terminate data strings with a carriage return and a line feed.

### (Ndx {bool})

Determines whether an index value is transmitted or not.

#### **Example:**

(Outputs(RS232(Ndx TRUE)))lf

would cause the data stream to contain an index value. The index value is incremented approximately every 6.7 milliseconds (e.g. 150 Hz) and ranges from approximately  $-2.0E8$  to  $+2.0E8$ .

### (DiagRec {bool})

Controls whether independent (Diagnostic) text records are ever sent. If TRUE, operates normally (1/second or on a change). If FALSE, never sends a Diagnostic record.

**Transmitted:** (Outputs(RS232(DiagRec TRUE)))lf

**Received:** (Diagnostics (SYNC TRUE)(PLL TRUE)(DetOK TRUE)(Chopper TRUE) (Path 61))

### (DiagVal {bool})

Controls whether or not a 1 byte diagnostic value (0-255) is output (same as SDM diagnostic value) in the (Data stream. "Diag" is used for the label when (Labels TRUE is set.

#### **Example:**

**Transmitted:** (Outputs(RS232(DiagVal TRUE)))lf

**Received:** (Data... (Diag 249...))

**NOTE:** The (DiagRec and the (DiagVal are two separate outputs and are independent of one another.

### (Labels {bool})

This command controls whether or not data labels are transmitted with the data stream. Default is TRUE, and this means that data are transmitted in the normal (Data) format record. When (Labels FALSE), however, data output are values only and are tab-delimited. To maximize available bandwidth, when (Labels FALSE), a data record might appear as

```
15.1234<tab>354.123<tab>101.3<tab>249<eol>
```
The following are several examples of data formatting. The command string sent to the instrument is terminated with a line feed character.

### EXAMPLE (Labels TRUE) Data format

#### **Transmitted to instrument**

```
(Outputs(RS232(Freq 1)(EOL "0D0A")(Ndx TRUE)(DiagRec FALSE)
(DiagVal TRUE)(Labels TRUE)))lf
```
#### **Received from the instrument**

```
(Data (Ndx 1545)(DiagVal 250)(CO2Raw 1.5386712e-1)(CO2D
3.2183277e1)(H2ORaw 3.5775542e-2)(H2OD 1.9687008e2)(Temp
2.4227569e1)(Pres 9.8640356e1)(Aux 0)(Cooler 1.5756724))(Data
(Ndx 1809)(DiagVal 250)(CO2Raw 1.5380490e-1)(CO2D 3.2162146e1)
(H2ORaw 3.5757541e-2)(H2OD 1.9677452e2)(Temp 2.4227569e1)(Pres
9.8543587e1)(Aux 0)(Cooler 1.5750400))
```
### EXAMPLE (Labels FALSE) Data format

Notice how this format is much cleaner and reduces the overhead of redundant label transmissions. The data selected for output data record is accomplished with the (Outputs(RS232(CO2Raw TRUE)...)) command.

#### **Transmitted to the instrument**

```
(Outputs(RS232(Freq 1)(EOL "0D0A")(Ndx TRUE)(DiagRec FALSE)
(DiagVal TRUE)(Labels FALSE)))lf
```
#### **Received from the instrument**

252 250 0.15401 32.2167 0.03569 196.703 24.33 98.6 0 1.5730

 250 0.15404 32.2174 0.03572 196.816 24.42 98.5 0 1.5683 250 0.15402 32.2342 0.03579 196.995 24.49 98.6 0 1.5703 250 0.15400 32.2097 0.03571 196.771 24.63 98.5 0 1.5724 250 0.15405 32.2341 0.03578 196.838 24.76 98.5 0 1.5734 250 0.15406 32.2385 0.03575 196.782 24.72 98.5 0 1.5724

#### **Examples:**

To set the instrument to output only  $CO<sub>2</sub>$  and  $H<sub>2</sub>O$  molar densities once every 2 seconds:

(Outputs(RS232(Freq .5)(Pres FALSE)(Temp FALSE)(Aux FALSE)(CO2Raw FALSE)(CO2D TRUE)(H2ORaw FALSE)(H2OD TRUE)(Cooler FALSE)))

To configure DAC #1 to output  $CO_2$  mole density with this scaling:  $0V = 12$  mmol  $m^{-3}$ , and  $5V = 15$  mmol  $m^{-3}$ .

```
(Outputs(Dac1(Source CO2MMOL)(Zero 12)(Full 15)))
```
### Data and Status Records

The (Data..) and (Diagnostics..) records are the vehicles with which the instrument outputs data through its RS-232 port. The frequency with which it outputs (Data..) records is determined by the (Outputs  $(RS232(Freq.))$ ) command. Data and status record formats are determined by the (Outputs(RS232 (boolean controlled command structure. (EOL {"hex codes"}) and (Labels {boolean}) determine the termination characters and whether or not (Data labels are output.

| Record         | <b>Subcommands</b> |  | <b>Remarks</b>          |                         |  |
|----------------|--------------------|--|-------------------------|-------------------------|--|
| (Data          | $(Ndx \{int\})$    |  | Index value, Increments | The values included are |  |
|                |                    |  | by 150 every second.    | set by (Outputs()). How |  |
|                | $(Time \{ \})$     |  | Time                    | often this is output is |  |
| $(Date \{ \})$ |                    |  | Date                    | determined by (Outputs  |  |
|                | (Temp {float})     |  | Block temperature, °C   | (Freq).                 |  |
|                | (Pres {float})     |  | Total pressure, kPa     |                         |  |
|                | (Aux {float})      |  | Auxiliary input value   |                         |  |
|                | $(Aux2 \{float\})$ |  | Auxiliary input value 2 |                         |  |
|                | $(Aux3 \{float\})$ |  | Auxiliary input value 3 |                         |  |
|                | (Aux4 {float})     |  | Auxiliary input value 4 |                         |  |

<span id="page-169-0"></span>**Table D-2**. Data and Diagnostic Records

| Record<br><b>Subcommands</b> |                         | <b>Remarks</b>           |                                        |                                                   |  |
|------------------------------|-------------------------|--------------------------|----------------------------------------|---------------------------------------------------|--|
| (Data                        | (CO2AW {float})         | $\lambda$                | CO <sub>2</sub> Source                 | The values included are                           |  |
|                              | (CO2AWO {float})        |                          | CO <sub>2</sub> Reference              | set by (Outputs()). How                           |  |
|                              | (CO2Raw {float})        |                          | $CO2$ absorptance                      | often this is output is<br>determined by (Outputs |  |
|                              | (CO2D {float})          |                          | $CO2$ density (mmol m $\overline{3}$ ) |                                                   |  |
|                              | (CO2MF {float})         |                          | $CO2$ mol fraction (µmol/-             | (Freq).                                           |  |
|                              |                         |                          | mol)                                   |                                                   |  |
|                              | (H2OAW {float})         |                          | H <sub>2</sub> O Source                |                                                   |  |
|                              | (H2OAWO {float})        |                          | H <sub>2</sub> O Reference             |                                                   |  |
|                              | (H2ORaw {float})        |                          | $H2O$ absorptance                      |                                                   |  |
|                              | (H2OD {float})          |                          | $H2O$ density (mmol m <sup>-3</sup> )  |                                                   |  |
|                              | (H2OMF {float})         |                          | H <sub>2</sub> O mol fraction (mmol/-  |                                                   |  |
|                              |                         |                          | mol)                                   |                                                   |  |
|                              | (Cooler {float})        |                          | Detector cooler (Volts)                |                                                   |  |
|                              | (DiagVal {int})         |                          | Diagnostic value 0-255.                |                                                   |  |
|                              |                         |                          | Boolean controlled out-                |                                                   |  |
|                              |                         |                          | put                                    |                                                   |  |
| (Data                        | (DiagVal2 {int})        | $\overline{\phantom{a}}$ | 31 bit diagnostic value                | The values included are                           |  |
|                              | (AvgSS                  |                          | Average Signal Strength                | set by (Outputs()). How                           |  |
|                              | {float})                |                          |                                        | often this is output is                           |  |
|                              | (CO2SS<br>$\{float\}$   |                          | CO <sub>2</sub> Signal Strength        | determined by (Outputs<br>(Freq).                 |  |
|                              |                         |                          |                                        |                                                   |  |
|                              | (H <sub>2</sub> OSS     |                          | H <sub>2</sub> O Signal Strength       |                                                   |  |
|                              | $\{float\}$<br>(DeltaSS |                          |                                        |                                                   |  |
|                              |                         |                          | $CO2$ Signal Strength -                |                                                   |  |
|                              | $\{float\}$             |                          | H <sub>2</sub> O Signal Strength       |                                                   |  |

**Table D-2**. Data and Diagnostic Records (...continued)

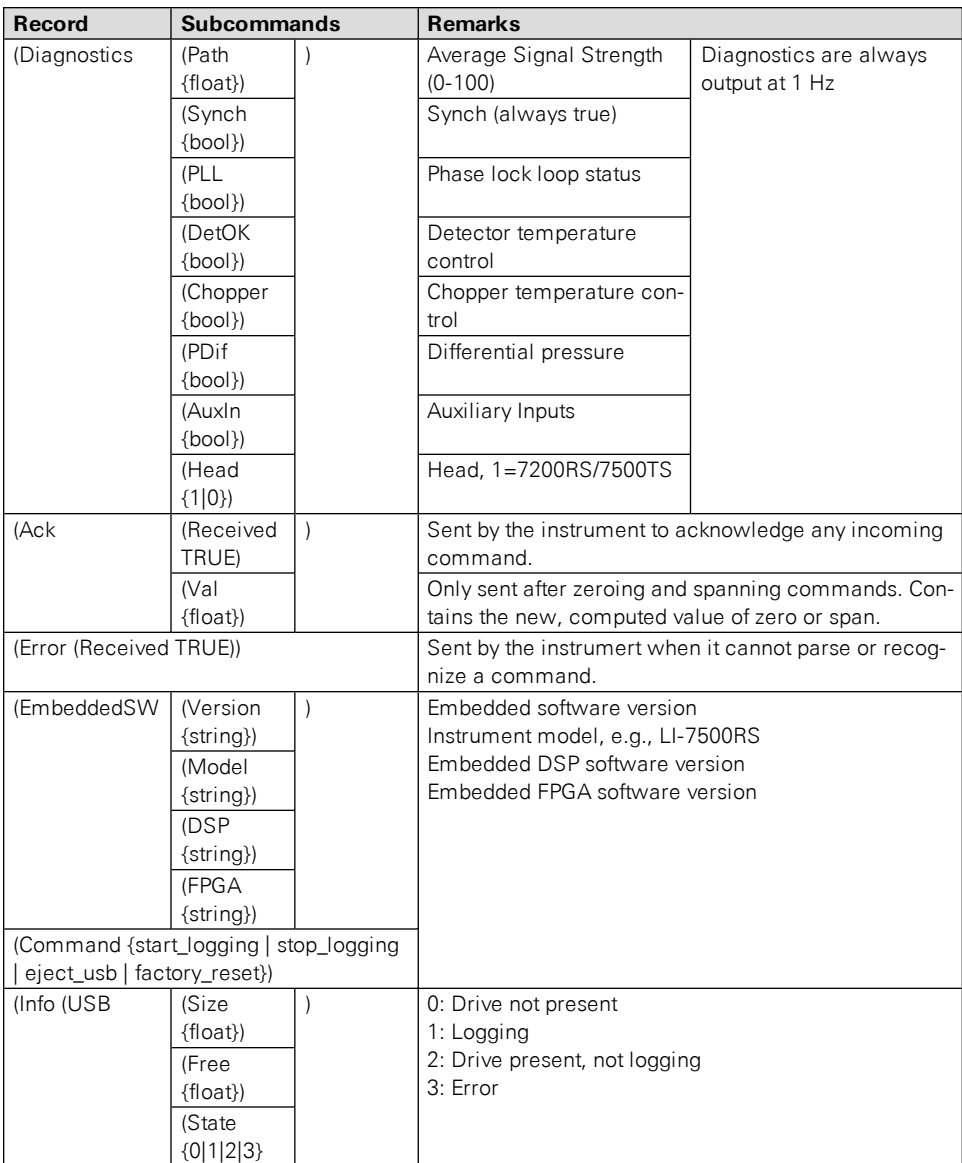

#### **Examples:**

A typical (Data..) output record, with all items present, is shown below:

```
(Data (Ndx 215713)(CO2Raw 1.2831902e-1)(CO2D 2.2083146e1)(H2ORaw
5.5372476e-2)(H2OD 3.5485935e2)(Temp 2.5886261e1)(Pres
9.8157062e1)(Aux 0)(Cooler 1.0537354))
```
A typical (Diagnostics..) record is shown below:

```
(Diagnostics (Sync TRUE)(PLL TRUE)(DetOK TRUE)(Chopper TRUE)(Path
63))
```
### Data Polling (Software and Hardware)

A software command using the ENQ character (0x05) is available to query the instrument for a data record over RS-232. When transmitted to the instrument, via RS-232, the record is built as presently defined (Labels TRUE or FALSE, etc.), and is added to the serial output queue. This software command is normally used when the update frequency is set to zero, as shown in the command below.

```
(Outputs (RS232 (Freq 0)(DiagRec FALSE)))lf
```
The instrument also supports toggling of the Clear To Send (CTS) line to request a data record. This hardware polling would be normally used when the update frequency is set to 0 as described above. Since the CTS line is an input, the host software should toggle the Request To Send (RTS) line from the host computer. This method of transmitting a data record occurs when the CTS line goes from low to high.

Users familiar with programming RS-232 interfaces may already understand that RS-232 logic TRUE (1) is considered a low (or negative) voltage and logic FALSE (0) is considered a high (or positive) voltage. Thus, the CTS toggle sequence would look like:

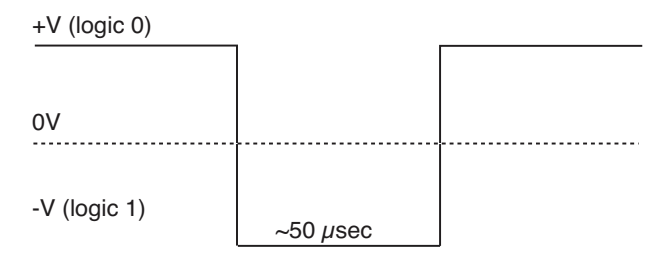

Data are updated to RS-232 at 20 Hz. If the CTS line is toggled, record will be output the next time one is ready. The CTS line is pin 7 on the LI-COR RS-232 Cable, part number 392-10268. The RS-232 serial pin-out from a DB9 connector on an AT style computer is defined as:

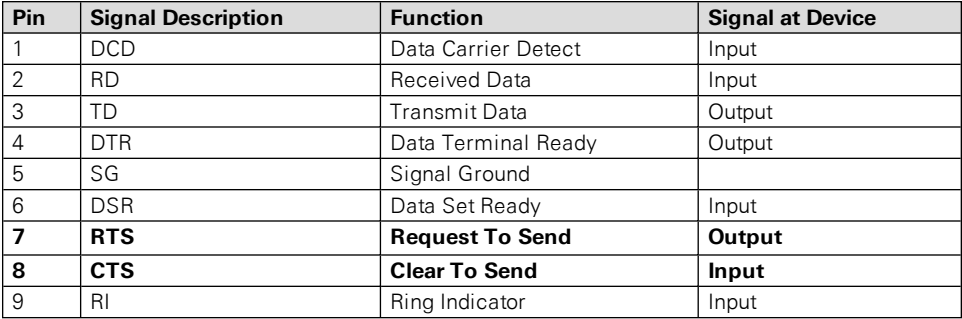

A possible wiring configuration using the LI-COR RS-232 cable, part number 392- 10268 to a computer would be:

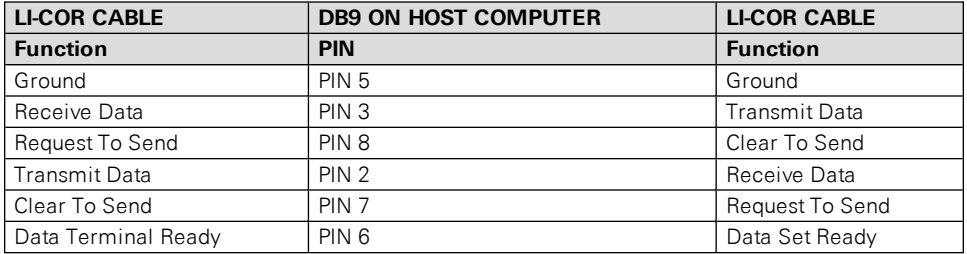

### Note about Embedded Software RS-232 Communication Priorities

The RS-232 hardware and software trigger does not tap directly into the same data stream that is output to the DAC's and the SDM. The trigger actually sends a request to the instrument to output a single data record over the RS-232 port. The processing that is incurred to do this is relatively lengthy. The RS-232 task is also a low priority, so considerable latency could occur. If you want output data that is tightly synchronized to an input stimulus you should use the SDM output or sample a DAC output based on your trigger; don't use RS-232.

# The (Inputs..) Command

The (Inputs..) command is used to scale the Auxiliary input channel, and to determine how pressure and temperature are measured by the instrument.

**Table D-3**. The Inputs Command.

| Command  | <b>Subcommands</b>                    |                                                   |  |  | <b>Remarks</b>                         |
|----------|---------------------------------------|---------------------------------------------------|--|--|----------------------------------------|
| (Inputs) | (Pressure<br>(Temperature             | (Source { Aux  <br>Measured   User-<br>Entered }) |  |  | How it is determined                   |
|          |                                       | (Val $\{float\}$ )                                |  |  | Fixed value, for "UserEntered"         |
|          | (Aux                                  | $(A \{float\})$                                   |  |  | A and B are the Slope and Inter-       |
|          |                                       | $(B \{float\})$                                   |  |  | cept respectively                      |
|          |                                       | (Name{string})                                    |  |  |                                        |
|          |                                       | $(Units \{string\})$                              |  |  | Name: Used to denote the type          |
|          | (Aux2                                 | $(A \{float\})$                                   |  |  | of input. For example, U, V, W,<br>Ts. |
|          |                                       | $(B \{float\})$                                   |  |  |                                        |
|          |                                       | (Name{string})                                    |  |  | Units: The units of the data after     |
|          |                                       | $(Units \{string\})$                              |  |  | the slope and intercept are            |
|          | (Aux3)<br>$(A \{float\})$<br>applied. |                                                   |  |  |                                        |
|          |                                       | $(B \{float\})$                                   |  |  |                                        |
|          |                                       | (Name{string})                                    |  |  |                                        |
|          |                                       | $(Units \{string\})$                              |  |  |                                        |
|          | (Aux4                                 | $(A \{float\})$                                   |  |  |                                        |
|          |                                       | $(B \{float\})$                                   |  |  |                                        |
|          |                                       | $(Name\{string\})$                                |  |  |                                        |
|          |                                       | $(Units \{string\})$                              |  |  |                                        |

#### **Examples:**

To make pressure fixed at 92 kPa, send this:

```
(Inputs(Pressure(Source UserEntered)(Val 92)))
```
To measure temperature from a linearized thermistor connected to the Auxiliary input, where 0 volts is  $0 °C$ , and 5 volts is  $50 °C$ , send this:

(Inputs(Aux(A 10)(B 0))(Temperature(Source Aux)))

To measure pressure and temperature normally, using the built-in sensors, send this:

(Inputs(Pressure(Source Measured))(Temperature(Source Measured)))

# The (Calibrate...) and (Coeffs...) Commands

The (Calibrate..) and (Coeffs..) commands control zeroing, spanning, and factory calibration coefficients. The (Date subcommand must be present, and (Val must be absent to perform (ZeroH2O and (ZeroCO2. For (SpanCO2 and (SpanH2O, (Date and (TDensity must be present, and (Val must be absent to trigger a calibration.

#### **Table D-4**. Calibration Commands.

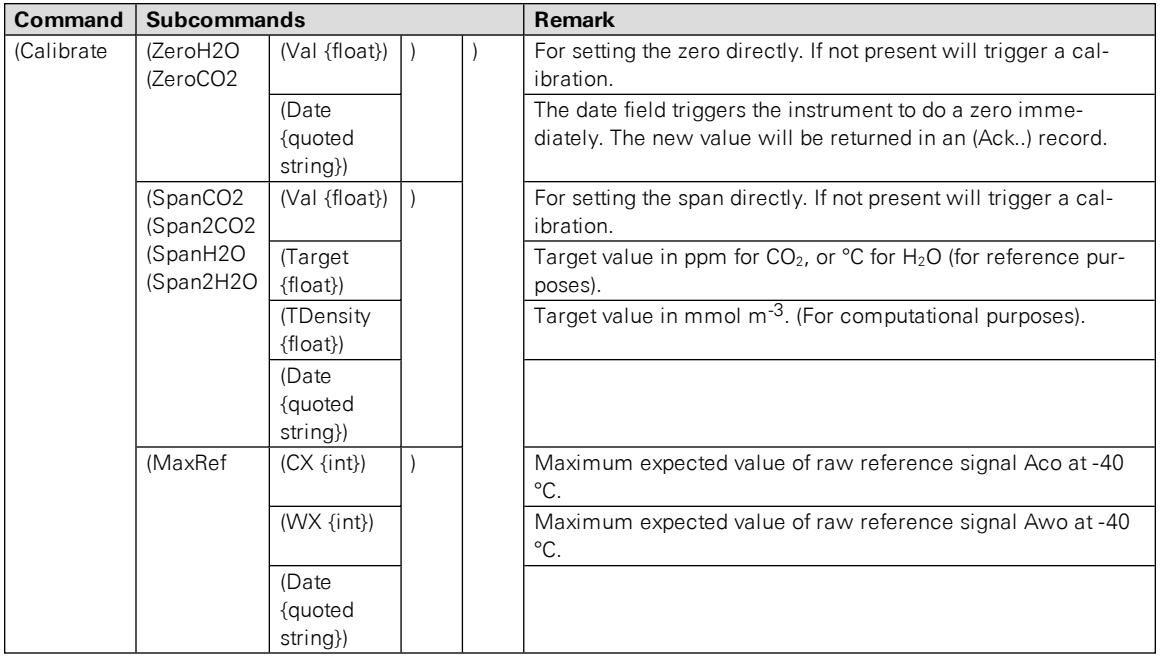

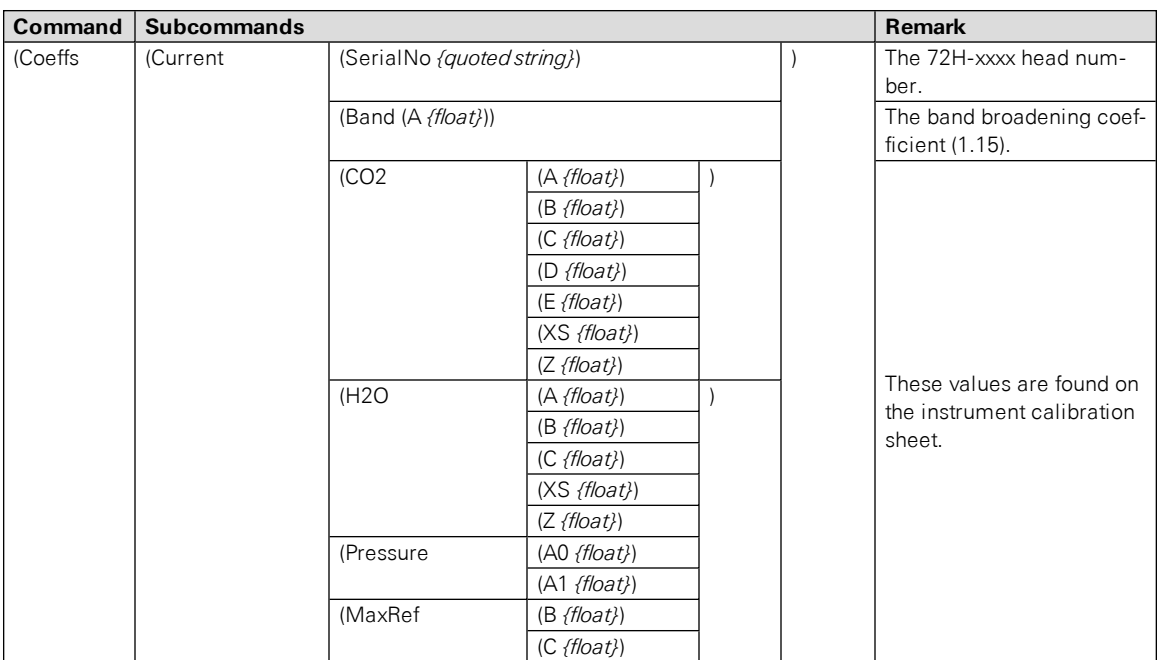

#### **Examples:**

**1.** To set the  $CO<sub>2</sub>$  zero right now (with  $CO<sub>2</sub>$ -free gas flowing though it, of course), send this:

```
(Calibrate(ZeroCO2(Date "11 Aug 1999 at 2:15")))
```
Note 1: The data value can be any string, so "My Birthday" is equally valid.

Note 2: The new value of zero will be sent in the next  $(Ack(Val..))$  record. (See Table 2).

**2.** To force the  $H_2O$  channel to use the value 0.96 for its zero, send this:

```
(Calibrate(ZeroH2O(Val 0.96)))
```
**3.** To make the instrument set its  $CO<sub>2</sub>$  span right now, with 400  $\mu$ mol mol<sup>-1</sup> flowing through the calibration tube, first compute the target density using equation [8-24](#page-147-1) (solved for C).

If the temperature is 23°C, and the pressure 98kPa, then the mode density is 15.92 mmol  $CO<sub>2</sub>$  m<sup>-3</sup>. Then send the following:

```
(Calibrate(SpanCO2(Target 400)(Tdensity 15.92)(Date "14 Sept
2015")))
```
# The Program Reset Command

(Program(Reset TRUE)) is the equivalent of pressing the reset button on the main board. It is generally only used to access lower level software for updating the embedded program, or when the instrument is not responding normally.

#### **Table D-5**. Synchronization Commands

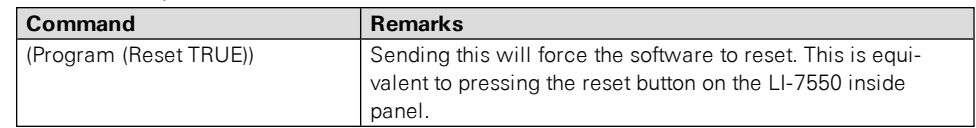

## The Network Command

#### **Table D-6**. Network Commands

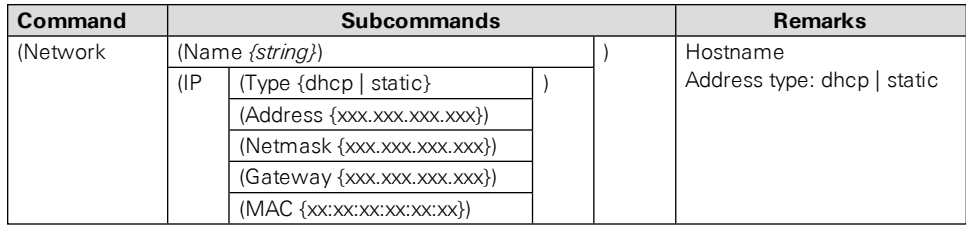

# The Clock Command

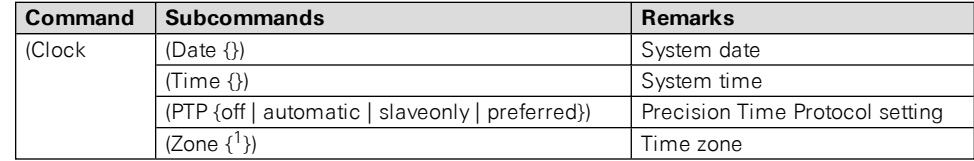

<sup>&</sup>lt;sup>1</sup>Refer to the PC software for list of time zones.

# The Query Command

The Query (?) command is used to query the instrument for any configuration parameter individually, as well as any node in the configuration tree.

**Table D-7**. Query Commands

| Command          | <b>Remarks</b>                                           |
|------------------|----------------------------------------------------------|
| (Outputs ?)      | The query for individual parameters works only for con-  |
| (Calibrate ?)    | figuration parameters and not data or diagnostic inform- |
| (Coef?)          | ation. All commands are followed by a line feed (If).    |
| (Outputs ?)      |                                                          |
| (Data ?)         |                                                          |
| (Diagnostics ?)  |                                                          |
| (EmbeddedSW?)    |                                                          |
| $($ lnputs $?$ ) |                                                          |
| (lnfo?)          |                                                          |
| (Network ?)      |                                                          |
| (MeteoDevices ?) |                                                          |
| (MeteoSensors ?) |                                                          |

#### **Examples:**

The query **(Outputs(RS232(Freq ?)))lf** would respond:

```
(Outputs (RS232 (Freq 5)))
```
whereas the query **(Calibrate ?)lf** causes a Calibrate record to be put in the output queue.

#### **Example Response:**

```
(Calibrate (ZeroCO2 (Val 0.8945)(Date 26 08 2009 10:37))(SpanCO2
(Val 1.0068)(Target 597.2)(Tdensity 23.154)(Date 26 08 2009
11:00))(Span2CO2 (Val 0.0)(Target )(Tdensity )(ic 0.106207)(act
0.105489)(Date 4Cal))(ZeroH2O (Val 0.791075)(Date 26 08 2009
11:20))(SpanH2O (Val 1.00585)(Target 12.00)(Tdensity 447.421)
(Date 26 08 2009 11:37))(Span2H2O (Val 0.0)(Target )(Tdensity )
(iw 0.059434)(awt 0.0590885)(Date 4Cal)))
```
**(Coef ?)lf** causes a Coefficients record to be put in the output queue.

#### **Example Response:**

```
(Coef (Current (SerialNo 75H-Beta6)(Band (A 1.15))(CO2 (A
1.56704E+2)(B 2.15457E+4)(C 4.33894E+7)(D -1.24699E+10)(E
1.75102E+12)(XS 0.0023)(Z 0.0002))(H2O (A 5.24232E+3)(B
3.91896E+6)(C -2.33026E+8)(XS -0.0009)(Z 0.0185))(Pressure (A0
56.129)(A1 15.250))(DPressure (A0 1.0)(A1 0.0))))
```
**(Outputs ?)lf** causes a Outputs record to be put in the output queue.

#### **Example Response:**

```
(Outputs (BW 10)(Delay 0)(SDM (Address 7))(Dac1 (Source NONE)
(Zero -5e-2)(Full 4e-1))(Dac2 (Source PRESSURE)(Zero -1e-1)(Full
4e-1))(RS232 (Baud 38400)(Freq 0)(Pres TRUE)(Temp TRUE)(Aux TRUE)
(Cooler TRUE)(CO2Raw TRUE)(CO2D TRUE)(H2ORaw TRUE)(H2OD TRUE)(Ndx
TRUE)(DiagVal TRUE)(DiagRec FALSE)(Labels FALSE)(EOL "0D0A")))
```
**(Data ?)lf** causes a Data record to be put in the output queue. (Note that an ENQ (0x05) will do the same thing...)
#### **Example Response:**

```
(Data (Ndx 2471)(DiagVal 250)(CO2Raw 1.6319131e-1)(CO2D
3.5119712e1)(H2ORaw 3.1672954e-2)(H2OD 1.7067077e2)(Temp
2.3874512e1)(Pres 9.8735609e1)(Aux 0)(Cooler 1.5630015))
```
**(Diagnostics ?)lf** causes a Diagnostics record to be put in the output queue.

#### **Example Response:**

```
(Diagnostics (SYNC TRUE)(PLL TRUE)(DetOK TRUE)(Chopper TRUE)(Path
65))
```
**(EmbeddedSW ?)lf** causes an EmbeddedSW record to be put in the output queue.

#### **Example Response:**

```
(EmbeddedSW (Version 4.0.0)(Model LI-7500RS CO2/H2O Analyzer)(DSP
4.0.0)(FPGA 4.0.0|))
```
**(Inputs ?)lf** causes an Inputs record to be put in the output queue.

#### **Example Response:**

```
(Inputs (Pressure (Source Measured)(UserVal 9.8000002e1))(Tem-
perature (Source Measured)(UserVal 2.5000000e1))(Aux (A 1)(B 0)))
```
# <span id="page-180-0"></span>MeteoDevices (Biomet Station)

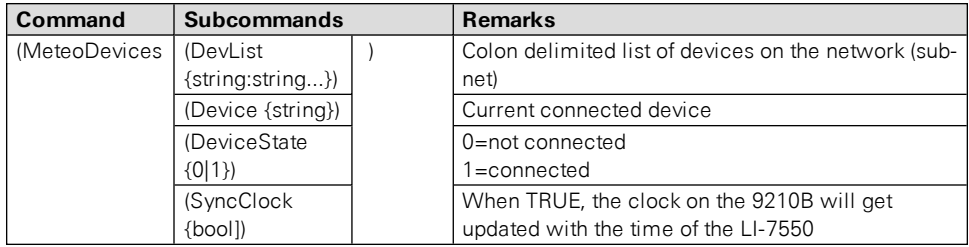

# The Connection Protocol

The purpose of this section is to describe the protocol used to establish communications with the instrument when it is operating in an "unknown" mode. That is, when the baud rate is not known, nor are any other details about the instrument's configuration.

For simple data collection, the instrument can be configured with the PC software, and you will not have to deal with this protocol at all. If you want to write your own interface program or driver for the instrument, and you want to get the instrument to send its configuration to you, then this protocol must be used.

## Establishing Communications: Step by Step

1. Set a break condition on the RS-232 line. 500 ms should be sufficient.

The instrument will cease normal activity, change its baud rate to 9600 baud, and begin to send ascii ENQ characters (decimal 05) at a rate of 2 Hz for up to 10 seconds. Before 10 seconds are up, the host should:

2. Send an ascii ACK character (decimal 06) to the instrument.

Upon receipt of an ACK, the instrument will output its current configuration, terminated with a line feed (decimal 10). After this is sent, the instrument will resume its normal operation, except it will remain at 9600 baud.

- **3.** The host can then send the desired configuration changes, if any, to the instrument.
- 4. If the configuration change involves a baud rate change, the instrument will send its (Ack..) record before changing baud rates.

# Appendix E. Warranty

Each LI-COR, inc. instrument is warranted by LI-COR, inc. to be free from defects in material and workmanship; however, LI-COR, inc.'s sole obligation under this warranty shall be to repair or replace any part of the instrument which LI-COR, inc.'s examination discloses to have been defective in material or workmanship without charge and only under the following conditions, which are:

- 1. The defects are called to the attention of LI-COR, inc. in Lincoln, Nebraska, in writing within one year after the shipping date of the instrument.
- **2.** The instrument has not been maintained, repaired or altered by anyone who was not approved by LI-COR, inc.
- **3.** The instrument was used in the normal, proper and ordinary manner and has not been abused, altered, misused, neglected, involved in an accident or damaged by act of God or other casualty.
- **4.** The purchaser, whether it is a DISTRIBUTOR or direct customer of LI-COR or a DISTRIBUTOR'S customer, packs and ships or delivers the instrument to LI-COR, inc. at LI-COR inc.'s factory in Lincoln, Nebraska, U.S.A. within 30 days after LI-COR, inc. has received written notice of the defect. Unless other arrangements have been made in writing, transportation to LI-COR, inc. (by air unless otherwise authorized by LI-COR, inc.) is at customer expense.
- 5. No-charge repair parts may be sent at LI-COR, inc.'s sole discretion to the purchaser for installation by purchaser.
- **6.** LI-COR, inc.'s liability is limited to repair or replace any part of the instrument without charge if LI-COR, inc.'s examination disclosed that part to have been defective in material or workmanship.

**There are no warranties, express or implied, including but not limited to any implied warranty of merchantability of fitness for a particular purpose on underwater cables or on expendables such as batteries, lamps, thermocouples, and calibrations.**

**Other than the obligation of LI-COR, inc. expressly set forth herein, LI-COR, inc. disclaims all warranties of merchantability or fitness for a particular purpose. The foregoing constitutes LI-COR, inc.'s sole obligation and liability with respect to damages resulting from the use or performance of the instrument**

**and in no event shall LI-COR, inc. or its representatives be liable for damages beyond the price paid for the instrument, or for direct, incidental or consequential damages.**

The laws of some locations may not allow the exclusion or limitation on implied warranties or on incidental or consequential damaged, so the limitations herein may not apply directly. This warranty gives you specific legal rights, and you may already have other rights which vary from state to state. All warranties that apply, whether included by this contract or by law, are limited to the time period of this warranty which is a twelve-month period commencing from the date the instrument is shipped to a user who is a customer or eighteen months from the date of shipment to LI-COR, inc.'s authorized distributor, whichever is earlier.

This warranty supersedes all warranties for products purchased prior to June 1, 1984, unless this warranty is later superseded. To the extent not superseded by the terms of any extended warranty, the terms and conditions of LI-COR's Warranty still apply.

DISTRIBUTOR or the DISTRIBUTOR's customers may ship the instruments directly to LI-COR if they are unable to repair the instrument themselves even though the DISTRIBUTOR has been approved for making such repairs and has agreed with the customer to make such repairs as covered by this limited warranty.

Further information concerning this warranty may be obtained by writing or telephoning Warranty manager at LI-COR, inc.

# Index

#### **A**

Advanced Eddy Covariance Flux Pro cessing , [3-49](#page-78-0) Analog Inputs , **See** Auxiliary Inputs Anemometer , **See** Sonic Anemometer Ascarite II , [5-4](#page-97-0) Auxiliary Inputs configuring , [7-10](#page-115-0) Auxiliary Sensor Interface , [2-9](#page-26-0) about connections , [2-11](#page-28-0) connecting sensors , [2-11](#page-28-1) mounting , [2-9](#page-26-1) terminals , [2-10](#page-27-0)

#### **B**

Backup , [3-52](#page-81-0) Bandwidth , [7-19](#page-124-0) Baud Rate set , [3-3](#page-32-0) Biomet about , [3-33](#page-62-0) connecting , [3-33](#page-62-1)

#### **C**

Cables connection panel , [1-7](#page-16-0) custom lengths , [C-2](#page-159-0) Calibration , [7-21](#page-126-0) coefficients , [7-22](#page-127-0) history , [7-24](#page-129-0) restore , [7-24](#page-129-0) Cell Pressure , [8-7](#page-148-0) Cell Temperature , [8-7](#page-148-0) Charts , [7-30](#page-135-0)

Chopper Housing Temperature , [7-7](#page-112-0) Clock , [7-1](#page-106-0) , [7-2](#page-107-0) GPS , [3-16](#page-45-0) Commands , [D-2](#page-163-0) , [D-8](#page-169-0) biomet sensors , [D-19](#page-180-0) Compression , [3-17](#page-46-0) , [3-37](#page-66-0) Configuration Files , [7-33](#page-138-0) Connecting Biomet system , [3-33](#page-62-1) LI-7700 , [3-30](#page-59-0) Cross-sensitivity correction , [8-3](#page-144-0)

#### **D**

Data inputs , [7-10](#page-115-0) logging , [3-17](#page-46-0) outputs , [7-12](#page-117-0) polling , [D-11](#page-172-0) Data Backup , [3-52](#page-81-0) Desiccant , [4-2](#page-83-0) Dessiccant , [5-4](#page-97-0) Dew , [2-7](#page-24-0) Diagnostic indicators , [7-25](#page-130-0) test point , [7-26](#page-131-0) Dust , [2-8](#page-25-0)

## **E**

Eastward Separation , [3-28](#page-57-0) , [3-31](#page-60-0) Eddy Covariance CH4 Log Values , [3-32](#page-61-0) CO2/H2O Log Values , [3-29](#page-58-0) file description , [3-38](#page-67-0) gas analyzer information , [3-27](#page-56-0)

instruments, [3-13](#page-42-0) logging datasets, [3-17](#page-46-0) Site Setup, [3-13](#page-42-1) sonic anemometer inputs, [3-21](#page-50-0) EddyPro advanced mode, [3-42](#page-71-0) Equations, [8-6](#page-147-0) absorptance, [8-2](#page-143-0) Ethernet Cable connection, [3-33](#page-62-2) Ethernet Communication about, [3-1](#page-30-0) Ethernet Connection, [7-14](#page-119-0)

## **F**

File Compression, [3-37](#page-66-0) Formulas, [8-6](#page-147-0) Fuse replacing, [5-3](#page-96-0)

#### **G**

GHG file defined, [3-5](#page-34-0) GHG Software, [3-1](#page-30-1) update, [7-33](#page-138-1) GPS clock, [3-16](#page-45-0) format, [3-19](#page-48-0) Grammer, [D-1](#page-162-0) Graphs, [7-30](#page-135-0)

#### **H**

**Heads** interchanging, [7-24](#page-129-1)

## **I**

In-situ Spectral Corrections, [3-49](#page-78-0) Installing LI-7550 Analyzer Interface Unit, [2-4](#page-21-0) Windows software, [3-1](#page-30-2) Integration, [7-8](#page-113-0)

#### **L**

LI-7550 about, [1-6](#page-15-0) LI-7700 connecting, [3-30](#page-59-0) Logging Data important note, [3-36](#page-65-0) start, [3-36](#page-65-1) to a personal computer, [7-32](#page-137-0)

#### **M**

Meteorological measurements, [3-33](#page-62-1)

#### **N**

Network Settings, [7-4](#page-109-0) Northward Separation, [3-28,](#page-57-1) [3-31](#page-60-1)

#### **O**

Output DAC, [7-15](#page-120-0) Ethernet, [7-14](#page-119-0) rates, [7-13](#page-118-0) RS-232 Serial, [7-13](#page-118-1)

#### **P**

Planar Fit, [3-49](#page-78-0) Plots, [7-30](#page-135-0) Pollen, [2-8](#page-25-0) Port, [3-1](#page-30-0) Power connecting, [2-2](#page-19-0) Pressure errors, [6-3](#page-102-0) PTP Clock, [3-16](#page-45-0), [7-2](#page-107-0)

#### **R**

Rain/Snow, [2-7](#page-24-1) Results Files, [3-52](#page-81-1) RS-232 connect, [3-3](#page-32-0) pin assignments, [B-1](#page-156-0)

#### **S**

Salt Deposites , [2-8](#page-25-0) Secondary Span , [4-8](#page-89-0) CO2 , [4-8](#page-89-1) H2O , [4-9](#page-90-0) Sensor Separation , [3-28](#page-57-2) , [3-31](#page-60-1) Serial Connection , [3-3](#page-32-0) Signal Strength , [7-22](#page-127-1) , [8-7](#page-148-1) Site Information entering , [3-18](#page-47-0) SMARTFlux advanved mode , [3-42](#page-71-0) clock , [3-16](#page-45-0) configuration file , [3-51](#page-80-0) connect , [3-35](#page-64-0) Soda Lime , [5-4](#page-97-0) Software Update GHG , [7-33](#page-138-1) LI-7200RS , [7-33](#page-138-1) LI-7500RS , [7-33](#page-138-1) Sonic Anemometer inputs , [3-23](#page-52-0) Sonic Anemometer Information , [3-20](#page-49-0) Span about , [4-3](#page-84-0) command , [D-14](#page-175-0) secondary , [4-8](#page-89-0) secondary CO2 , [4-8](#page-89-1) secondary H2O , [4-9](#page-90-0) stability , [4-1](#page-82-0) Spectral Corrections , [3-49](#page-78-0) Subnet , [3-1](#page-30-0) Summer Setting , [7-7](#page-112-0) Sutron , [3-33](#page-62-0)

## **T**

Temperature errors , [6-3](#page-102-0) Time , [7-1](#page-106-0) about , [7-2](#page-107-0) Timelag , [3-49](#page-78-0) Transmit Data , [D-7](#page-168-0) Troubleshooting , [6-1](#page-100-0) , [6-4](#page-103-0)

#### **U**

USB logging , [3-37](#page-66-0) settings , [3-36](#page-65-2)

#### **V**

Vertical Separation , [3-28](#page-57-2) , [3-31](#page-60-2) Vibrations , [2-8](#page-25-1)

#### **W**

Windows Software , [3-1](#page-30-1) Winter Setting , [7-7](#page-112-0)

### **X**

XML , [D-1](#page-162-0) , [D-2](#page-163-0) , [D-8](#page-169-0) example commands , [D-14](#page-175-0) sending commands , [7-7](#page-112-1)

## **Z**

Zero checking , [4-2](#page-83-0) command , [D-14](#page-175-0) stability , [4-1](#page-82-0)

#### **LI-COR Biosciences**

#### *Global Headquarters*

4647 Superior Street Lincoln, Nebraska 68504 Phone: +1-402-467-3576 Toll free: 800-447-3576 Fax: +1-402-467-2819 envsales@licor.com • envsupport@licor.com • www.licor.com/env

#### *Regional Offices*

#### **LI-COR GmbH, Germany**

*Serving Andorra, Albania, Cyprus, Estonia, Germany, Iceland, Latvia, Lithuania, Liechtenstein, Malta, Moldova, Monaco, San Marino, Ukraine, and Vatican City.* LI-COR Biosciences GmbH Siemensstraße 25A 61352 Bad Homburg Germany Phone: +49 (0) 6172 17 17 771 Fax: +49 (0) 6172 17 17 799 envsales-gmbh@licor.com • envsupport-gmbh@licor.com

#### **LI-COR Ltd., United Kingdom**

*Serving Denmark, Finland, Ireland, Norway, Sweden, and UK.* LI-COR Biosciences UK Ltd. St. John's Innovation Centre Cowley Road Cambridge CB4 0WS United Kingdom Phone: +44 (0) 1223 422102 Fax: +44 (0) 1223 422105 envsales-UK@licor.com • envsupport-UK@licor.com

LI-COR Distributor Network: www.licor.com/env/distributors

984-15811

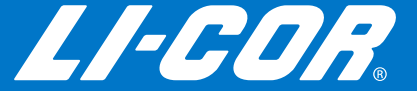